# R&S® FSV-K30 Noise Figure Measurements Operating Manual

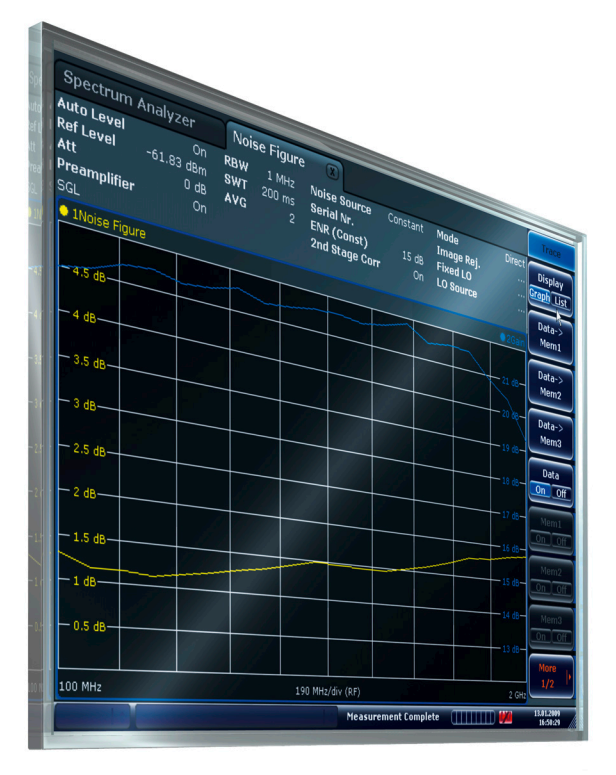

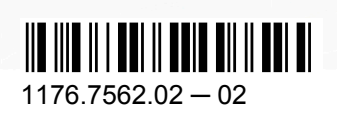

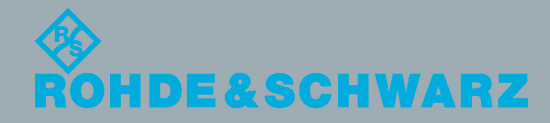

Test & MeasurementTest & Measurement **Operating Manual** Operating Manual

This manual describes the following R&S®FSV options:

● R&S FSV-K30 (1310.8355.02)

This manual describes the following R&S®FSV models with firmware version 2.20 and higher:

- R&S<sup>®</sup>FSV 4 (1321.3008K04)
- R&S<sup>®</sup>FSV 7 (1321.3008K07)
- R&S<sup>®</sup>FSV 13 (1321.3008K13)
- R&S®FSV 30 (1321.3008K30)
- R&S®FSV 40 (1321.3008K39)
- R&S®FSV 40 (1321.3008K40)

It also applies to the following R&S®FSV models. However, note the differences described in [chapter 1.4,](#page-8-0) "Notes for Users of R&S [FSV 1307.9002Kxx Models", on page 9](#page-8-0).

- R&S®FSV 3 (1307.9002K03)
- R&S®FSV 7 (1307.9002K07)
- R&S<sup>®</sup>FSV 13 (1307.9002K13)
- R&S®FSV 30 (1307.9002K30)
- R&S®FSV 40 (1307.9002K39)
- R&S®FSV 40 (1307.9002K40)

The firmware of the instrument makes use of several valuable open source software packages. For information, see the "Open Source Acknowledgement" on the user documentation CD-ROM (included in delivery).

Rohde & Schwarz would like to thank the open source community for their valuable contribution to embedded computing.

© 2014 Rohde & Schwarz GmbH & Co. KG Mühldorfstr. 15, 81671 München, Germany Phone: +49 89 41 29 - 0 Fax: +49 89 41 29 12 164 E-mail: [info@rohde-schwarz.com](mailto:info@rohde-schwarz.com) Internet: [www.rohde-schwarz.com](http://www.rohde-schwarz.com) Subject to change – Data without tolerance limits is not binding. R&S® is a registered trademark of Rohde & Schwarz GmbH & Co. KG.

Trade names are trademarks of the owners.

The following abbreviations are used throughout this manual: R&S®FSV is abbreviated as R&S FSV.

## **Contents**

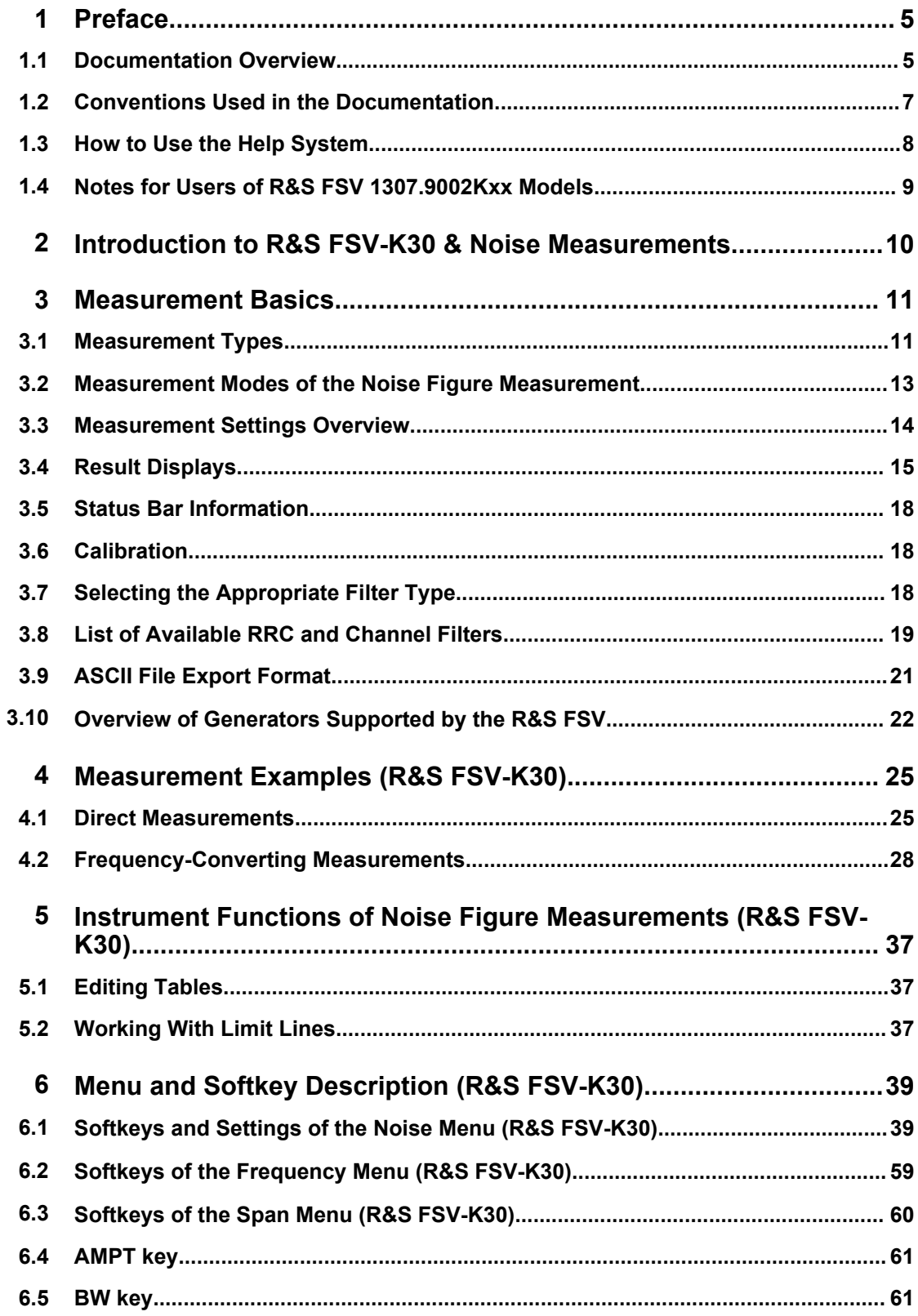

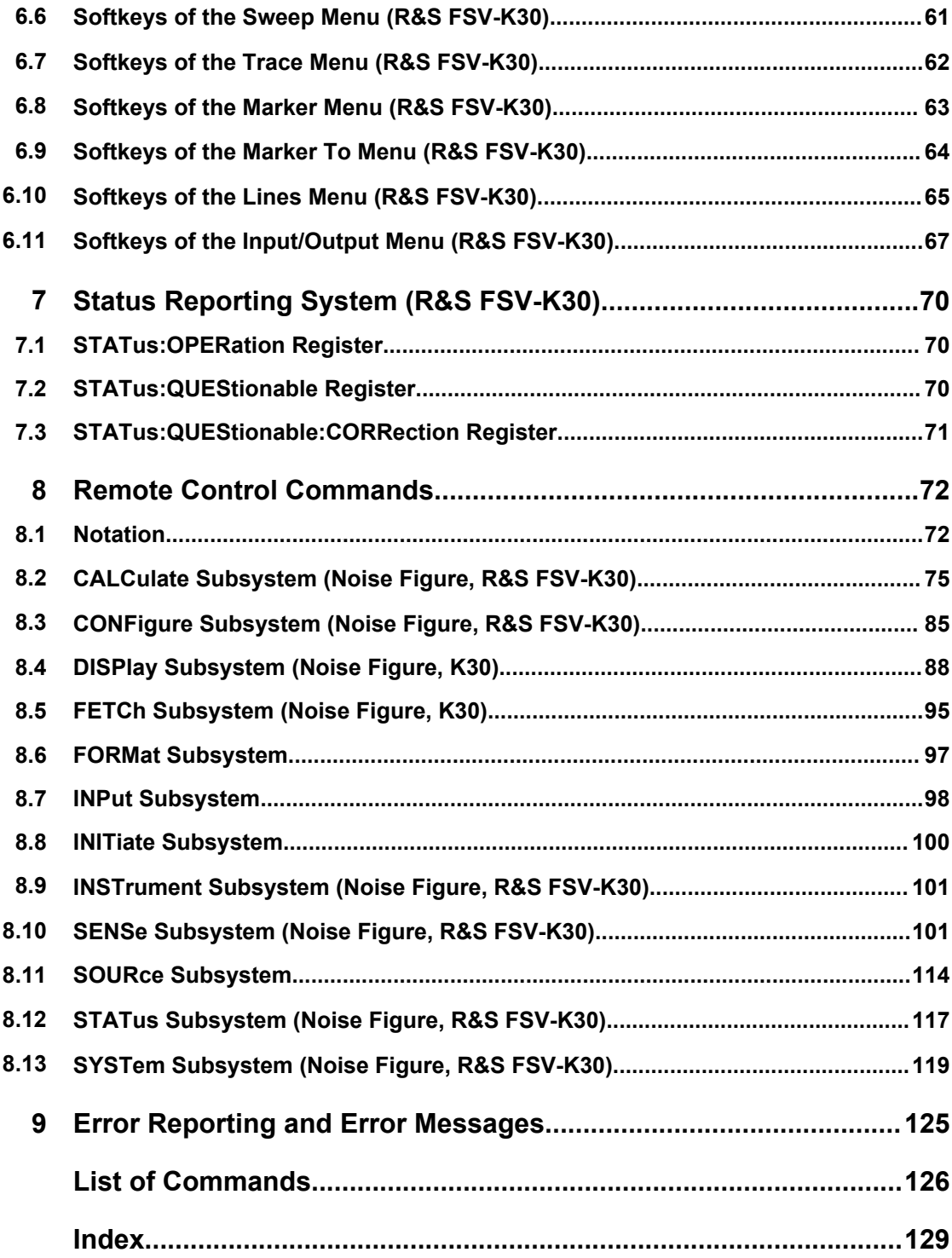

## <span id="page-4-0"></span>1 Preface

### **1.1 Documentation Overview**

The user documentation for the R&S FSV is divided as follows:

- **Quick Start Guide**
- Operating Manuals for base unit and options
- **Service Manual**
- Online Help
- **Release Notes**

### **Quick Start Guide**

This manual is delivered with the instrument in printed form and in PDF format on the CD. It provides the information needed to set up and start working with the instrument. Basic operations and basic measurements are described. Also a brief introduction to remote control is given. The manual includes general information (e.g. Safety Instructions) and the following chapters:

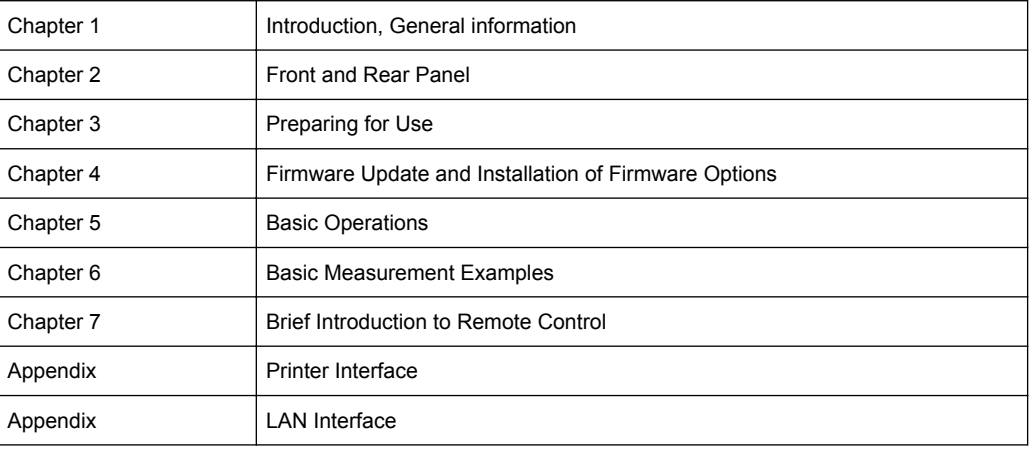

### **Operating Manuals**

The Operating Manuals are a supplement to the Quick Start Guide. Operating Manuals are provided for the base unit and each additional (software) option.

The Operating Manual for the base unit provides basic information on operating the R&S FSV in general, and the "Spectrum" mode in particular. Furthermore, the software options that enhance the basic functionality for various measurement modes are described here. The set of measurement examples in the Quick Start Guide is expanded by more advanced measurement examples. In addition to the brief introduction to remote control in the Quick Start Guide, a description of the basic analyzer commands and programming examples is given. Information on maintenance, instrument interfaces and error messages is also provided.

In the individual option manuals, the specific instrument functions of the option are described in detail. For additional information on default settings and parameters, refer to the data sheets. Basic information on operating the R&S FSV is not included in the option manuals.

The following Operating Manuals are available for the R&S FSV:

- R&S FSV base unit; in addition:
	- R&S FSV-K9 Power Sensor Support
	- R&S FSV-K14 Spectrogram Measurement
- R&S FSV-K7 Analog Demodulation and R&S FSV-K7S FM Stereo Measurements
- R&S FSV-K10 GSM/EDGE Measurement
- R&S FSV-K30 Noise Figure Measurement
- R&S FSV-K40 Phase Noise Measurement
- R&S FSV-K70 Vector Signal Analysis Operating Manual R&S FSV-K70 Vector Signal Analysis Getting Started (First measurements)
- R&S FSV-K72 3GPP FDD BTS Analysis
- R&S FSV-K73 3GPP FDD UE Analysis
- R&S FSV-K76/77 3GPP TD-SCDMA BTS/UE Measurement
- R&S FSV-K82/83 CDMA2000 BTS/MS Analysis
- R&S FSV-K84/85 1xEV-DO BTS/MS Analysis
- **R&S FSV-K91 WLAN IEEE 802.11**
- R&S FSV-K93 WiMAX IEEE 802.16 OFDM/OFDMA Analysis
- R&S FSV-K100/K104 EUTRA / LTE Downlink Measurement Application
- R&S FSV-K101/K105 EUTRA / LTE Uplink Measurement Application

These manuals are available in PDF format on the CD delivered with the instrument.

### **Service Manual**

This manual is available in PDF format on the CD delivered with the instrument. It describes how to check compliance with rated specifications, instrument function, repair, troubleshooting and fault elimination. It contains all information required for repairing the R&S FSV by replacing modules. The manual includes the following chapters:

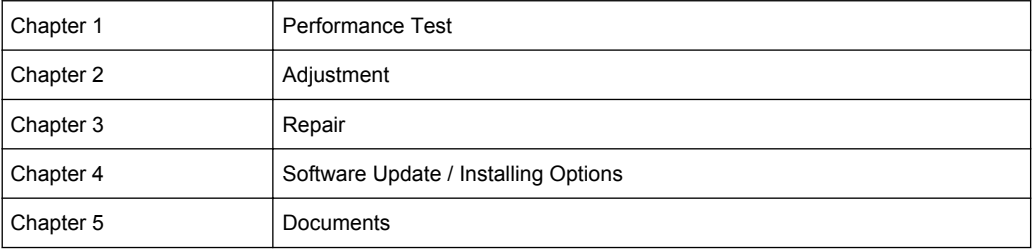

#### **Online Help**

The online help contains context-specific help on operating the R&S FSV and all available options. It describes both manual and remote operation. The online help is instal<span id="page-6-0"></span>led on the R&S FSV by default, and is also available as an executable .chm file on the CD delivered with the instrument.

### **Release Notes**

The release notes describe the installation of the firmware, new and modified functions, eliminated problems, and last minute changes to the documentation. The corresponding firmware version is indicated on the title page of the release notes. The current release notes are provided in the Internet.

### **1.2 Conventions Used in the Documentation**

### **1.2.1 Typographical Conventions**

The following text markers are used throughout this documentation:

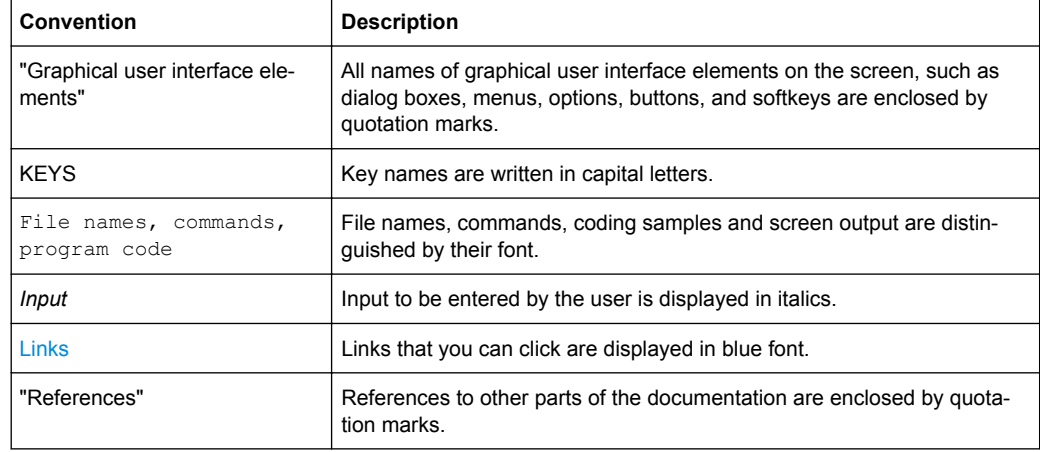

### **1.2.2 Conventions for Procedure Descriptions**

When describing how to operate the instrument, several alternative methods may be available to perform the same task. In this case, the procedure using the touchscreen is described. Any elements that can be activated by touching can also be clicked using an additionally connected mouse. The alternative procedure using the keys on the instrument or the on-screen keyboard is only described if it deviates from the standard operating procedures.

The term "select" may refer to any of the described methods, i.e. using a finger on the touchscreen, a mouse pointer in the display, or a key on the instrument or on a keyboard.

### <span id="page-7-0"></span>**1.3 How to Use the Help System**

### **Calling context-sensitive and general help**

To display the general help dialog box, press the HELP key on the front panel.

The help dialog box "View" tab is displayed. A topic containing information about the current menu or the currently opened dialog box and its function is displayed.

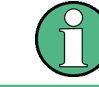

For standard Windows dialog boxes (e.g. File Properties, Print dialog etc.), no contextsensitive help is available.

► If the help is already displayed, press the softkey for which you want to display help.

A topic containing information about the softkey and its function is displayed.

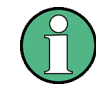

If a softkey opens a submenu and you press the softkey a second time, the submenu of the softkey is displayed.

#### **Contents of the help dialog box**

The help dialog box contains four tabs:

- "Contents" contains a table of help contents
- "View" contains a specific help topic
- "Index" contains index entries to search for help topics
- "Zoom" contains zoom functions for the help display

To change between these tabs, press the tab on the touchscreen.

#### **Navigating in the table of contents**

- To move through the displayed contents entries, use the UP ARROW and DOWN ARROW keys. Entries that contain further entries are marked with a plus sign.
- To display a help topic, press the ENTER key. The "View" tab with the corresponding help topic is displayed.
- To change to the next tab, press the tab on the touchscreen.

#### **Navigating in the help topics**

- To scroll through a page, use the rotary knob or the UP ARROW and DOWN ARROW keys.
- To jump to the linked topic, press the link text on the touchscreen.

### **Searching for a topic**

1. Change to the "Index" tab.

Notes for Users of R&S FSV 1307.9002Kxx Models

- <span id="page-8-0"></span>2. Enter the first characters of the topic you are interested in. The entries starting with these characters are displayed.
- 3. Change the focus by pressing the ENTER key.
- 4. Select the suitable keyword by using the UP ARROW or DOWN ARROW keys or the rotary knob.
- 5. Press the ENTER key to display the help topic.

The "View" tab with the corresponding help topic is displayed.

### **Changing the zoom**

- 1. Change to the "Zoom" tab.
- 2. Set the zoom using the rotary knob. Four settings are available: 1-4. The smallest size is selected by number 1, the largest size is selected by number 4.

### **Closing the help window**

► Press the ESC key or a function key on the front panel.

### **1.4 Notes for Users of R&S FSV 1307.9002Kxx Models**

Users of R&S FSV 1307.9002Kxx models should consider the following differences to the description of the newer R&S FSV 1321.3008Kxx models:

- Functions that are based on the Windows7 operating system (e.g. printing or setting up networks) may have a slightly different appearance or require different settings on the Windows XP based models. For such functions, refer to the Windows documentation or the documentation originally provided with the R&S FSV instrument.
- The R&S FSV 1307.9002K03 model is restricted to a maximum frequency of 3 GHz, whereas the 1321.3008K04 model has a maximum frequency of 4 GHz.
- The bandwidth extension option R&S FSV-B160 (1311.2015.xx) is not available for the R&S FSV 1307.9002Kxx models. The maximum usable I/Q analysis bandwidth for these models is 28 MHz, or with option R&S FSV-B70, 40 MHz.

## <span id="page-9-0"></span>2 Introduction to R&S FSV-K30 & Noise **Measurements**

The use of an R&S FSV spectrum analyzer with its high sensitivity and level accuracy enables the accurate and reproducible measurement of the noise figure of a Device Under Test; for example, of low-noise FET amplifier circuits with noise figures of less than 1 dB. Compared with specialist noise-measurement instruments, the properties of the analyzer are ideal for noise measurements:

- Different configurations of the sweep number and sweep time for the level measurement also allows the noise figure (and even the gain) of the DUT to be determined even at low frequencies.
- The high dynamic range of the analyzer enables measurements on highly amplifying DUTs.
- The frequency range of the analyzer can be fully utilised as a measurement range.

R&S FSV-K30 makes full use of the features and accuracy of the spectrum analyzer to provide accurate and flexible noise measurements that are very easy to use.

### **Overview of Firmware Option R&S FSV-K30**

This section contains all information required for operation of an R&S FSV equipped with Application Firmware R&S FSV-K30. It covers operation via menus and the remote control commands for accurate and flexible noise measurement functions.

This section consists of the following chapters:

- **[Measurement Basics](#page-10-0)** Provides basic knowledge on performing noise measurements
- **[Measurement Examples \(R&S](#page-24-0) FSV-K30)** Explains some basic noise figure measurement examples.
- **[Instrument Functions of Noise Figure Measurements \(R&S](#page-36-0) FSV-K30)** Describes the instrument functions of noise figure measurements and provides further information.
- **[Remote Control Commands](#page-71-0)** Describes all remote control commands defined noise figure measurements.
- **[Error Reporting and Error Messages](#page-124-0)** Contains device-specific error messages for R&S FSV-K30.

This part of the documentation includes only functions of the Application Firmware R&S FSV-K30. For all other descriptions, please refer to the description of the base unit at the beginning of the documentation.

## <span id="page-10-0"></span>3 Measurement Basics

This section provides background information on measurements and displayed information.

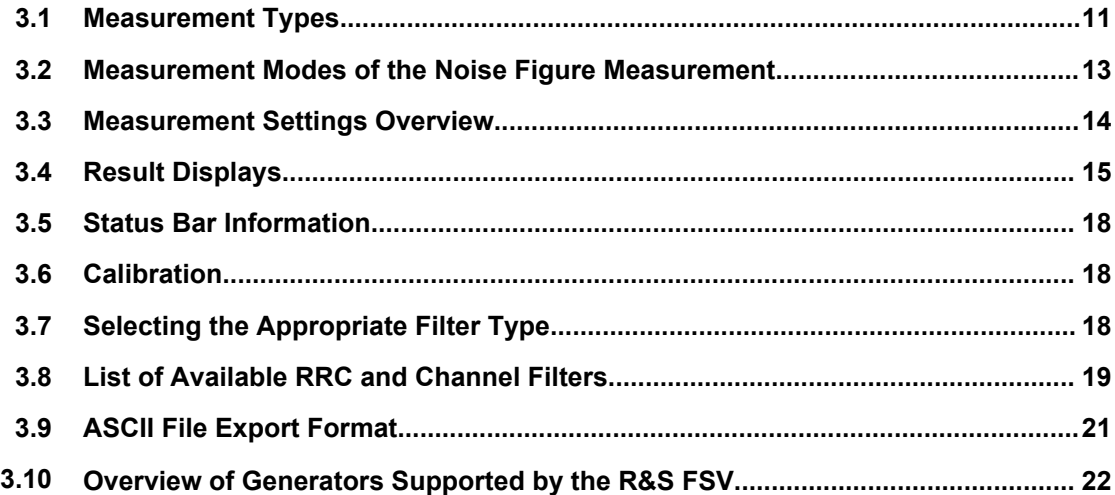

### **3.1 Measurement Types**

Three types of measurements are possible:

- **Frequency list measurement**
- Fixed frequency measurement
- Single frequency measurement

### **Frequency list measurement**

A measurement is performed at each of the frequencies listed in the frequency list. The noise figure of the DUT across a user-specified range of frequencies is measured. In single sweep mode, each frequency point is measured once until the measurement is complete. In continuous sweep mode, one frequency point after the other is measured in turn until the measurement is aborted.

The frequency list is defined in the "Frequency Table" in the "Frequency Settings" dialog box (see ["Frequency Settings" on page 43\)](#page-42-0). Two methods are possible:

The list is generated according to the start, stop and step frequencies. The first value in the list is the "Start Freq". For each subsequent value, the "Step Freq" is added until the "Stop Freq" is reached. If the "Stop Freq" is lower than the "Start Freq", the "Step Freq" is subtracted from the "Start Freq" for each subsequent value. A maximum of 100 list entries is generated. If further entries would be required to reach the "Stop Freq", an error message is displayed. If the step frequency is larger than the difference between the start frequency and the stop frequency, the "Frequency Table" and the "Frequency List Results" (result display) just contain the start and stop frequency.

The list is generated according to the center frequency, span, and number of sweep points. The number of "Sweep points" defines the number of entries in the frequency table. The start frequency is "Center Freq" - "Span"/2, the stop frequency is "Center Freq" + "Span"/2. The values inbetween are distributed evenly. For Digital IQ mode, only this method can be used to define the frequency list.

The results are displayed in a table ( "Frequency List Results") or graphically, depending on the display configuration.

### **Remote commands:**

To configure the frequency list:

[\[SENSe:\]FREQuency:STARt](#page-111-0) on page 112

[\[SENSe:\]FREQuency:STOP](#page-111-0) on page 112

[\[SENSe:\]FREQuency:STEP](#page-111-0) on page 112

#### or

[\[SENSe:\]FREQuency:CENTer](#page-110-0) on page 111

[SENSe: IFREQuency: SPAN on page 112

[\[SENSe:\]SWEep:POINts](#page-112-0) on page 113

### To start the measurement:

[CONFigure:LIST:CONTinuous](#page-86-0) on page 87 or

[CONFigure:LIST:SINGle](#page-86-0) on page 87

**INIT** 

To query the results:

[FETCh:ARRay:NOISE:FIGure?](#page-95-0) on page 96

[FETCh:ARRay:NOISE:GAIN?](#page-95-0) on page 96

[FETCh:ARRay:NOISE:TEMPerature?](#page-95-0) on page 96

#### **Fixed frequency measurement**

A continuous measurement is performed at the single frequency currently selected in the "Frequency List Results" (see also [Fix Freq](#page-61-0) softkey in the "Sweep" menu). This measurement can only be performed after an initial frequency list or single frequency measurement.

The results are displayed beneath the original "Frequency List Results" in the "Fixed Frequency (Meter)" area.

#### **Remote commands:**

To configure the fixed frequency:

[\[SENSe:\]FREQuency\[:CW|:FIXed\]](#page-109-0) on page 110

To start the measurement:

Measurement Modes of the Noise Figure Measurement

<span id="page-12-0"></span>[CONFigure:SINGle](#page-86-0) on page 87

INIT

To query the results:

[FETCh:SCALar:NOISE:FIGure?](#page-96-0) on page 97

[FETCh:SCALar:NOISE:GAIN?](#page-96-0) on page 97

[FETCh:SCALar:NOISE:TEMPerature?](#page-96-0) on page 97

#### **Single frequency measurement**

A measurement is performed at a specified single frequency, either once or continuously. Thus, the individual frequency can be investigated in more detail, for example to see the effect of dynamic changes to the noise figure of the DUT at a particular frequency. An initial list measurement is not necessary.

The frequency is defined by activating the "Single Freq" option and entering the frequency in the "Start Freq" field in the "Frequency Settings" dialog box (see ["Frequency](#page-42-0) [Settings" on page 43\)](#page-42-0). The "Frequency Table" is reduced to a single entry. In effect, the single frequency measurement is a list measurement reduced to a single list entry.

The result of a fixed frequency measurement is displayed in the result table only, not graphically.

### **Remote commands:**

To configure the single frequency:

[\[SENSe:\]FREQuency:STARt](#page-111-0) on page 112

To start the measurement:

[CONFigure:FREQ:CONTinuous](#page-85-0) on page 86 or

[CONFigure:FREQ:SINGle](#page-85-0) on page 86

**INIT** 

To query the results:

[FETCh:ARRay:NOISE:FIGure?](#page-95-0) on page 96

[FETCh:ARRay:NOISE:GAIN?](#page-95-0) on page 96

[FETCh:ARRay:NOISE:TEMPerature?](#page-95-0) on page 96

### **3.2 Measurement Modes of the Noise Figure Measurement**

Noise measurements are performed on many different types of device under test (DUT). The type of DUT to be measured determines the test setup and also how the frequency list is to be generated. To support these different types of DUT, the following different noise figure measurement modes are available:

Measurement Settings Overview

- <span id="page-13-0"></span>Direct measurement
- Frequency-converting measurement
	- Fixed LO Upconverter,  $IF = RF + LO$
	- Fixed LO Downconverter, IF = abs(RF LO)
	- $-$  Fixed IF Upconverter, LO = abs(RF IF)
	- Fixed IF Downconverter, LO = RF + IF
- Digital IQ; for digital baseband input using the optional R&S FSV-B17 interface; Using the Digital Baseband interface for input, the digital baseband signal from the digital interface is used for measurement, rather than the digitalized IF signal. In this mode, RF attenuation, a Preamplifier and calibration are not available. The frequency list is defined by a center frequency, a span and a number of sweep points (see ["Frequency Settings" on page 43](#page-42-0)).

For details see the Digital Baseband Interface (R&S FSV-B17) description of the base unit.

The setup for the different measurement types is described by the "Schematic Overview" softkey. The measurement mode is set in the "Frequency Settings" dialog box, "Mode" field (see ["Mode" on page 44\)](#page-43-0).

For details on the measurement types see also [chapter 4, "Measurement Examples](#page-24-0) (R&S [FSV-K30\)", on page 25](#page-24-0).

### **3.3 Measurement Settings Overview**

The overall measurement settings used to obtain the current measurement results are displayed in the diagram header at the top of the display (see [figure 3-1](#page-14-0)). The following settings are listed:

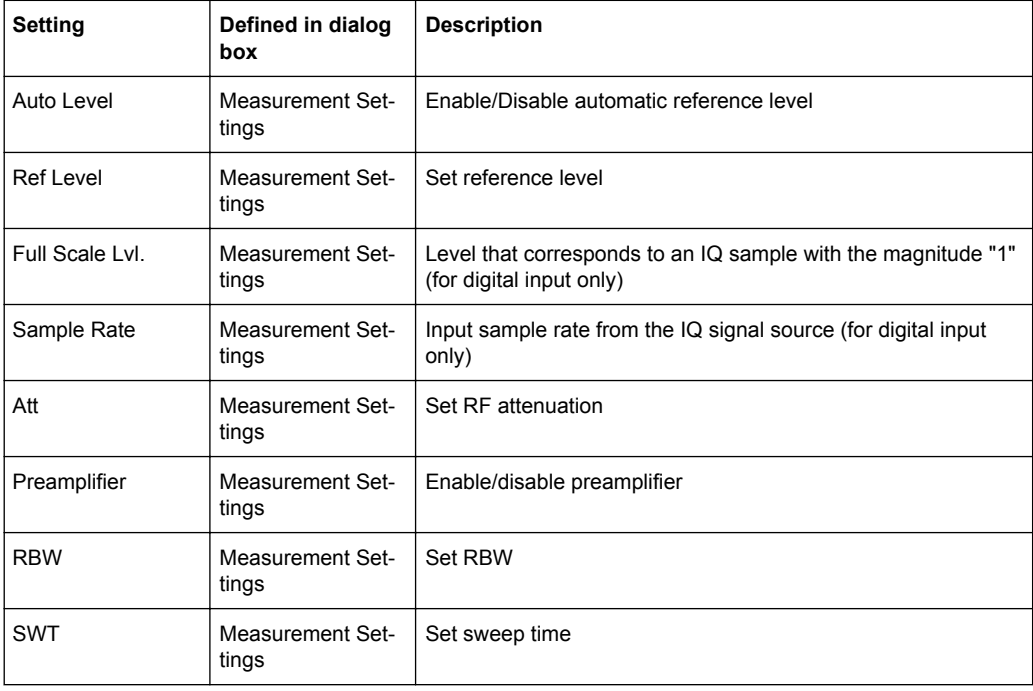

Result Displays

<span id="page-14-0"></span>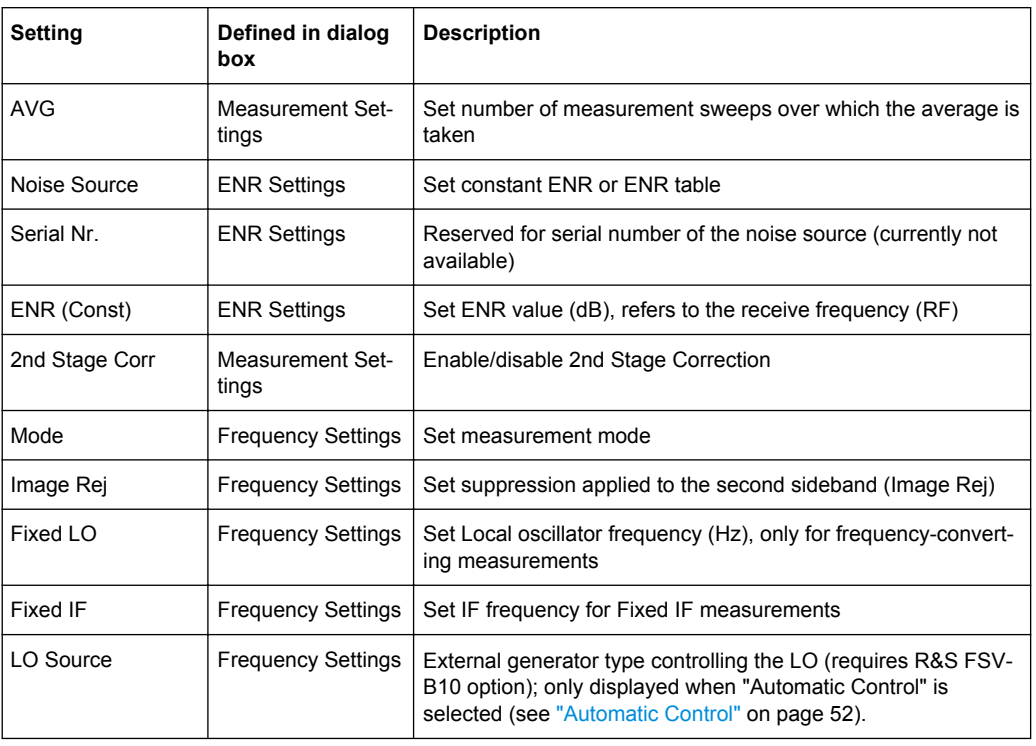

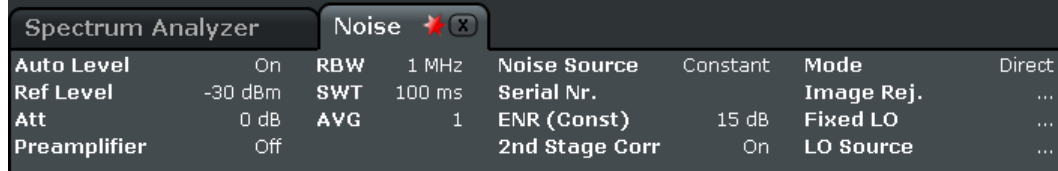

*Fig. 3-1: Measurement settings for the noise figure measurements (example)*

### **3.4 Result Displays**

The measurement results are represented according to the measurement type (see [chapter 3.1, "Measurement Types", on page 11\)](#page-10-0).

### **Frequency list results**

The measurement results for all frequencies defined in the "Frequency Table" are displayed as a graph or a table, depending on the currently selected result display (see ["Display Graph/List" on page 62](#page-61-0) softkey).

(See [figure 3-3](#page-15-0) and [figure 3-2](#page-15-0).)

The measurement results are updated as the measurement is in progress. Under "Current Value", the details of the currently selected frequency in the "Frequency List Results" are displayed.

Result Displays

<span id="page-15-0"></span>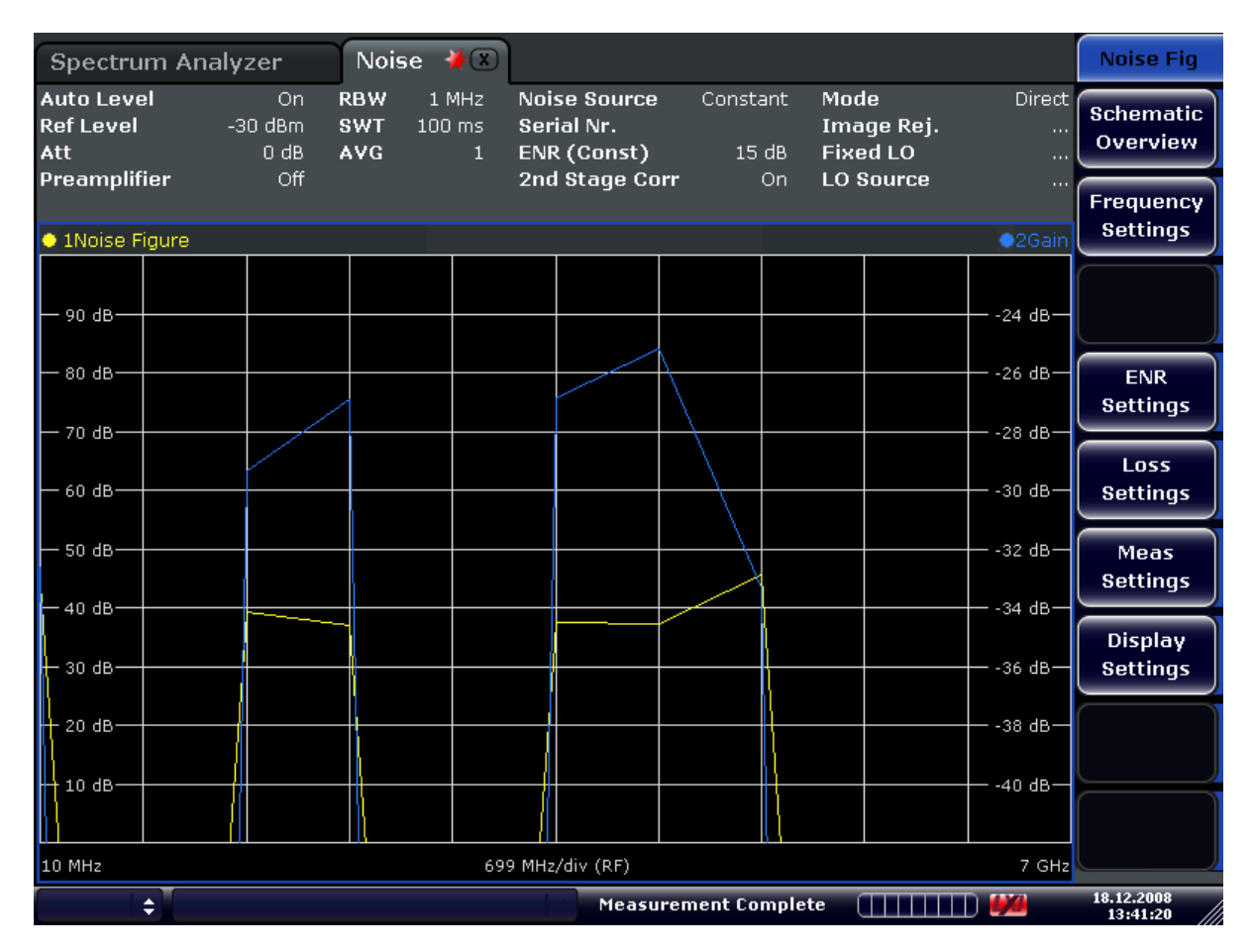

*Fig. 3-2: Graphical result display (example)*

| requency List Results' |                   |                   |                 |  |
|------------------------|-------------------|-------------------|-----------------|--|
| <b>RF</b>              | <b>NF</b>         | <b>Noise Temp</b> | Gain            |  |
| 10,000 MHz             | 43.939 dB         | 7182451.460 KI    | $-32.646$ dB    |  |
| 709.000 MHz            | ** Not Valid **!  | ** Not Valid **   | ** Not Valid ** |  |
| 1.408 GHz              | 39.197 dB         | 2409984.151 K     | $-29.356$ dB    |  |
| 2.107 GHz              | 36,960 dBl        | 1439828.740 K     | $-26.892$ dB    |  |
| 2.806 GHz              | ** Not Valid **   | ** Not Valid **   | ** Not Valid ** |  |
| 3.505 GHz              | 37.582 dB         | 1661579.886 K     | $-26.848$ dB    |  |
| 4.204 GHz              | 37.245 dB         | 1537384.725 K     | $-25.185$ dB    |  |
| 4.903 GHz              | 45.497 dBI        | 10281335.682 K    | $-33.337$ dB    |  |
| 5.602 GHz              | ** Not Valid **   | ** Not Valid **   | ** Not Valid ** |  |
| 6.301 GHz              | ** Not Valid ** I | ** Not Valid **   | ** Not Valid ** |  |
| 7.000 GHz              | ** Not Valid **   | ** Not Valid **   | ** Not Valid ** |  |

*Fig. 3-3: Result display table (example)*

The following information is displayed in the table:

Result Displays

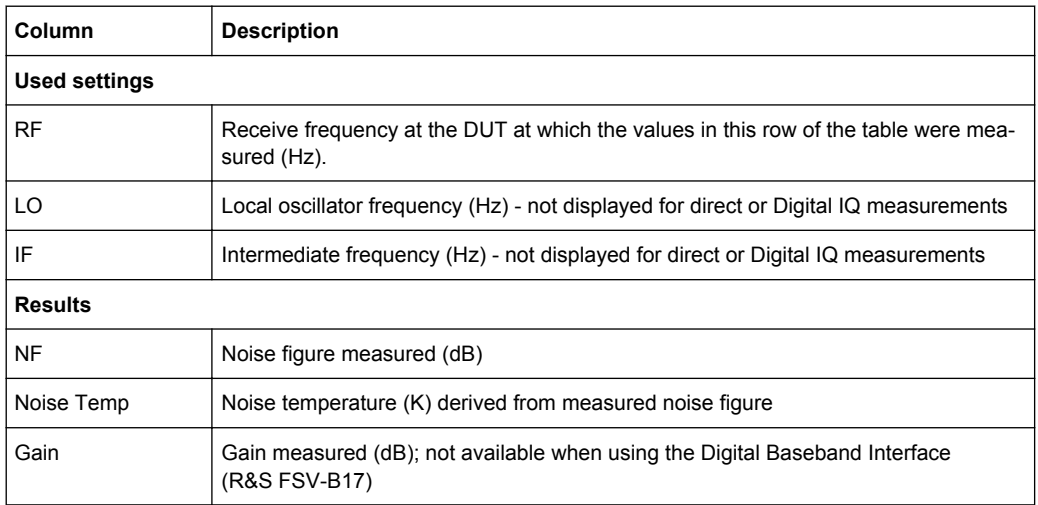

### **Fixed frequency results**

Under "Fixed Frequency (Meter)", the measurement results for the fixed frequency measurement are displayed and continuously updated (see also [chapter 3.1, "Mea](#page-10-0)[surement Types", on page 11](#page-10-0)). The "Frequency List Results" do not change - these are the results of the last frequency list measurement.

During a running measurement, the "Fixed Frequency (Meter)" area displays the current measurement value.

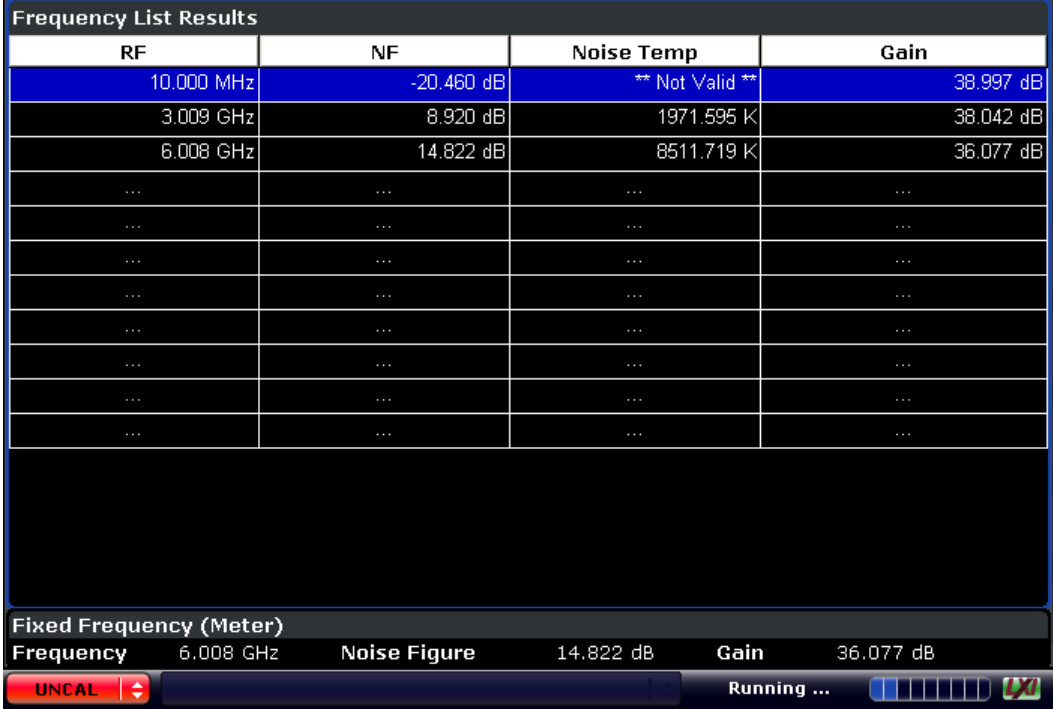

### <span id="page-17-0"></span>**3.5 Status Bar Information**

The status bar displays the following information:

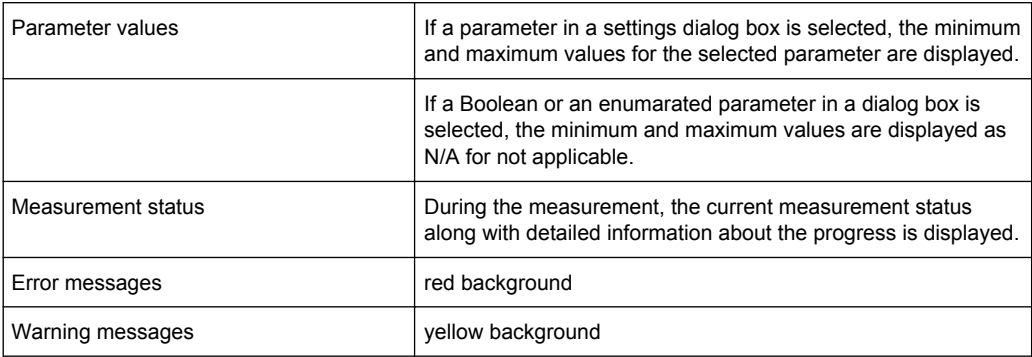

### **3.6 Calibration**

The calibration measures the noise introduced to a signal by the spectrum analyzer itself to compensate it in measurements on a device under test. This compensation is called 2nd stage correction, because the spectrum analyzer is the second stage of the test setup, the DUT being the first stage.

If the second stage correction is activated (see ["2nd Stage Correction" on page 49\)](#page-48-0), a separate calibration measurement is performed before the main measurement (for details on the measurement setup refer to the base unit Operating Manual on CD-ROM, chapter "Advanced Measurement Examples"). The data measured in the calibration measurement are used for compensation in the main measurement.

It is strongly recommended that you perform calibration before running measurements (see ["Cal" on page 59\)](#page-58-0). You can run measurements in an uncalibrated status, but the measurement results will not be corrected for any noise introduced by the spectrum analyzer itself.

If the list of receive frequencies (RF) is changed, at which the measurements are performed, calibration is necessary again to ensure that calibration data is available for every measurement step. For details on frequency settings refer to ["Frequency Set](#page-42-0)[tings" on page 43.](#page-42-0)

Calibration data can be saved and recalled at any time via the SAVE/RCL key (for details refer to the base unit description).

It is also included if "All Traces" are stored.

### **3.7 Selecting the Appropriate Filter Type**

All resolution bandwidths are realized with digital filters.

<span id="page-18-0"></span>The video filters are responsible for smoothing the displayed trace. Using video bandwidths that are small compared to the resolution bandwidth, only the signal average is displayed and noise peaks and pulsed signals are repressed. If pulsed signals are to be measured, it is advisable to use a video bandwidth that is large compared to the resolution bandwidth (VBW \* 10 x RBW) for the amplitudes of pulses to be measured correctly.

The following filter types are available:

- Normal (3dB) (Gaussian) filters The Gaussian filters are set by default. The available bandwidths are specified in the data sheet.
- CISPR (6 dB) filters
- MIL Std (6 dB) filters Note that the 6 dB bandwidths are available only with option R&S FSV-K54.
- Channel filters For details see chapter 3.8, "List of Available RRC and Channel Filters", on page 19 . Channel filters do not support FFT mode.
- **RRC** filters For details see chapter 3.8, "List of Available RRC and Channel Filters", on page 19 . RRC filters do not support FFT mode.
- 5-Pole filters The available bandwidths are specified in the data sheet. 5-Pole filters do not support FFT mode.

### **3.8 List of Available RRC and Channel Filters**

For power measurement a number of especially steep-edged channel filters are available (see the following table). The indicated filter bandwidth is the 3 dB bandwidth. For RRC filters, the fixed roll-off factor (a) is also indicated.

| <b>Filter Bandwidth</b> | <b>Filter Type</b> | Application    |
|-------------------------|--------------------|----------------|
| 100 Hz                  | <b>CFILter</b>     |                |
| 200 Hz                  | CFILter            | A <sub>0</sub> |
| 300 Hz                  | CFILter            |                |
| 500 Hz                  | CFILter            |                |
|                         |                    |                |
| 1 kHz                   | CFILter            |                |
| $1.5$ kHz               | CFILter            |                |
| 2 kHz                   | CFILter            |                |
| 2.4 kHz                 | CFILter            | <b>SSB</b>     |

*Table 3-1: Filter types*

### List of Available RRC and Channel Filters

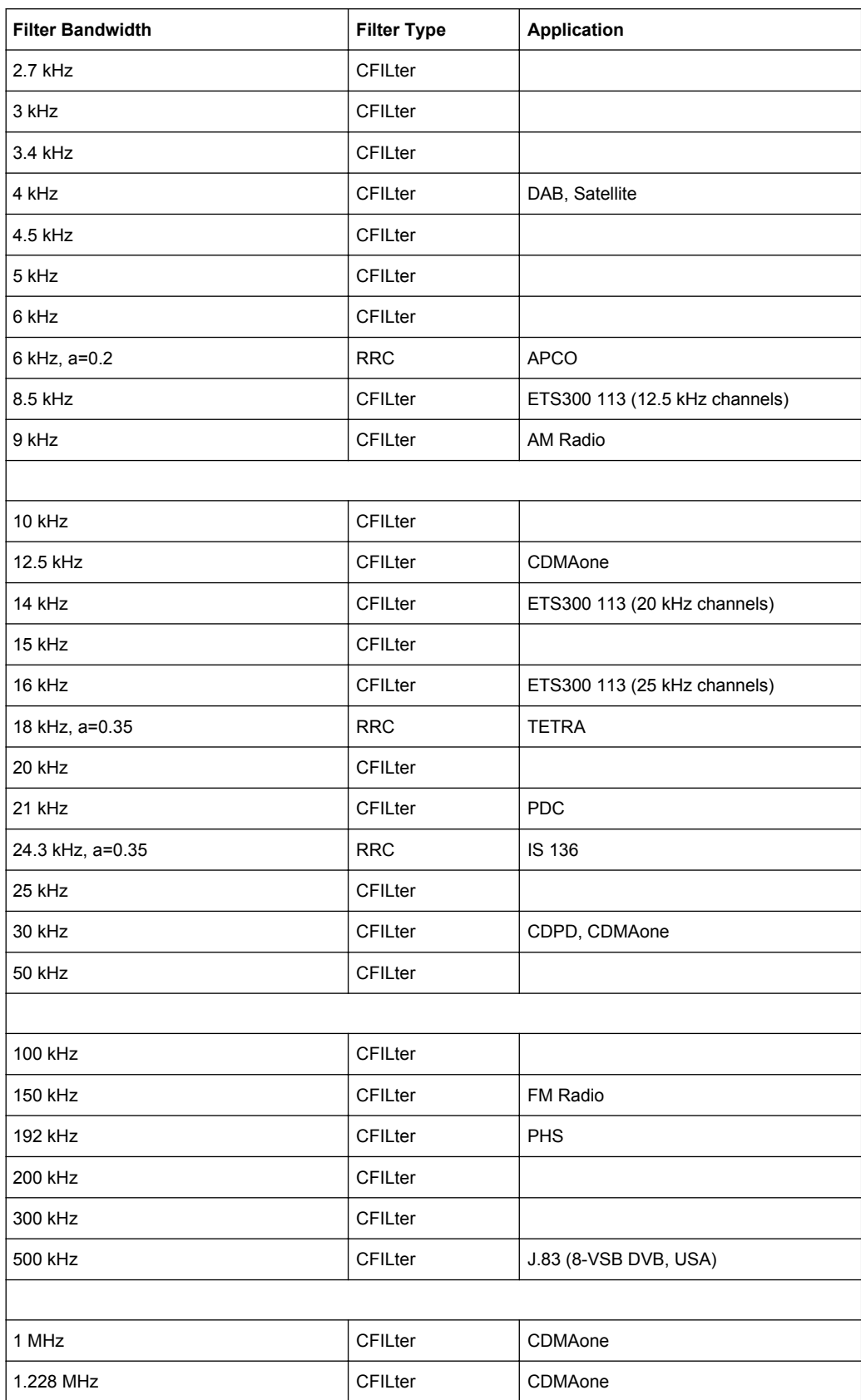

<span id="page-20-0"></span>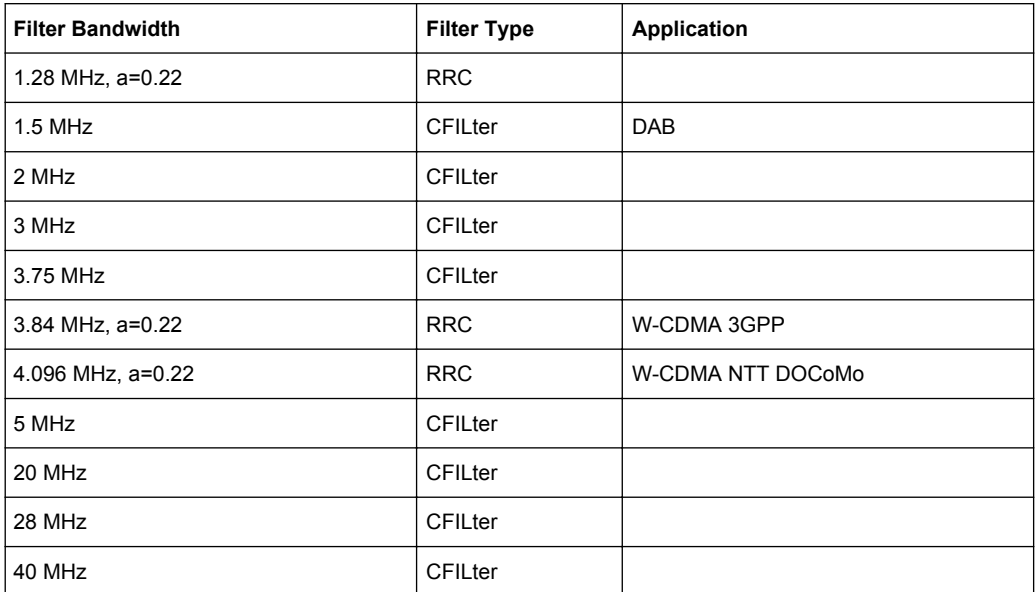

### **3.9 ASCII File Export Format**

The data of the file header consist of three columns, each separated by a semicolon: parameter name; numeric value; basic unit. The data section starts with the keyword "Trace <n>" (<n> = number of stored trace), followed by the measured data in one or several columns (depending on measurement) which are also separated by a semicolon.

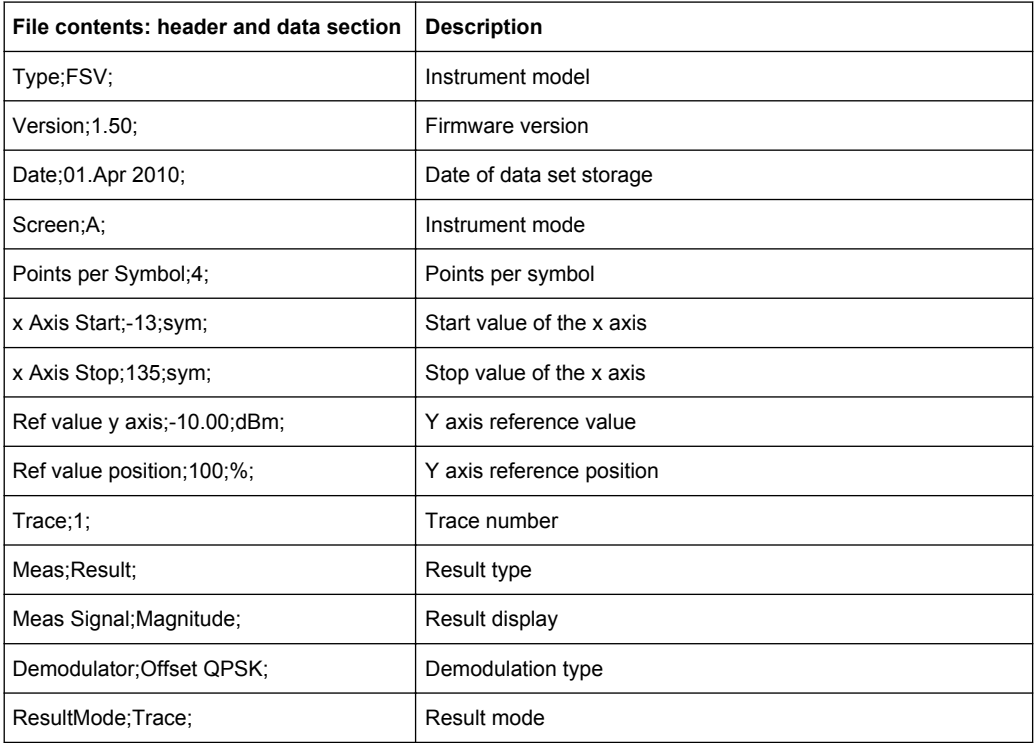

Overview of Generators Supported by the R&S FSV

<span id="page-21-0"></span>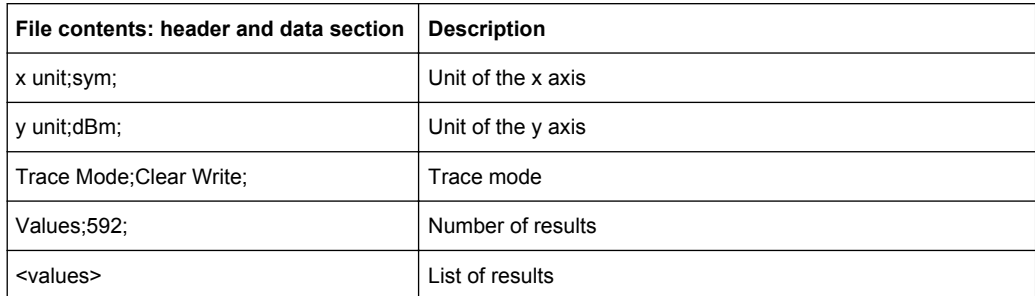

### **3.10 Overview of Generators Supported by the R&S FSV**

The R&S SMA and R&S SMU require the following firmware versions: R&S SMA: V2.10.x or higher R&S SMU: V1.10 or higher

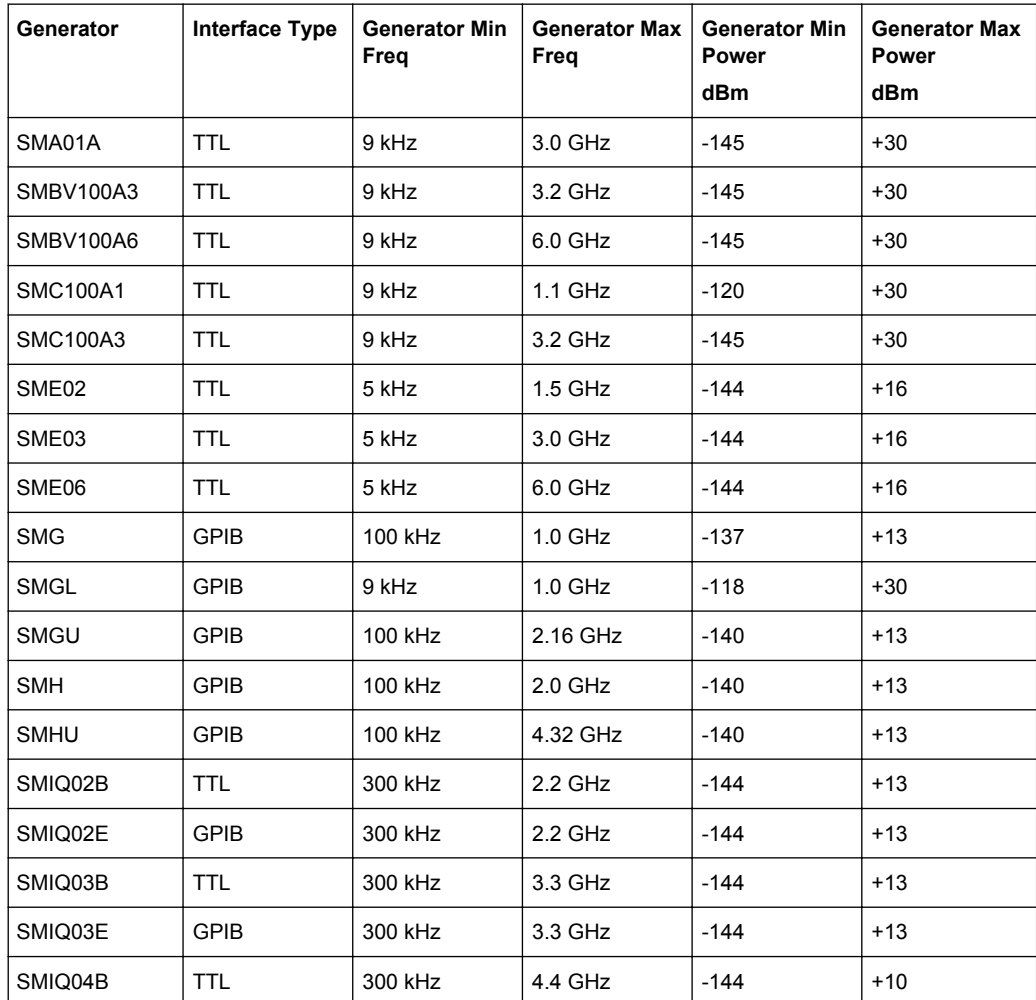

Overview of Generators Supported by the R&S FSV

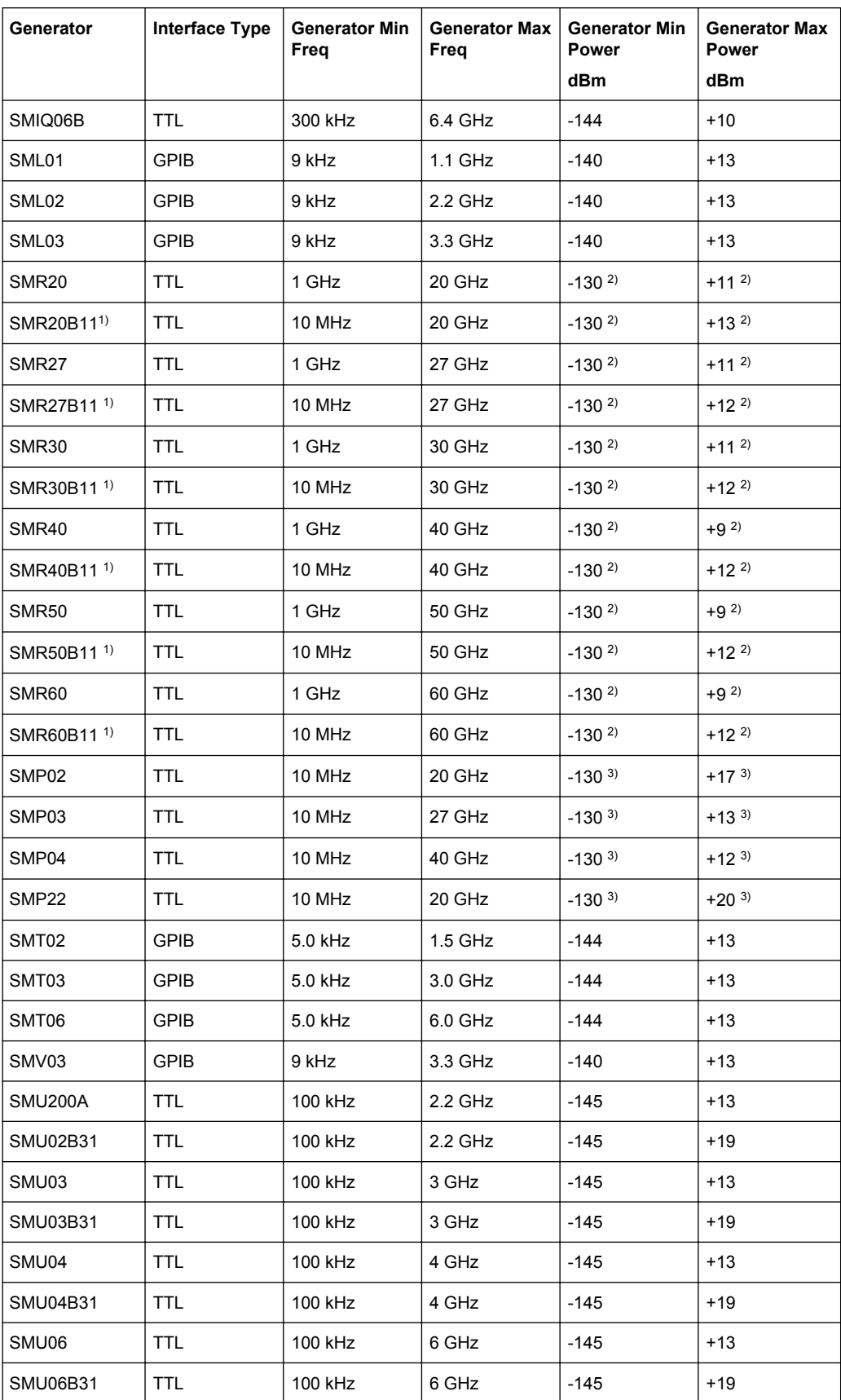

Overview of Generators Supported by the R&S FSV

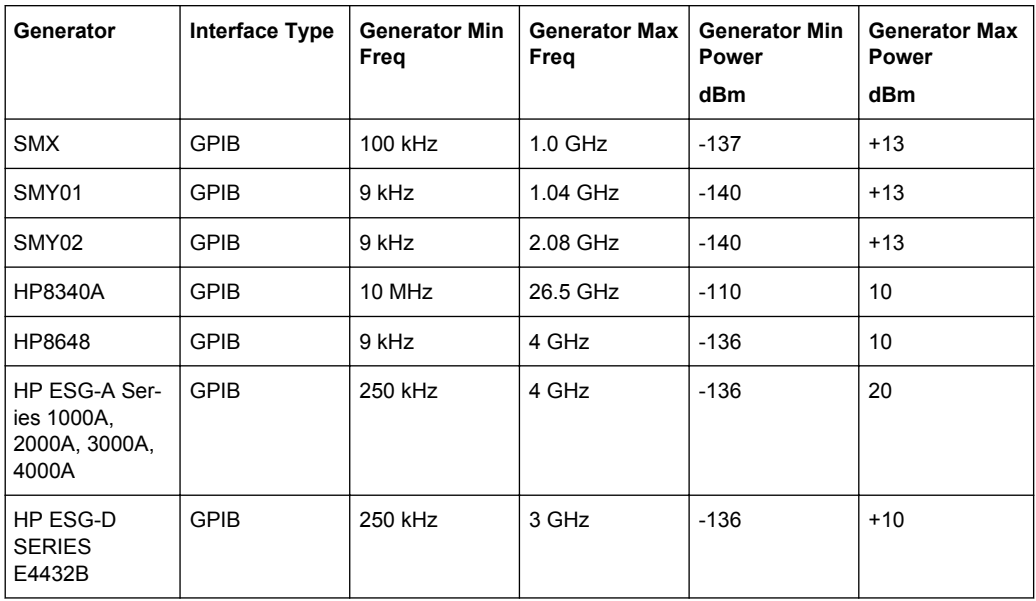

1) Requires the option SMR-B11 to be fitted.

2) Maximum/minimum power depends on presence of Option SMR-B15/-B17 and set frequency range. For more details see SMR data sheet.

3) Maximum/minimum power depends on presence of Option SMP-B15/-B17 and set frequency range. For more details see SMP data sheet.

## <span id="page-24-0"></span>4 Measurement Examples (R&S FSV-K30)

This section describes measurement examples for the Noise Figure Measurements option (K30). For further information on measurement examples refer to the Quick Start Guide, chapter "Basic Measurement Examples", or the Operating Manual on CD.

This chapter provides the following measurement examples:

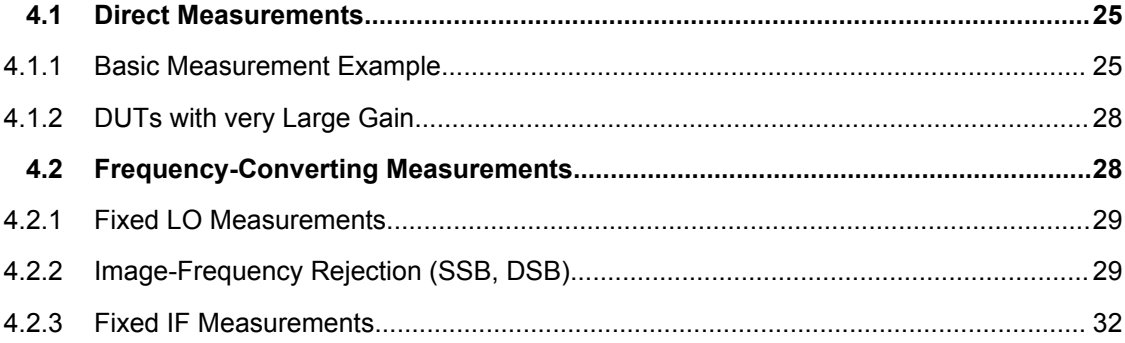

### **4.1 Direct Measurements**

Direct measurements are designed for DUTs without frequency-conversion, e.g. amplifiers.

- chapter 4.1.1, "Basic Measurement Example", on page 25
- [chapter 4.1.2, "DUTs with very Large Gain", on page 28](#page-27-0)

### **4.1.1 Basic Measurement Example**

This section provides step-by-step instructions for working through an ordinary noise figure measurement. The following steps are described:

- "Setting up the measurement" on page 25
- ["Performing the calibration" on page 27](#page-26-0)
- ["Performing the main measurement" on page 27](#page-26-0)

The gain and noise figure of an amplifier are to be determined in the range from 220 MHz to 320 MHz.

### **Setting up the measurement**

- 1. Activate the "Noise" mode by pressing the MODE key and selecting "Noise".
- 2. Press the "Freq Settings" softkey to open the "Frequency Settings" dialog box.

Direct Measurements

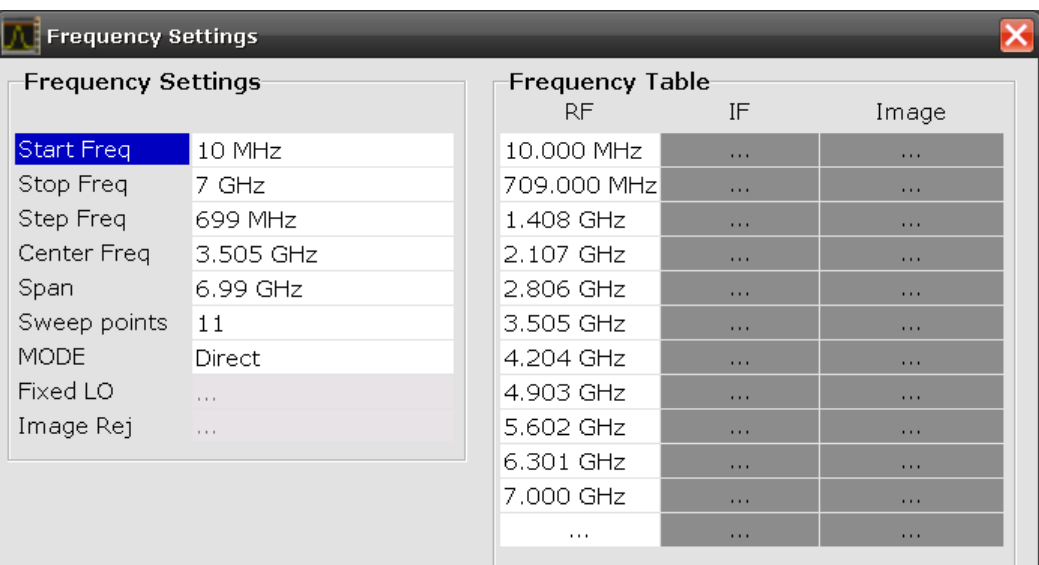

- 3. In the "Start Freq" field, enter *550 MHz*.
- 4. In the "Stop Freq" field, enter *560 MHz*.
- 5. In the "Step Freq" field, enter *2 MHz*.

A measurement at 6 frequency points is performed: 550 MHz, 552 MHz, 554 MHz, …, 560 MHz.

6. Press the "ENR Settings" softkey to open the "ENR" dialog box.

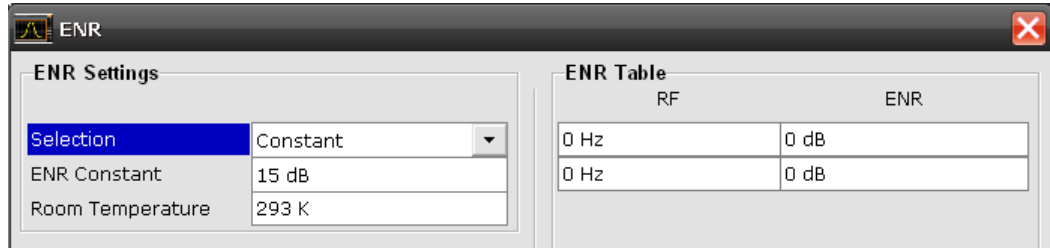

- 7. In the "ENR Constant" field, enter the average ENR value of the used noise source for the frequency range of interest, for example *15 dB*.
- 8. Press the "Meas Settings" softkey to open the "Measurement Settings" dialog box.

Direct Measurements

<span id="page-26-0"></span>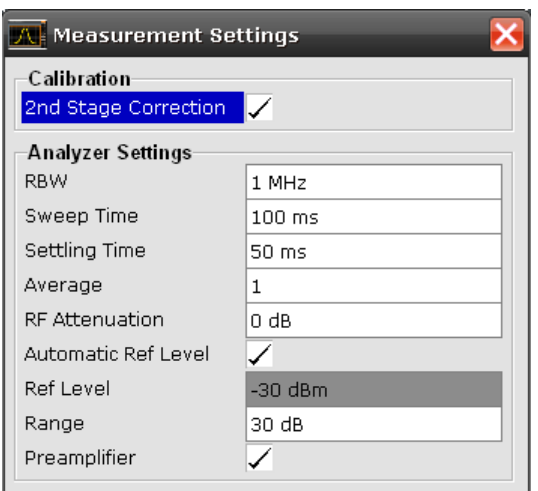

9. If it is not yet active, activate the "2nd Stage Correction" option to perform the measurement as accurately as possible.

#### **Performing the calibration**

- 1. Connect the noise source to the RF input of the R&S FSV (see figure 4-1).
- 2. Provide the voltage supply for the noise source by connecting it to the +28 V connector of the R&S FSV (labeled "NOISE SOURCE CONTROL" on the front panel of the instrument) via a coax cable.

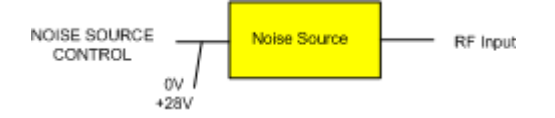

*Fig. 4-1: Preparation for calibration*

- 3. Start the calibration for the "Noise Figure Measurements" option.
	- a) Press the SWEEP key.
	- b) Press the "Cal" softkey.

The progress bar indicates the progress of the calibration measurement.

### **Performing the main measurement**

1. Insert the DUT (in this example, the amplifier) into the test setup between the noise source and RF input of the R&S FSV (see figure 4-2).

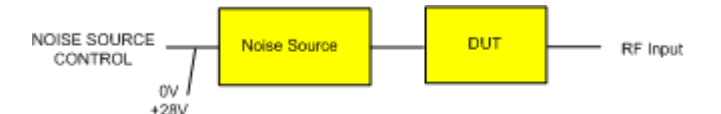

*Fig. 4-2: Test setup for the main measurement*

- 2. To select the sweep mode, press the SWEEP key.
- 3. Press the RUN SINGLE key to start a single measurement.

<span id="page-27-0"></span>Measurement results are updated as the measurement is in progress. The results are displayed in graphical form. There are two traces, one for noise figure/temperature and one for the gain of the DUT.

4. To change the display from the graphical form to a tabular list of measurement points, press the "Display List/Graph" softkey in the "Trace" menu.

### **Note:**

If a measurement is started while another measurement is still in progress, the first measurement is aborted and the new measurement started immediately.

### **4.1.2 DUTs with very Large Gain**

If the gain of the DUT exceeds 60 dB, the total gain must be reduced by an external attenuator. The total gain of the DUT together with the external attenuator should lie within the range from 10 dB to 60 dB. A total gain of 20 dB to 30 dB is recommended. For a DUT with a gain of e.g. 64 dB, it is recommended to use an external 40 dBattenuator.

If an external attenuator is used, in the "Measurement Settings" dialog box, the entry in the "Range" field should be modified according to the total gain (= Gain DUT  $\hat{a}\in \hat{a}$ " external attenuator).

The attenuation values of the external attenuator are entered in the "Loss Settings" dialog box under "Loss Output Settings".

Inaccuracies when entering this attenuation mainly influence the measured gain. The noise figure remains to a large extent unaffected.

### Calibration

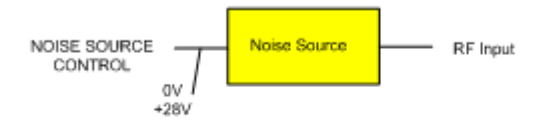

### **Measurement**

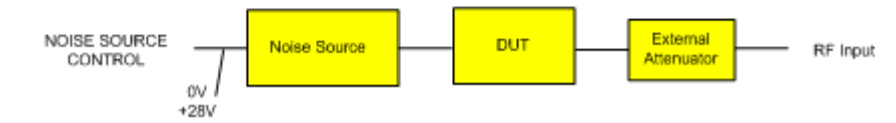

*Fig. 4-3: Calibration and measurement on DUTs with a high gain*

### **4.2 Frequency-Converting Measurements**

The frequency-converting measurement is used for DUTs with an output frequency that differs from the input frequency, e.g. mixers and frequency converters. The fre-

<span id="page-28-0"></span>quency-converting measurement allows many variations, which differ from each other in two criteria:

- chapter 4.2.1, "Fixed LO Measurements", on page 29
- chapter 4.2.2, "Image-Frequency Rejection (SSB, DSB)", on page 29

### **4.2.1 Fixed LO Measurements**

In the "Frequency Settings" dialog box, select one of the following settings for the "Mode" parameter:

- Fixed LO, Up Conv, for up-converting devices with IF=RF+LO
- Fixed LO, Down Conv, for down converters with IF=abs(RF-LO) or image measurements

### **4.2.2 Image-Frequency Rejection (SSB, DSB)**

### **Test Setup**

- ► Set the following parameters:
	- a) "IF" (intermediate frequency): *100 MHz*
	- b) "RF" (input frequency): *400 MHz*
	- c) "LO" (local oscillator frequency): *500 MHz*
	- d) "image" (image frequency): *600 MHz*

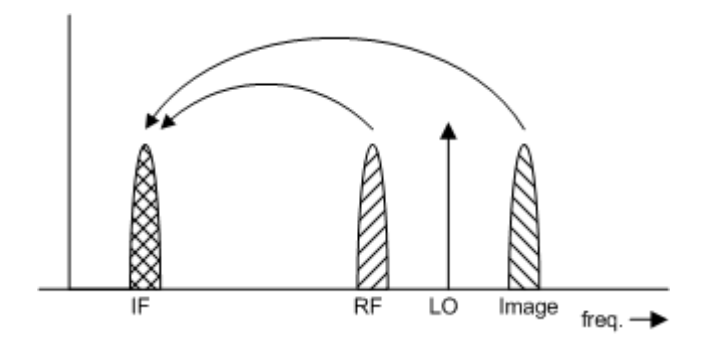

If a DUT, which equally converts the useful signal and the image to the IF frequency, is measured using the conventional y factor method or with the 2nd stage correction switched on, a measuring error of 3 dB is produced. The noise figure is displayed 3 dB lower and the gain 3 dB higher. The following examples help to configure the test setup in order to measure the actual values.

### **4.2.2.1 Measurement on a single-sideband mixer**

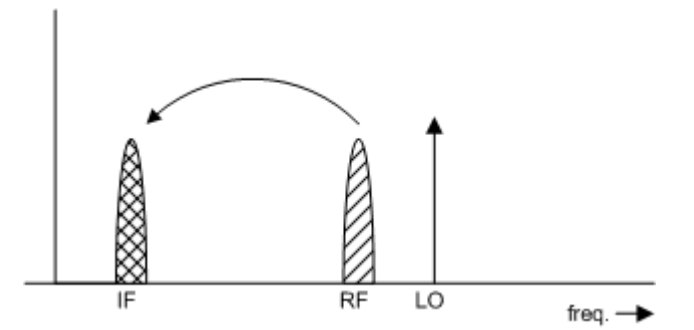

In general, a single-sideband mixer with a very high image rejection causes very few problems. The measurement is analogous to an amplifier. In this case, set the image rejection in the "Frequency Settings" dialog box to a large value (e.g. 999.99 dB).

### **4.2.2.2 Measurement on a mixer without sideband suppression**

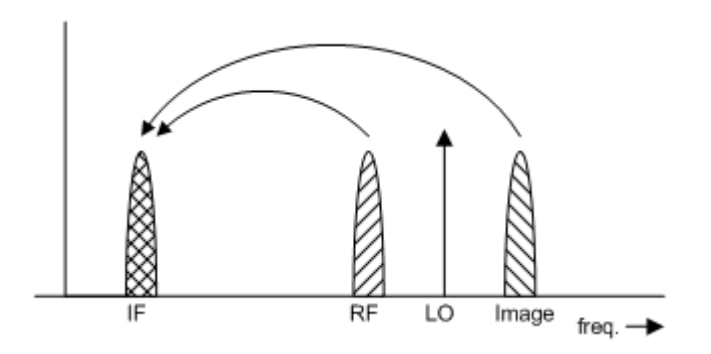

If the input and image frequencies are converted with the same application, an error of 3 dB occurs in the measurement results if the image rejection is not taken into account. In this case, set the image rejection in the "Frequency Settings" dialog box to a small value (e.g. 0.0 dB).

#### **4.2.2.3 Measurement on a mixer with an average sideband suppression**

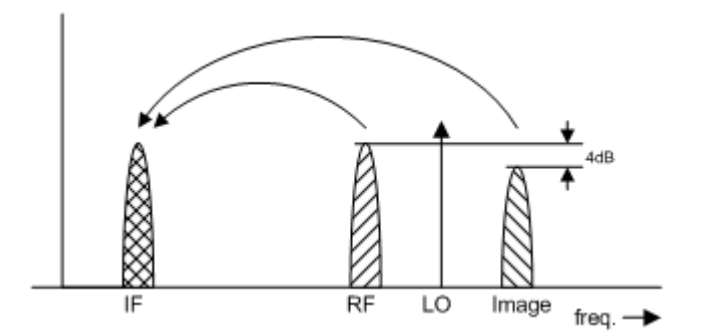

For measurements on a mixer with a low image-frequency rejection, a measuring error of 0 to 3 dB is obtained if the image-frequency rejection is not taken into account. In

this case, set the image rejection in the "Frequency Settings" dialog box to the correct image rejection value to produce the correct results.

### **4.2.2.4 Measurement on a mixer with unknown sideband suppression**

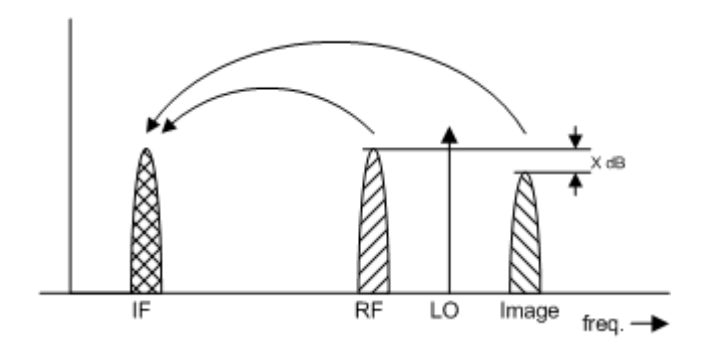

If the image rejection is not known, accurate noise results can still be produced. However, the gain of the DUT must be known and an additional filter is required.

#### **Test setup**

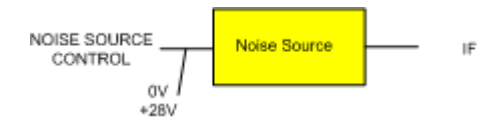

*Fig. 4-4: Preparation for calibration*

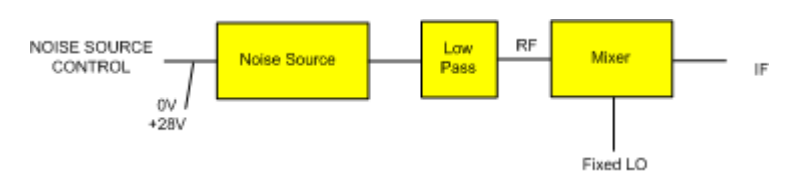

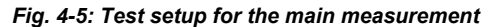

In this test setup, a low pass filter prevents noise from the noise source from being fed in at the image frequency. Depending on the position of the frequency bands, a highpass or bandpass filter may also be necessary for the RF frequency instead of the lowpass filter. The important point is that noise from the noise source is not converted by a further receive path of the mixer. The noise of the noise source at the receive frequency must not be reduced. The insertion loss must be considered, if applicable.

With this test setup, the measurement on a mixer without sideband suppression corresponds to the measurement on a single-sideband mixer. As in that case, set the image rejection in the "Frequency Settings" dialog box to a large value (e.g. 999.99 dB) to produce accurate results.

To take the characteristics of the filter into account, in the "Loss Settings" dialog box, enter the insertion loss of the filter at the RF frequency. To consider the actual filter suppression at the image frequency, do not enter 999 dB but the actual attenuation for the image rejection.

### <span id="page-31-0"></span>**4.2.2.5 Measurement on a harmonics mixer**

For a harmonics mixer, the input signals are not only converted to the IF by the wanted harmonic, but also by the harmonic of the LO signal produced in the mixer. In many cases, the mixer even features a lower conversion loss in the case of unwanted harmonics. For measurements on this type of mixer, a bandpass filter must be used to make sure that that there is only noise at the desired input frequency at the input of the DUT. This measurement is similar to measurements on a mixer with an average sideband suppression.

### **4.2.3 Fixed IF Measurements**

During a "Fixed IF" measurement, a mixer can be tested using an R&S FSV at a fixed frequency, while the Local Oscillator frequency of a connected external generator sweeps the frequency list. The LO frequency is controlled by the R&S FSV-K30 option, which drives the external generator using the R&S FSV-B10 option.

Thus, this measurement requires an R&S FSV with the K30 and B10 options installed.

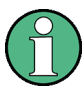

#### **Tracking generator vs. external generator**

In Spectrum mode, when using the B10 option, the frequencies of the analyzer and the generator are coupled by default. The generator is thus referred to as a "tracking generator". In Noise Measurements mode, on the other hand, the analyzer uses a fixed frequency while the generator sweeps the frequency list. The generator is thus simply referred to as an "external generator".

The Fixed IF measurement can calculate frequencies for downconverter or upconverter devices. For downconverter devices, the LO is set according to the formula:

 $LO = RF + IF$ 

For upconverter devices, the LO is set according to the formula:

 $LO = abs(RF-IF)$ 

The generator frequency actually used during the measurement is calculated by the R&S FSV-K30 option based on the LO frequencies in the frequency list. The following formula is used to calculate the generator frequency:

Generator Frequency = [(LO + Offset 1) \* Factor 1 / Factor 2)] + Offset 2

The offset values and factors for the calculation are defined in the "Measurement Settings". If changes are made to the settings, the start and stop frequencies of the external generator are calculated and displayed.

### **Measurement results**

The measurement results can be displayed against the RF or LO frequencies, depending on the x-axis selection in the "Display Settings" (see ["X-Axis" on page 58](#page-57-0)).

### **To set up a Fixed IF measurement**

As opposed to the Spectrum mode, the Noise measurement mode does not provide a separate dialog box for setting up the generator. The settings are contained in the general "Frequency Settings" and "Measurement Settings" dialog boxes if the R&S FSV-B10 option is installed. For details on the settings see ["Frequency Settings"](#page-42-0) [on page 43](#page-42-0) and ["Meas Settings" on page 48.](#page-47-0)

- 1. Connect the external generator to the R&S FSV-B10 interface on the R&S FSV's rear panel.
- 2. In Noise measurement mode, press the "Frequency Settings" softkey to display the "Frequency Settings" dialog box.
- 3. In the "Frequency Settings" dialog box, select the "Mode" *Fixed IF, Up Conv* to test an upconverting mixer.
- 4. In the "Fixed IF" field, enter *1000000000*.
- 5. In the Frequency Table, define the LO frequencies for the external generator. Which frequencies the generator actually uses during the measurement is calculated according to the offset values and factors specified in [Generator Settings/ Gen](#page-51-0)[erator Frequency.](#page-51-0)

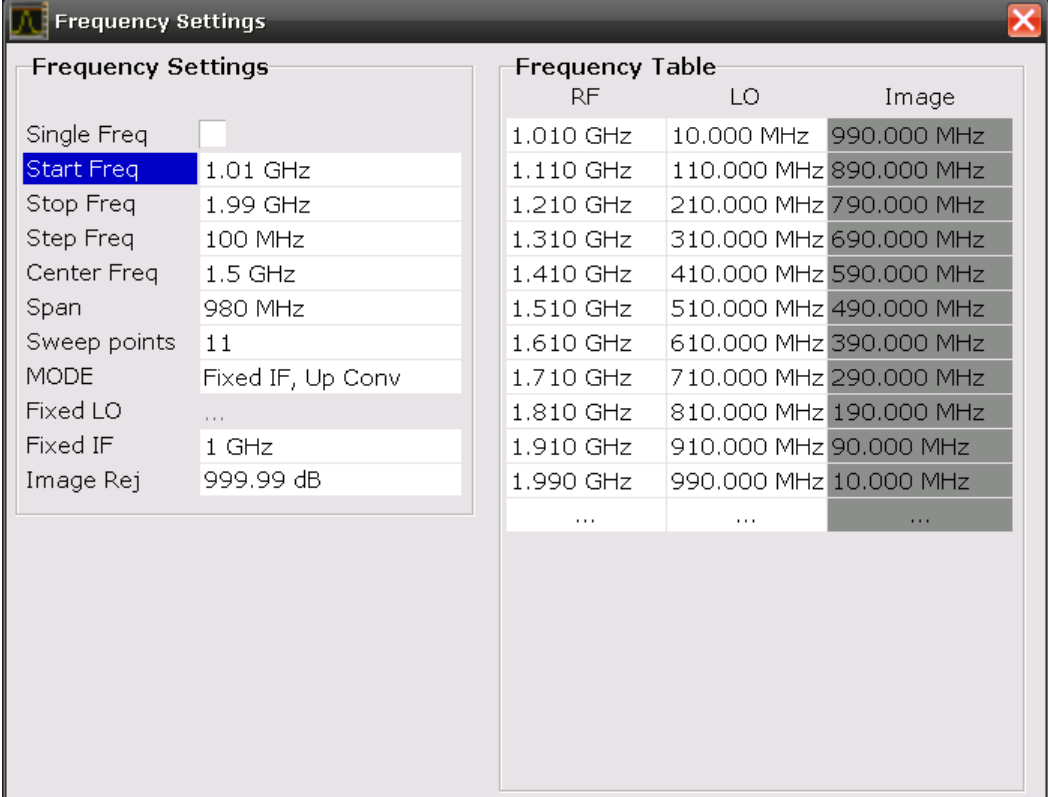

6. Press the "Meas Settings" softkey to open the "Measurement Settings" dialog box. Define the settings for the external generator as shown in the screenshot below and described in ["Generator Settings/ Generator Frequency" on page 52](#page-51-0).

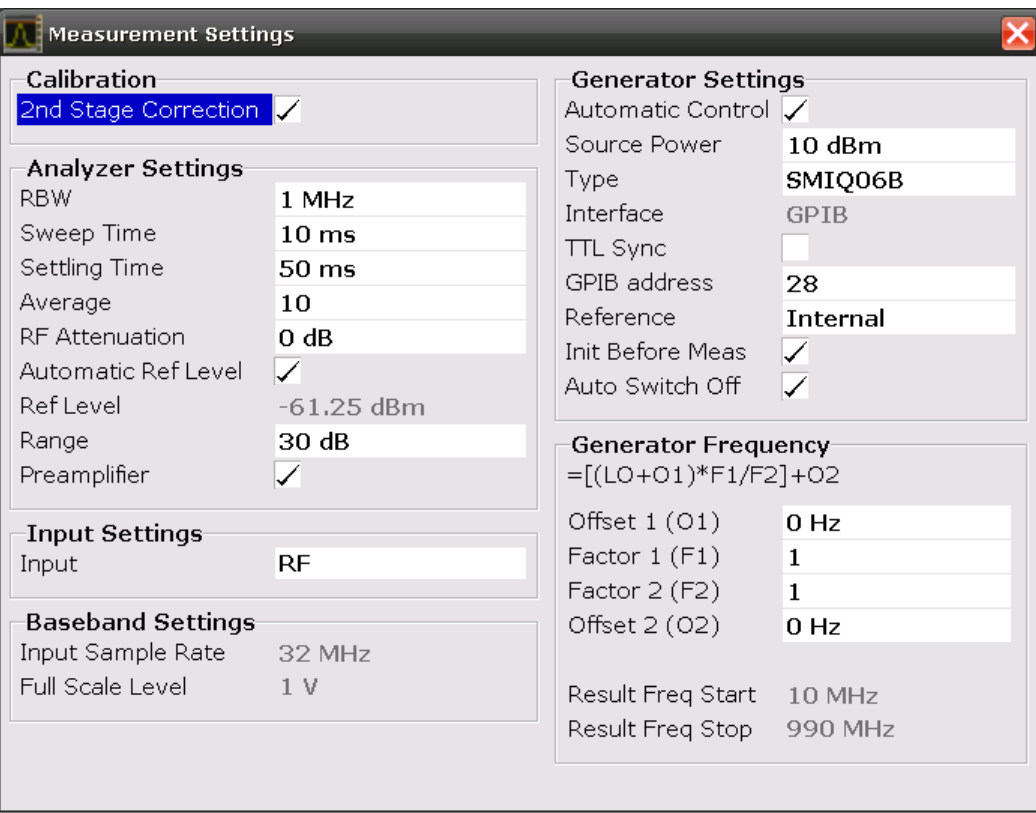

- 7. Press the "Display Settings" softkey to open the "Graphic" dialog box.
- 8. In the "Noise and Gain X-Axis Settings", select *RF* or *LO* as the frequency to be displayed on the "X-Axis".
- 9. Press the RUN SINGLE or RUN CONT hardkey on the front panel to start a measurement.

The measurement is performed. The results for each frequency in the frequency list are displayed in the diagram and the result table.

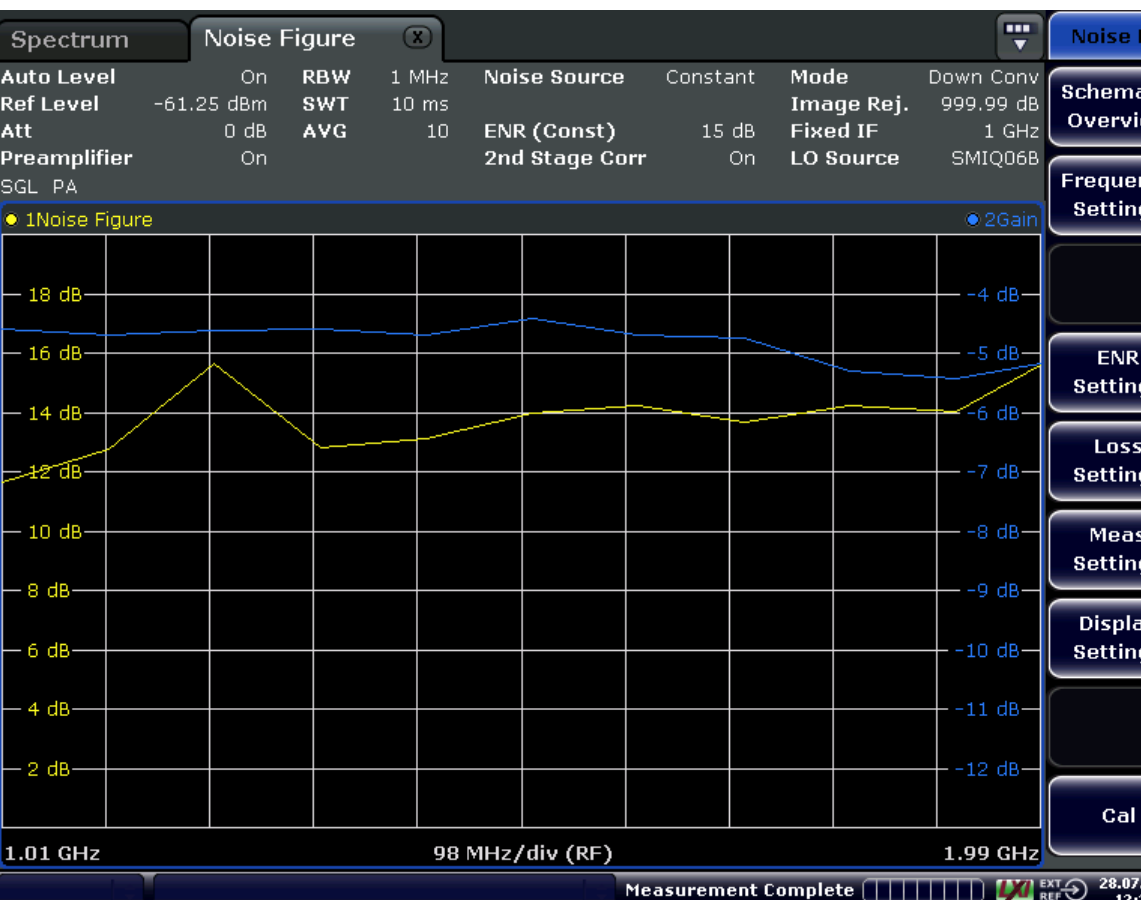

*Fig. 4-6: Fixed IF measurement results displayed against RF frequencies*

### **R&S<sup>®</sup> FSV-K30 BIOGRAFIC EXAMPLES Measurement Examples (R&S FSV-K30)**

Frequency-Converting Measurements

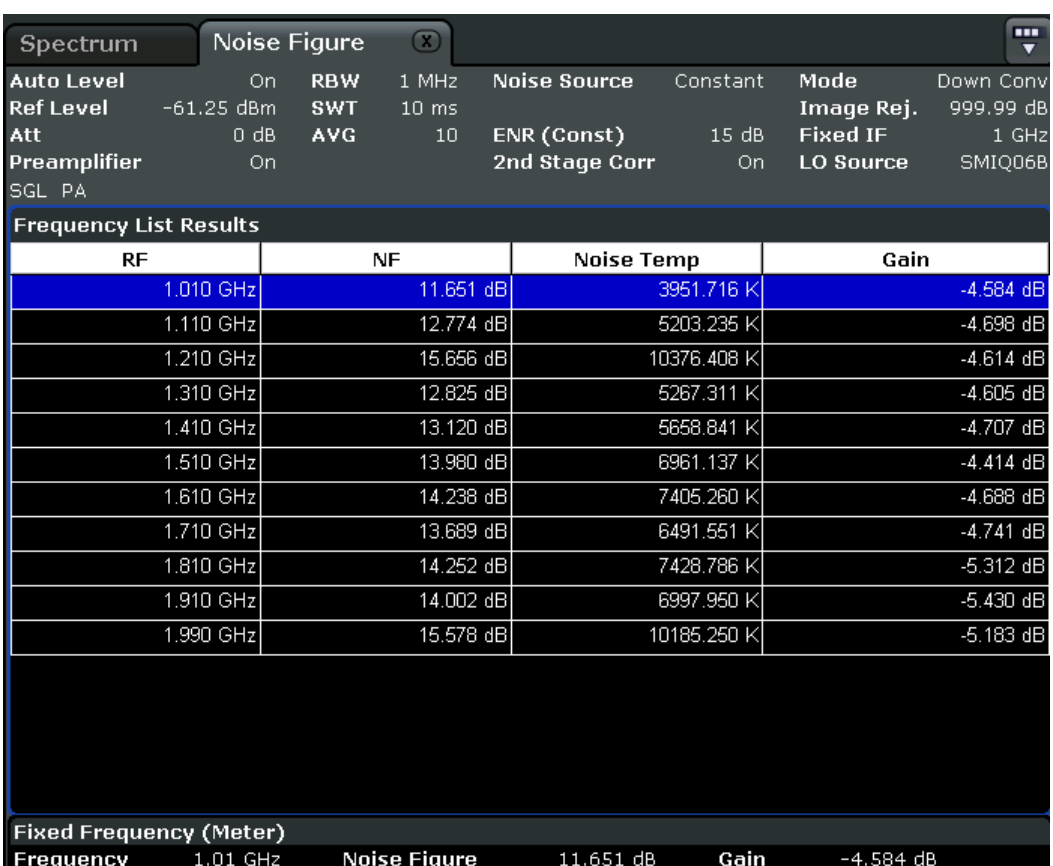
Editing Tables

# <span id="page-36-0"></span>5 Instrument Functions of Noise Figure Measurements (R&S FSV-K30)

The "Noise Figure Measurements" option provides noise figure measurements. Using this option, the noise figure of a Device Under Test, e.g. low-noise amplifier circuits, with noise figures of less than 1 dB can be measured.

### **To open the main noise figure measurements menu**

- If the "Noise" mode is not the active measurement mode, press the MODE key and activate the "Noise" option.
- If the "Noise" mode is already active, press the HOME key. The main noise figure measurements menu is displayed.

## **Menu and softkey description**

[chapter 6, "Menu and Softkey Description \(R&S](#page-38-0) FSV-K30)", on page 39

### **Tasks**

- chapter 5.1, "Editing Tables", on page 37
- chapter 5.2, "Working With Limit Lines", on page 37

# **5.1 Editing Tables**

- 1. Select the table header to enter into the edit mode.
- 2. Focus the field you want to edit by touching it or using the arrow keys or the rotary knob.
- 3. Enter the values (for details refer to the Quick Start Guide, chapter 4, "Basic Operations").
- 4. To insert a new row above the currently selected row, press the "Insert" softkey.
	- a) To delete the currently selected row, press the "Delete" softkey.
	- b) To update the "Frequency Table" according to the "Frequency Settings", press the "Build Tbl" softkey.
- 5. Press the "Exit" softkey to leave the edit mode.

# **5.2 Working With Limit Lines**

1. Press the LINES key.

The "Limit Lines" dialog box is displayed. It contains information on name, limit, status, and a comment.

- 2. To activate limit lines, select the limit line you want to activate and press the "Enable/Disable" softkey.
- 3. To define a new limit line, press the "New" softkey and enter the limit line characteristics.
- 4. To modify a limit line, select the limit line you want to edit and press the "Edit" softkey.
- 5. To save a limit line, press the "Exit" softkey. If data is missing or if some data is invalid, an error message is displayed.
- 6. To delete a limit line, select the limit line you want to edit and press the "Delete" softkey.

# <span id="page-38-0"></span>6 Menu and Softkey Description (R&S FSV-K30)

In the following sections the softkeys available in the noise figure measurements are explained.

The "Auto Set", "Trigger", "Meas Config" and "Marker Functions" menus are not available for noise figure measurements.

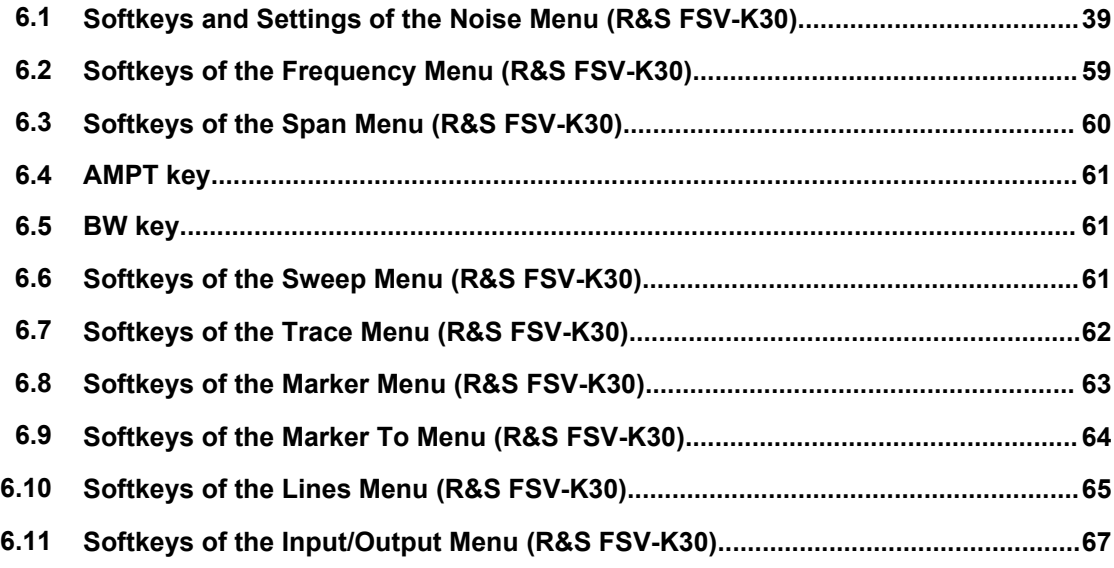

# **6.1 Softkeys and Settings of the Noise Menu (R&S FSV-K30)**

The following table shows all softkeys available in the noise figure measurements ("Noise") menu.

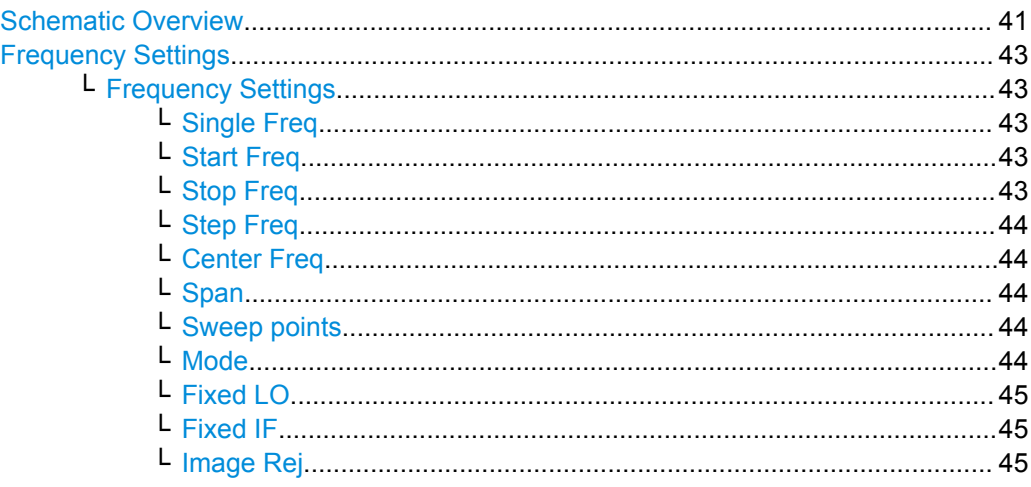

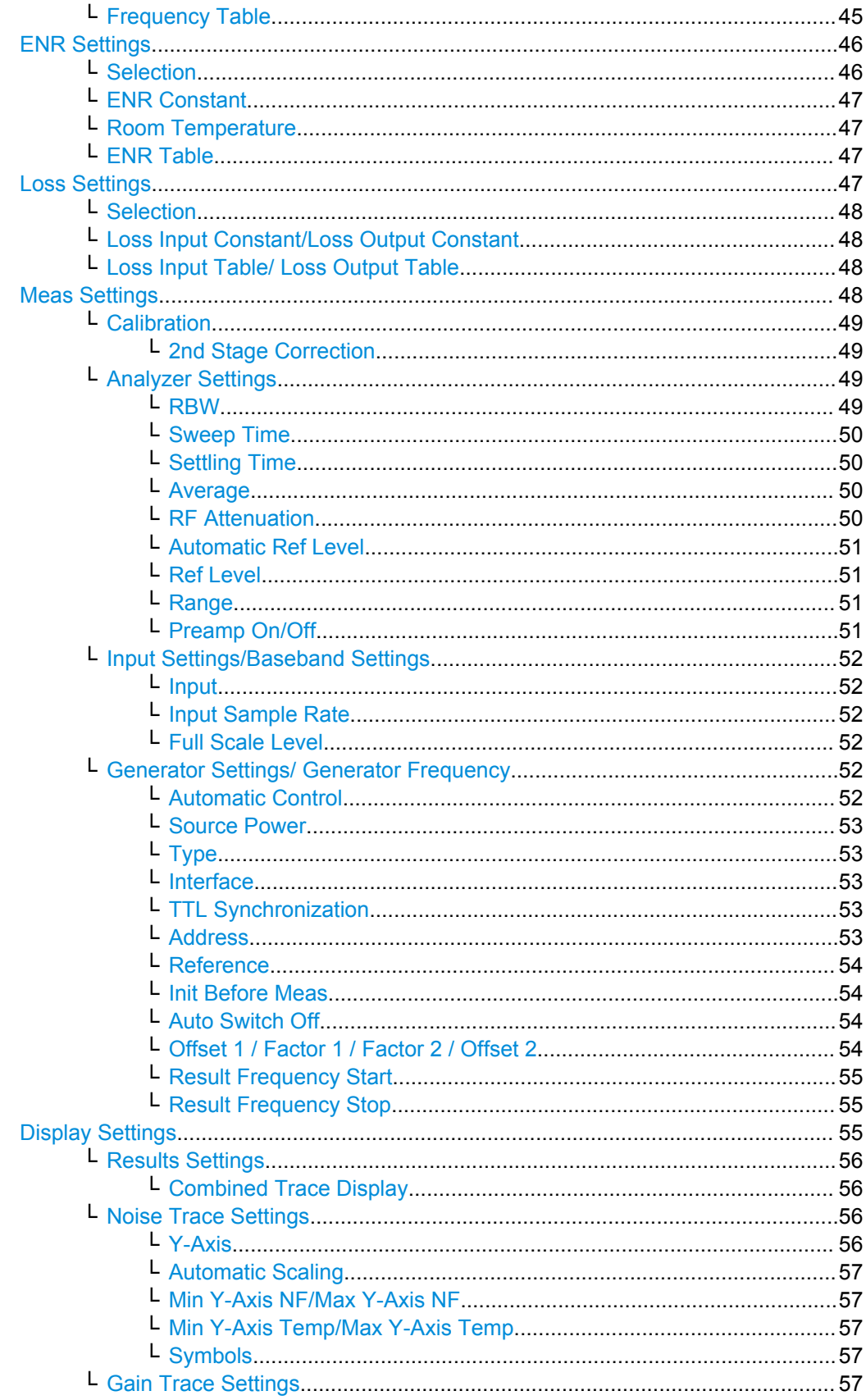

<span id="page-40-0"></span>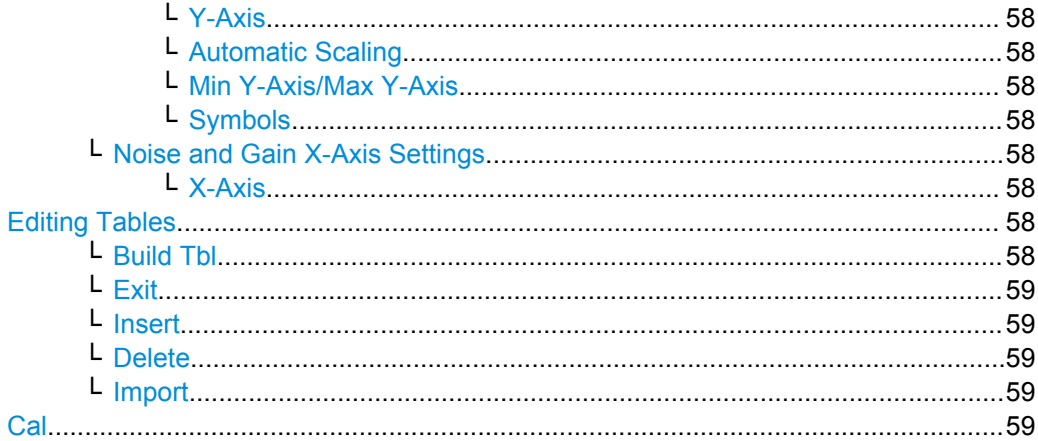

### **Schematic Overview**

Displays the schematic diagram of the test setup for the selected measurement type and the specified frequency ranges. If the frequency ranges are changed, the schematic diagram is updated accordingly. The test setup varies depending on the measurement mode:

Direct measurement

The direct measurement mode is designed for DUTs without frequency-conversion, e.g. amplifiers.

The schematic display for the direct measurement mode is shown in figure 6-1. The upper part of the figure shows the setup for calibration. The lower part of the figure shows the test setup for the measurement.

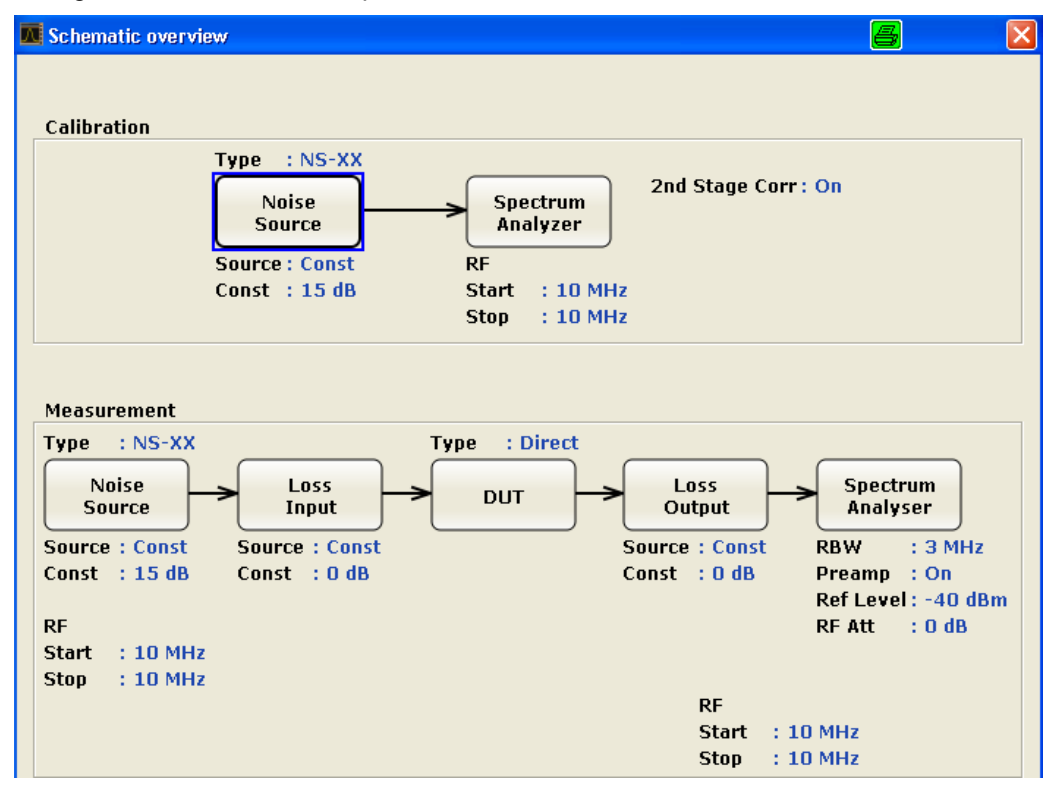

*Fig. 6-1: Schematic diagram for direct measurements*

#### ● Frequency-converting measurement

The frequency-converting measurement mode is designed for frequency-converting DUTs that have a fixed Local Oscillator (LO) frequency, for example, satellite converters with a fixed LO frequency.

The schematic display for the frequency-converting measurement mode is shown in figure  $6-2$ . The upper part of the figure shows the setup for calibration. The lower part of the figure shows the test setup for the measurement.

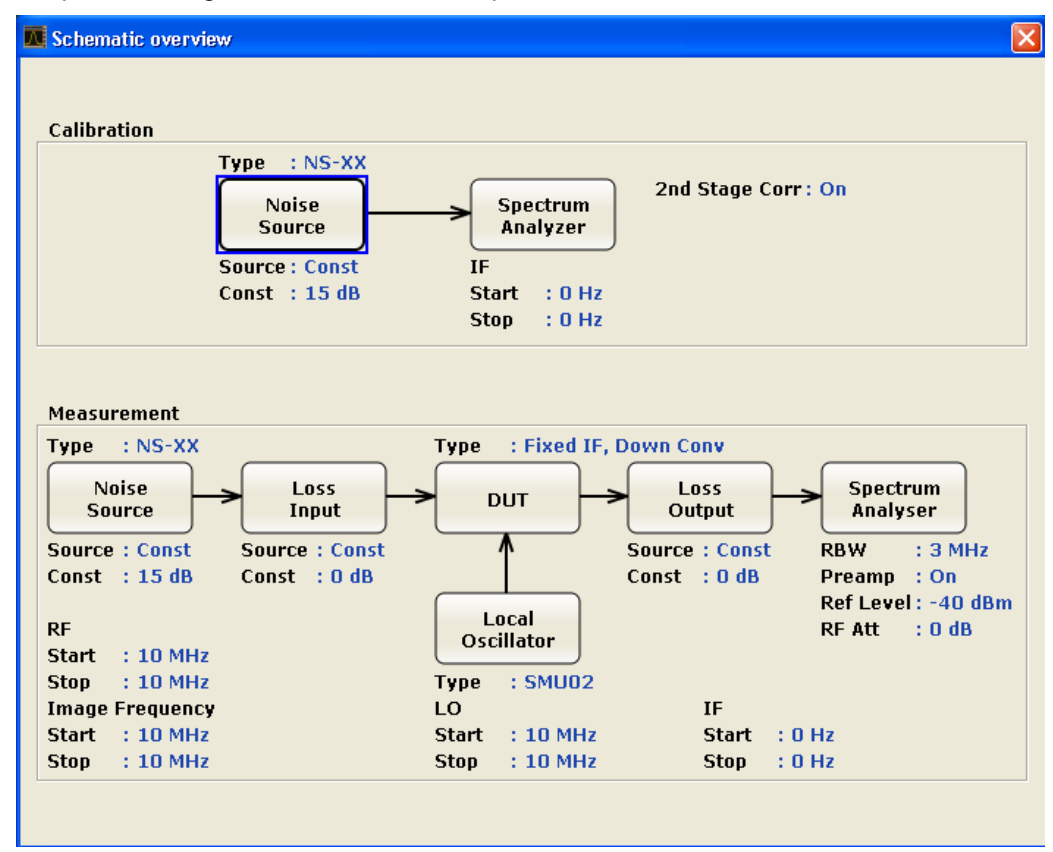

*Fig. 6-2: Schematic diagram for frequency converting measurements*

**Note:** The schematic overview now provides direct access to the most important configuration steps. Select the step for the setting you want to edit to display the corresponding dialog box.

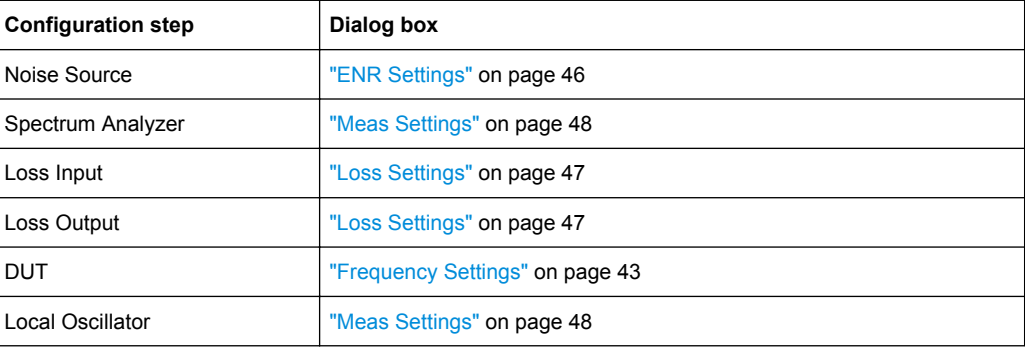

#### <span id="page-42-0"></span>**Frequency Settings**

Opens the "Frequency Settings" dialog box.

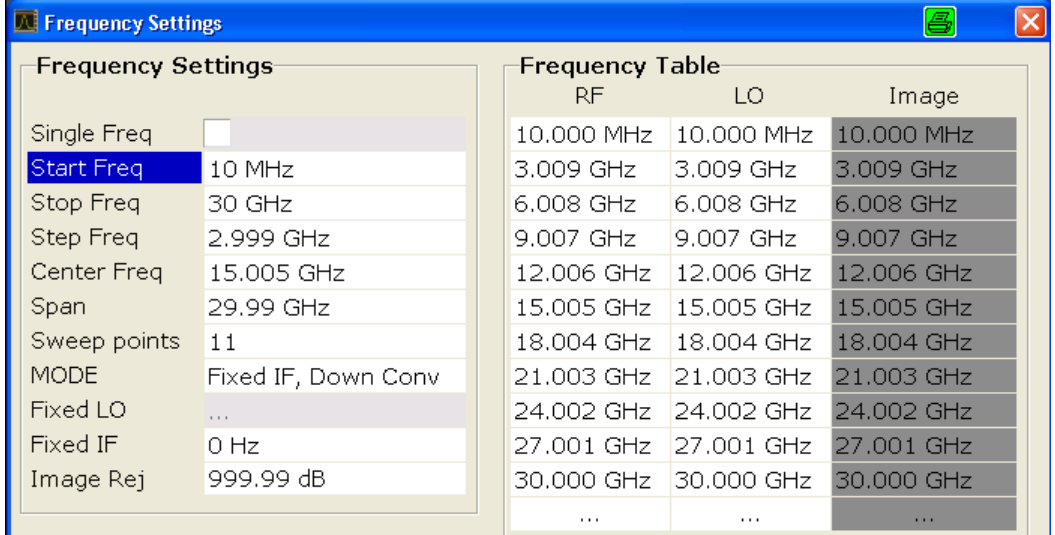

# **Frequency Settings ← Frequency Settings**

Under "Frequency Settings", the frequency settings and the measurement mode are set.

#### **Single Freq ← Frequency Settings ← Frequency Settings**

Activates a single frequency measurement. Instead of measuring a list of frequencies, a single frequency is measured once or continuously. The frequency to be measured is defined in the Start Freq field.

Remote command:

[CONFigure:FREQ:CONTinuous](#page-85-0) on page 86 [CONFigure:FREQ:SINGle](#page-85-0) on page 86

#### **Start Freq ← Frequency Settings ← Frequency Settings**

Specifies the start frequency. This is the first receive frequency (RF) entry in the "Frequency Table" and the "Frequency List Results" (result display). For single frequency measurements, the start frequency defines the single frequency to be measured.

If the start frequency is changed, the "Frequency Table" is updated accordingly. For details see [chapter 3.1, "Measurement Types", on page 11](#page-10-0).

Remote command: [\[SENSe:\]FREQuency:STARt](#page-111-0) on page 112

#### **Stop Freq ← Frequency Settings ← Frequency Settings**

Specifies the stop frequency. This is the last receive frequency (RF) entry in the "Frequency Table" and the "Frequency List Results" (result display).

If the stop frequency is changed, the "Frequency Table" is updated accordingly.

Remote command:

[\[SENSe:\]FREQuency:STOP](#page-111-0) on page 112

#### <span id="page-43-0"></span>**Step Freq ← Frequency Settings ← Frequency Settings**

Specifies the step size between the single measurement steps (i.e. entries in the frequency table). If the step frequency is larger than the difference between the start frequency and the stop frequency, the "Frequency Table" and the "Frequency List Results" (result display) just contain the start and stop frequency. For details see [chap](#page-10-0)[ter 3.1, "Measurement Types", on page 11](#page-10-0).

If the step frequency is changed, the "Frequency Table" is updated accordingly.

Remote command:

[\[SENSe:\]FREQuency:STEP](#page-111-0) on page 112

# **Center Freq ← Frequency Settings ← Frequency Settings**

Defines the center frequency.

Remote command: [\[SENSe:\]FREQuency:CENTer](#page-110-0) on page 111

**Span ← Frequency Settings ← Frequency Settings** Specifies the frequency span.

Remote command: [SENSe: ] FREQuency: SPAN on page 112

#### **Sweep points ← Frequency Settings ← Frequency Settings**

Defines the number of measured values to be collected during one sweep.

Remote command:

[\[SENSe:\]SWEep:POINts](#page-112-0) on page 113

#### **Mode ← Frequency Settings ← Frequency Settings**

Specifies the measurement mode. For details on modes refer to [chapter 3.2, "Mea](#page-12-0)[surement Modes of the Noise Figure Measurement", on page 13](#page-12-0).

If the mode is changed, the "Frequency Table" is updated accordingly.

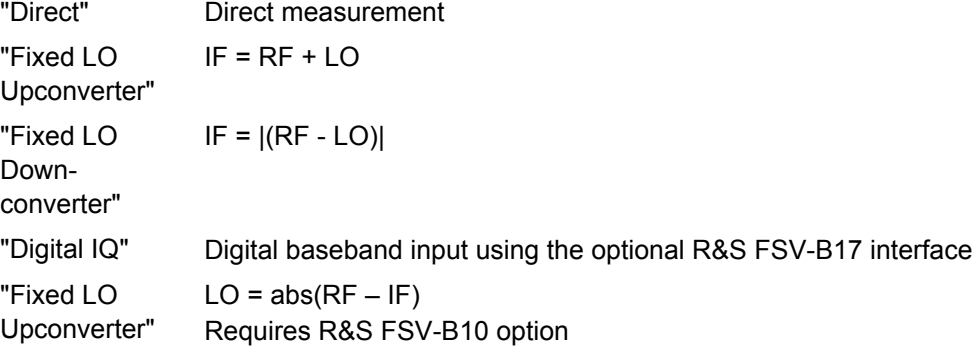

<span id="page-44-0"></span>"Fixed IF Downconverter"  $LO = RF + IF$ Requires R&S FSV-B10 option

Remote command:

[\[SENSe:\]CONFigure:MODE:DUT](#page-107-0) on page 108 To select the type of DUT [\[SENSe:\]CONFigure:MODE:SYSTem:LOSCillator](#page-108-0) on page 109 To select Fixed LO or Fixed IF.

#### **Fixed LO ← Frequency Settings ← Frequency Settings**

Specifies the fixed local oscillator frequency. This field is only available if a frequencyconverting measurement mode is selected ("Mode" field). For details on modes refer to [chapter 3.2, "Measurement Modes of the Noise Figure Measurement", on page 13.](#page-12-0)

If the fixed LO is changed, the "Frequency Table" is updated accordingly.

Remote command: [\[SENSe:\]CONFigure:MODE:SYSTem:LOSCillator:FREQuency](#page-109-0) on page 110

#### **Fixed IF ← Frequency Settings ← Frequency Settings**

Specifies the fixed IF frequency. This field is only available if a "Fixed IF" measurement mode is selected ("Mode" field). For details see [chapter 4.2.3, "Fixed IF Measure](#page-31-0)[ments", on page 32.](#page-31-0)

If the fixed IF is changed, the "Frequency Table" is updated accordingly.

Remote command:

[SENSe: ] CONFigure: MODE: SYSTem: IF: FREQuency on page 109

#### **Image Rej ← Frequency Settings ← Frequency Settings**

Specifies the suppression applied to the second sideband. This field is only available if a frequency-converting measurement mode is selected. For details on modes refer to [chapter 3.2, "Measurement Modes of the Noise Figure Measurement", on page 13.](#page-12-0)

The value entered is applied across the complete frequency range. A value of 999.99 dB corresponds to the generally used single-sideband measurement (SSB), where the second sideband does not noticeably affect the measurement result. This is the default value. A value of 0 dB corresponds to the double-sideband measurement (DSB), where both sidebands are converted to the same extent.

Remote command:

[\[SENSe:\]CORRection:IREJection](#page-102-0) on page 103

#### **Frequency Table ← Frequency Settings**

Under "Frequency Table", the individual measurement steps are listed that will be performed exactly in the order of the table. They are generated from the start frequency, the stop frequency, and the step size on basis of the selected mode. If the start frequency is smaller than the stop frequency, the RF values are generated into a list of ascending frequencies. If the start frequency is larger, the list is descending. No more than 100 measurement steps are possible. If the gap between start and stop frequency is too large, increase the step frequency.

Depending on the measurement type, the "Frequency Table" contains the following columns:

<span id="page-45-0"></span>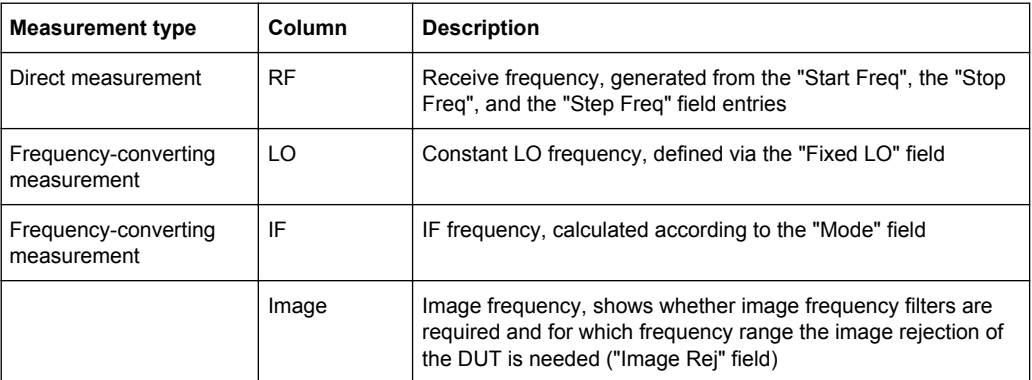

You can customize the "Frequency Table" by editing, deleting, and inserting measurement steps. This is useful in order to insert extra measurement steps near a specific frequency of interest in order to get more detailed results. If the start, stop, or step frequency is changed, the "Frequency Table" is generated afresh and all manual modifications are overwritten. To customize this table, proceed according to [chapter 5.1,](#page-36-0) ["Editing Tables", on page 37](#page-36-0).

Remote command: [\[SENSe:\]FREQuency:LIST:DATA](#page-110-0) on page 111

#### **ENR Settings**

Opens the "ENR" dialog box.

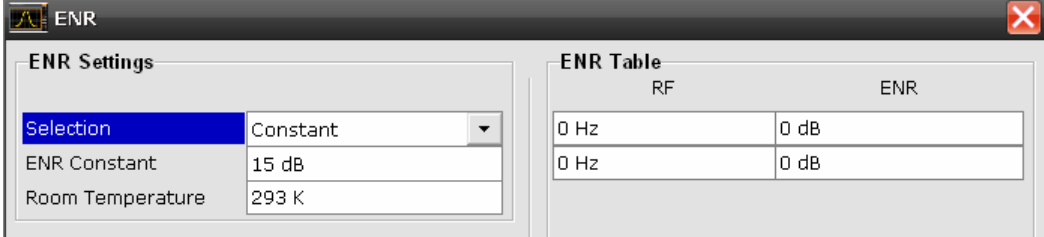

The abbreviation ENR stands for "excess noise ratio". Correct ENR values for the noise source are essential to perform accurate measurements. They are used to calculate the effective noise temperature of the noise source that in turn is used for calculation of measurement results.

Remote command:

[\[SENSe:\]CORRection:ENR\[:MEASurement\]:TABLe:DATA](#page-102-0) on page 103

### **Selection ← ENR Settings**

Defines the used ENR values. The default ENR value is 15 dB as a constant value that is valid for all frequencies.

"Constant" The value specified in the "ENR Constant" field is used for all frequencies (see ["ENR Constant" on page 47\)](#page-46-0). The entries of the "ENR Table" are ignored.

<span id="page-46-0"></span>"Table" The entries of the "ENR Table" provide the basis for the ENR values. Between these values the R&S FSV uses interpolated values.

Remote command:

[\[SENSe:\]CORRection:ENR:SPOT](#page-102-0) on page 103

#### **ENR Constant ← ENR Settings**

Specifies the constant ENR value of the noise source that is used throughout the entire frequency range. This parameter is only editable if "Constant" is selected in the selection list.

Remote command:

[\[SENSe:\]CORRection:ENR:SPOT](#page-102-0) on page 103

### **Room Temperature ← ENR Settings**

Specifies the current room temperature as an absolute value in Kelvin. This value is used in the calculation of the noise results.

Remote command:

[\[SENSe:\]CORRection:TEMPerature](#page-106-0) on page 107

#### **ENR Table ← ENR Settings**

Under "ENR Table", the frequency-dependent ENR values are listed. The list can contain up to 100 RF/ENR pairs. The order of the RF values in the list is not important. To modify this table, proceed as described in [chapter 5, "Instrument Functions of Noise](#page-36-0) [Figure Measurements \(R&S](#page-36-0) FSV-K30)", on page 37.

ENR tables can be saved and recalled at any time via the SAVE/RCL key (for details refer to the base unit description).

In addition to the data saved by the basic unit, all data entered in the "ENR Settings" dialog box is saved.

#### **Loss Settings**

Opens the "LOSS" dialog box to take additional losses due to cables or attenuators into account that are not considered in the calibration.

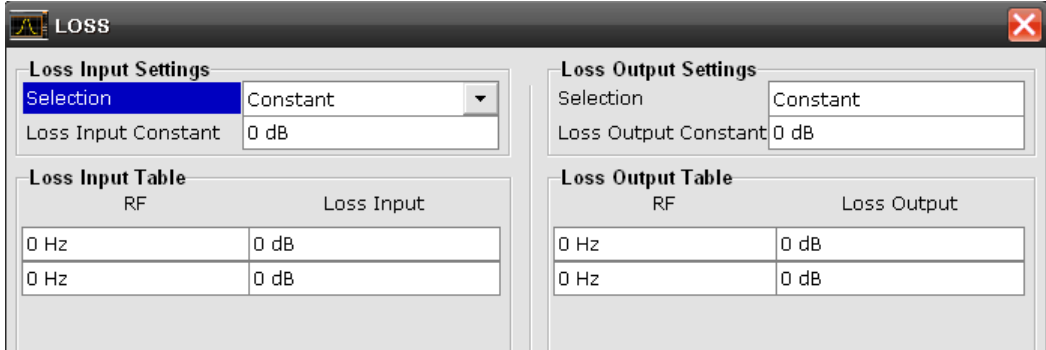

The loss Settings dialog box contains the following elements:

#### **Loss Input Settings**

Under "Loss Input Settings", the additional loss between the noise source and the DUT is defined.

#### **Loss Output Settings**

<span id="page-47-0"></span>Under "Loss Output Settings", the additional loss between the DUT and the analyzer is defined.

Loss settings can be saved and recalled at any time via the SAVE/RCL key (for details refer to the base unit description).

In addition to the data saved by the basic unit, all data entered in the "Loss Settings" dialog box is saved.

Remote command:

[\[SENSe:\]CORRection:LOSS:INPut:TABLe](#page-104-0) on page 105 [\[SENSe:\]CORRection:LOSS:OUTPut:TABLe](#page-105-0) on page 106

### **Selection ← Loss Settings**

Defines the used Loss values.

- "Constant" The values specified in the "Loss Input Constant"/"Loss Output Constant" fields are used for all frequencies. The entries of the "Loss Input/Output" table are ignored.
- "Table" The entries of the "Loss Input/Output" table provide the basis for the "Loss" values. Between these values the R&S FSV uses interpolated values.

#### Remote command:

[SENSe: ] CORRection: LOSS: INPut: MODE on page 104 [\[SENSe:\]CORRection:LOSS:INPut:TABLe](#page-104-0) on page 105

#### **Loss Input Constant/Loss Output Constant ← Loss Settings**

Specifies the constant loss value that is used across the entire frequency range. This parameter is only editable if "Constant" is selected in the selection list.

Remote command:

[\[SENSe:\]CORRection:LOSS:INPut:SPOT](#page-103-0) on page 104 [\[SENSe:\]CORRection:LOSS:OUTPut:SPOT](#page-105-0) on page 106

#### **Loss Input Table/ Loss Output Table ← Loss Settings**

Under "Loss Input Table" or "Loss Output Table", the list can contain up to 100 RF/ENR pairs. The order of the RF values in the list is not important. To modify this table, proceed as described in [chapter 5, "Instrument Functions of Noise Figure Meas](#page-36-0)urements (R&S [FSV-K30\)", on page 37.](#page-36-0)

Loss tables can be saved and recalled at any time via the FILE key (for details refer to the base unit description). In addition to the data saved by the basic unit, all loss input & output data entered in the loss settings dialog box is saved.

#### **Meas Settings**

Opens the "Measurement Settings" dialog box to modify all settings related to the overall measurement.

Alternatively, the "Measurement Settings" dialog box is opened as follows:

- **AMPT** key
- **BW** key

<span id="page-48-0"></span>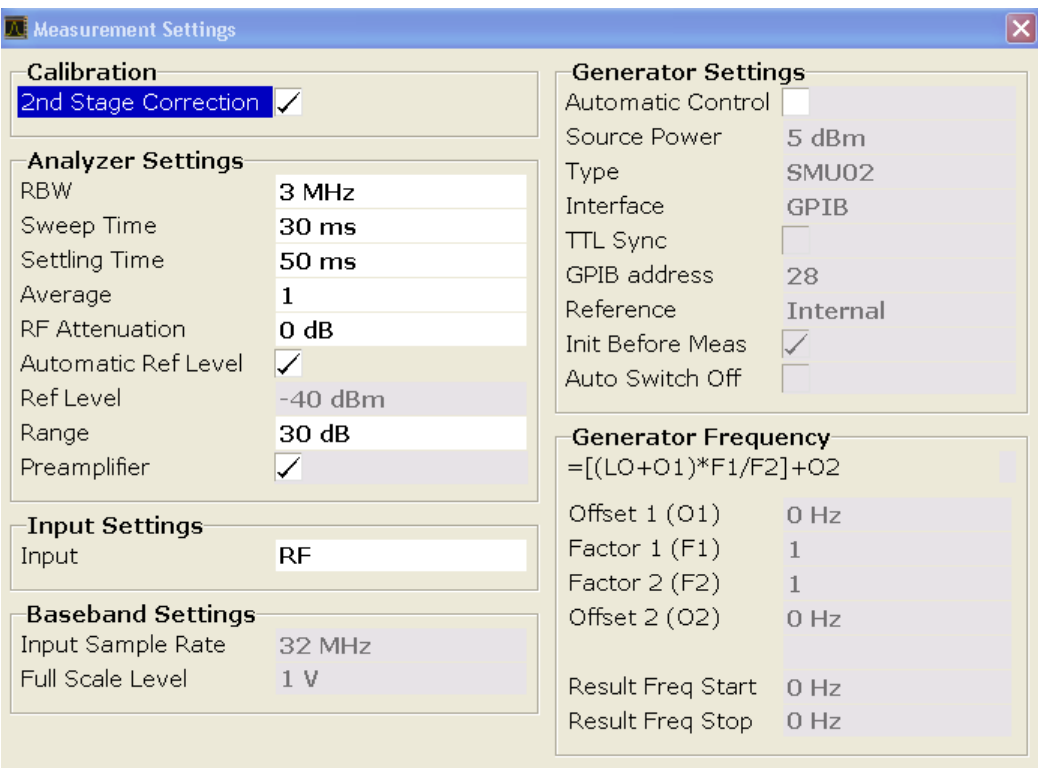

#### **Calibration ← Meas Settings**

Under "Calibration", the second stage correction can be activated or deactivated. For details refer also to [chapter 3.6, "Calibration", on page 18.](#page-17-0)

#### **2nd Stage Correction ← Calibration ← Meas Settings**

Activates or deactivates the second stage correction.

For details refer also to [chapter 3.6, "Calibration", on page 18.](#page-17-0)

- "On" The calibration data recorded via the "Cal" softkey is used to correct the measurement results (see ["Cal" on page 59\)](#page-58-0). The calibration data is stored regardless of the state of the option.
- "Off" No correction is applied to the measurement results.

Remote command:

[\[SENSe:\]CORRection\[:STATe\]](#page-101-0) on page 102

#### **Analyzer Settings ← Meas Settings**

Under "Analyzer Settings", the general settings for the spectrum analyzer concerning the level, attenuation and bandwidth of the signal to be measured are defined.

#### **RBW ← Analyzer Settings ← Meas Settings**

Specifies the resolution bandwidth for the measurement.

A large value improves the averaging of the display considerably, reduces the influence of external sources of interference, and permits the fastest measurement time possible.

<span id="page-49-0"></span>A low value should only be used across a very small frequency range. For measurements at low frequencies, the RBW must be reduced to prevent the LO frequency of the analyzer from invalidating the measurement. At receive frequencies of 100 kHz, the RBW must not exceed 10 kHz.

Remote command:

[\[SENSe:\]BANDwidth|BWIDth\[:RESolution\]](#page-107-0) on page 108

#### **Sweep Time ← Analyzer Settings ← Meas Settings**

Specifies the time one complete measurement sweep takes. Two sweeps are performed for each measurement step (once with noise source on, once with noise source off).

For narrow bandwidths, the sweep time should be increased in order to give accurate measurement results.

Remote command: [\[SENSe:\]SWEep:TIME](#page-112-0) on page 113

#### **Settling Time ← Analyzer Settings ← Meas Settings**

Specifies the time the DUT takes to settle after a noise source has been turned on or off.

Most noise sources generate an interfering DC component in addition to the noise spectrum. If the noise source is switched on or off, low-frequency DUTs may require this settling time for coupling capacitors to be charged or discharged.

Remote command:

[SYSTem:CONFigure:DUT:STIMe](#page-121-0) on page 122

#### **Average ← Analyzer Settings ← Meas Settings**

Specifies the number of measurement sweeps over which the average is taken to produce the displayed measurement results.

The higher the number of sweeps, the more accurate the measurement results, but the measurement time is significantly longer.

An average value of 1 means that each displayed result is produced from one measurement sweep. This is sufficient for most cases.

Remote command:

[\[SENSe:\]SWEep:COUNt](#page-112-0) on page 113

#### **RF Attenuation ← Analyzer Settings ← Meas Settings**

Specifies the attenuation that is applied to the received RF signal.

To obtain a low noise figure for the analyzer and hence more accurate noise measurements, 0 dB should be set. For high DUT power levels or critical matching, a higher setting is also possible. A setting of 10 dB will give a much better VSWR (voltage standing wave ratio) of the analyzer, but will result in a worse noise figure of the analyzer.

Remote command:

[INPut:ATTenuation](#page-97-0) on page 98

# <span id="page-50-0"></span>**Automatic Ref Level ← Analyzer Settings ← Meas Settings**

Activates or deactivates the automatic reference level setting.

The automatic reference level measurement is performed as follows:

- 2nd stage correction activated: At the beginning of the calibration measurement, several measurements are performed at the first frequency test point and the reference level is calculated from these results taking into account the maximum gain of the DUT (see "Range" on page 51).
- 2nd stage correction deactivated: At the beginning of the main measurement, several measurements are performed at the first frequency test point and the reference level is calculated from these results. The range setting is not significant.

"Off" Specify a reference level manually (see "Ref Level" on page 51).

"On" The reference level is measured automatically. The total measurement time increases.

#### Remote command:

[DISPlay\[:WINDow<n>\]:TRACe<t>:Y\[:SCALe\]:RLEVel:AUTO](#page-93-0) on page 94

#### **Ref Level ← Analyzer Settings ← Meas Settings**

Specifies the reference level. It is only possible to enter a reference level manually, if the automatic reference level is deactivated (see "Automatic Ref Level" on page 51).

The reference level should be about 5 to 15 dB above the noise display that occurs with the DUT connected and the noise source activated.

Even for DUTs with a high-ripple frequency response it can be useful to enter the reference level manually, because an automatic reference level setting may not always result in optimal settings.

Remote command:

[DISPlay\[:WINDow<n>\]:TRACe<t>:Y\[:SCALe\]:RLEVel](#page-92-0) on page 93

#### **Range ← Analyzer Settings ← Meas Settings**

Specifies the maximum gain expected from the DUT.

If the 2nd Stage Correction is activated, this value is used to calculate the automatic reference level to ensure that the expected power of the measured signal will be within the optimum operating range of the spectrum analyzer (see "Automatic Ref Level" on page 51).

To ensure accurate measurement results, the range should not exceed the actual gain of the DUT by more than a margin of 10 dB.

Remote command: [SYSTem:CONFigure:DUT:GAIN](#page-120-0) on page 121

#### **Preamp On/Off ← Analyzer Settings ← Meas Settings**

Switches the preamplifier on and off.

If option R&S FSV-B22 is installed, the preamplifier is only active below 7 GHz.

If option R&S FSV-B24 is installed, the preamplifier is active for all frequencies.

<span id="page-51-0"></span>This function is not available for input from the R&S Digital I/Q Interface (option R&S FSV-B17).

Remote command: [INPut:GAIN:STATe](#page-98-0) on page 99

## **Input Settings/Baseband Settings ← Meas Settings**

Input and Baseband settings are only required if the Digital Baseband Interface (option R&S FSV-B17) is used to measure digital input.

For details see the Digital Baseband Interface (R&S FSV-B17) description of the base unit.

#### **Input ← Input Settings/Baseband Settings ← Meas Settings**

Defines whether RF or digital input is to be measured. Digital input is only available if the Digital Baseband Interface (option R&S FSV-B17) is installed.

Remote command: [INPut:SELect](#page-99-0) on page 100

# **Input Sample Rate ← Input Settings/Baseband Settings ← Meas Settings**

Defines the sample rate of the digital I/Q signal source. This sample rate must correspond with the sample rate provided by the connected device, e.g. a generator.

Remote command: [INPut:DIQ:SRATe](#page-98-0) on page 99

#### **Full Scale Level ← Input Settings/Baseband Settings ← Meas Settings**

The "Full Scale Level" defines the level that should correspond to an I/Q sample with the magnitude "1".

The level is defined in Volts.

Remote command: [INPut:DIQ:RANGe\[:UPPer\]](#page-97-0) on page 98

#### **Generator Settings/ Generator Frequency ← Meas Settings**

This section contains external generator settings for Fixed IF measurements if the R&S FSV-B10 option is installed.

For details see [chapter 4.2.3, "Fixed IF Measurements", on page 32](#page-31-0).

**Automatic Control ← Generator Settings/ Generator Frequency ← Meas Settings** Defines whether the R&S FSV-K30 controls the external generator via GPIB commands or whether the external generator is controlled by the user.

"ON" R&S FSV-K30 issues GPIB commands during measurement execution in order to control the external generator. Required for Fixed IF measurements, since R&S FSV-K30 expects the LO frequency to be tuned to the test RF frequency automatically.

<span id="page-52-0"></span>"OFF" No GPIB commands are issued to the external generator. R&S FSV-K30 assumes that the user sets up the external generator correctly. None of the other parameters in the "Generator Settings" group are available for editing when Automatic Control is set to OFF. Only useful for "Fixed LO" measurements in which the external generator settings do not need to change during the measurement.

> **Note:** If automatic control is deactivated, remote control of the external generator (if in use) is automatically ended.

#### Remote command:

[SYSTem:CONFigure:GENerator:CONTrol:STATe](#page-121-0) on page 122

#### **Source Power ← Generator Settings/ Generator Frequency ← Meas Settings**

The output power of the external tracking generator. The default output power is -20 dBm. The range is specified in the data sheet.

Remote command:

[SOURce<n>:EXTernal<generator>:POWer\[:LEVel\]](#page-115-0) on page 116

#### **Type ← Generator Settings/ Generator Frequency ← Meas Settings**

Generator type. See also [chapter 3.10, "Overview of Generators Supported by the](#page-21-0) R&S [FSV", on page 22](#page-21-0).

Remote command:

[SYSTem:COMMunicate:RDEVice:GENerator<generator>:TYPE](#page-120-0) on page 121

#### **Interface ← Generator Settings/ Generator Frequency ← Meas Settings**

Type of interface connection used. The following interfaces are currently supported:

- TCP/IP
- **GPIB**

For details on interfaces see the "Interfaces and Protocols" section in the R&S FSV Quick Start Guide.

#### Remote command:

[SYSTem:COMMunicate:RDEVice:GENerator<generator>:INTerface](#page-118-0) [on page 119](#page-118-0)

#### **TTL Synchronization ← Generator Settings/ Generator Frequency ← Meas Settings**

If available for the specified generator type, this option activates TTL synchronization for GPIB connections.

For Noise Figure measurements (K30) this setting currently has no effect.

#### Remote command:

[SYSTem:COMMunicate:RDEVice:GENerator<generator>:LINK](#page-119-0) on page 120

#### **Address ← Generator Settings/ Generator Frequency ← Meas Settings** For LAN connections: TCP/IP address.

For GPIB connections: GPIB address.

<span id="page-53-0"></span>For more information on configuring interfaces see the "Interfaces and Protocols" section in the R&S FSV Quick Start Guide.

Remote command: [SYSTem:COMMunicate:RDEVice:GENerator<generator>:LINK](#page-119-0) on page 120

**Reference ← Generator Settings/ Generator Frequency ← Meas Settings** Selects internal or external reference for the generator (default: internal).

Remote command:

[SOURce<n>:EXTernal<generator>:ROSCillator\[:SOURce\]](#page-115-0) on page 116

**Init Before Meas ← Generator Settings/ Generator Frequency ← Meas Settings** Specifies whether an initialisation sequence of GPIB commands containing the defined generator settings is sent to an external signal generator prior to performing each measurement. Sending an initialisation sequence before each measurement ensures that the external generator is in the correct state to receive control commands during a measurement sequence. On the other hand, initialising an external signal generator before each measurement adds a time overhead to each measurement.

If enabled, the R&S FSV-K30 option initialises the selected external generator prior to starting each requested measurement and switches on the generator's RF output.

If disabled, you must initialize the generator manually using the "Init Generator" softkey in the INPUT/OUTPUT menu (see ["Init Generator" on page 69](#page-68-0)).

Remote command:

[SYSTem:CONFigure:GENerator:INITialise:AUTO](#page-122-0) on page 123

**Auto Switch Off ← Generator Settings/ Generator Frequency ← Meas Settings** Specifies whether a sequence of GPIB commands is sent to an external signal generator at the end of each measurement (after a single sweep or after a measurement is aborted) to switch the generator's RF output off.

If enabled, the generator's RF output is switched OFF after each measurement. The remote mode is also automatically ended after each measurement.

Otherwise, RF output must be switched off and remote mode ended manually.

**Note:** When the Noise measurement mode is closed, the RF output is automatically switched off and remote mode ended.

Remote command:

[SYSTem:CONFigure:GENerator:SWITch:AUTO](#page-122-0) on page 123

# **Offset 1 / Factor 1 / Factor 2 / Offset 2 ← Generator Settings/ Generator Frequency ← Meas Settings**

The generator frequency is calculated according to the following formula:

Generator Frequency = [(LO + Offset 1) \* Factor 1 / Factor 2)] + Offset 2

<span id="page-54-0"></span>The factors and offsets can be defined to compensate for any component that may change the frequency between the generator and the device under test.

Remote command: Factor 1: [SOURce<n>:EXTernal<generator>:FREQuency\[:FACTor\]:NUMerator](#page-113-0) [on page 114](#page-113-0) Factor 2: [SOURce<n>:EXTernal<generator>:FREQuency\[:FACTor\]:DENominator](#page-113-0) [on page 114](#page-113-0) Offset 1/2: [SOURce<n>:EXTernal<generator>:FREQuency:OFFSet<m>](#page-114-0) on page 115

## **Result Frequency Start ← Generator Settings/ Generator Frequency ← Meas Settings**

For reference only: The start frequency for the generator, calculated from the configured LO values in the "Frequency Table" and the offset values and factors in the "Generator Settings".

# **Result Frequency Stop ← Generator Settings/ Generator Frequency ← Meas Settings**

For reference only: The stop frequency for the generator, calculated from the configured LO values in the "Frequency Table" and the offset values and factors in the "Generator Settings".

## **Display Settings**

Opens the "Display Settings" dialog box to modify the graphical results display.

<span id="page-55-0"></span>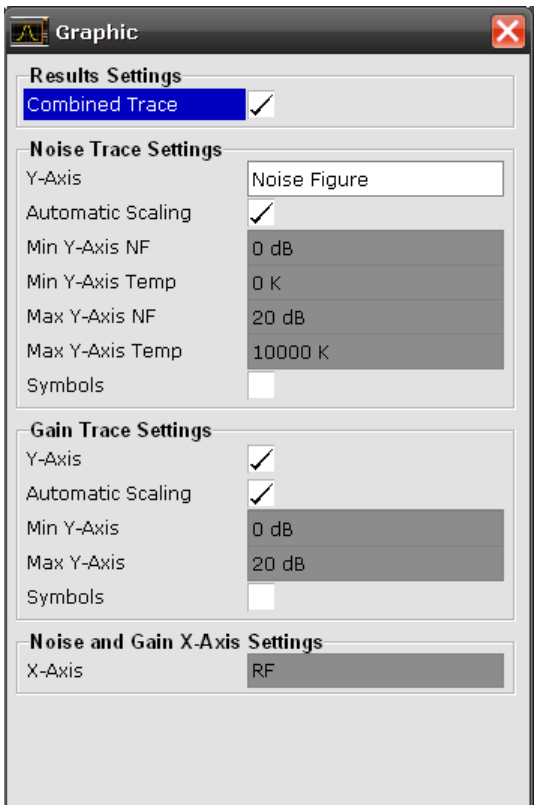

#### **Results Settings ← Display Settings**

The settings that affect the overall results display

#### **Combined Trace Display ← Results Settings ← Display Settings**

Activates or deactivates the combined trace display of noise and gain results.

"ON" The noise and gain traces are displayed in the same trace display in different colors.

"OFF" The noise and gain traces are displayed in different trace displays.

Remote command:

[DISPlay:FORMat](#page-88-0) on page 89

#### **Noise Trace Settings ← Display Settings**

The settings related to the graphical display of noise results.

Note that when using the Digital Baseband Interface (R&S FSV-B17), the Min/Max Yaxis options are not available.

### **Y-Axis ← Noise Trace Settings ← Display Settings**

Specifies the type of noise result that is to be displayed graphically:

- **Noise Figure**
- **Noise Temperature**

<span id="page-56-0"></span>Off (no noise results are displayed graphically)

Remote command: [DISPlay:DATA:TRACe<t>](#page-88-0) on page 89 [DISPlay\[:WINDow<n>\]:TRACe<t>\[:STATe\]](#page-89-0) on page 90

# **Automatic Scaling ← Noise Trace Settings ← Display Settings**

Activates or deactivates the automatic scaling of the Y-axis.

- "On" The y-axis is scaled automatically. The automatic scaling algorithm provides the optimal display of the complete range of results.
- "Off" The automatic scaling of the y-axis is switched off, and the scale has to be specified manually via the "Min Y-Axis NF"/"Min Y-Axis Temp"/"Max Y-Axis NF"/"Max Y-Axis Temp" fields.

Remote command:

[DISPlay\[:WINDow<n>\]:TRACe<t>:Y\[:SCALe\]:AUTO](#page-91-0) on page 92

#### **Min Y-Axis NF/Max Y-Axis NF ← Noise Trace Settings ← Display Settings**

Specifies the minimum/maximum noise figure result that can be displayed graphically. It is only possible to enter a value if the automatic scaling is deactivated (see "Automatic Scaling" on page 57), and the y-axis is set to "Noise Figure" (see ["Y-Axis"](#page-55-0) [on page 56](#page-55-0)).

Remote command:

[DISPlay\[:WINDow<n>\]:TRACe<t>:Y\[:SCALe\]:BOTTom](#page-91-0) on page 92 [DISPlay\[:WINDow<n>\]:TRACe<t>:Y\[:SCALe\]:TOP](#page-93-0) on page 94

# **Min Y-Axis Temp/Max Y-Axis Temp ← Noise Trace Settings ← Display Settings** Specifies the minimum/maximum noise temperature result that can be displayed

graphically. It is only possible to enter a value, if the automatic scaling is deactivated (see "Automatic Scaling" on page 57), and the y-axis is set to "Noise Figure" (see ["Y-](#page-55-0)[Axis" on page 56\)](#page-55-0).

Remote command:

```
DISPlay[:WINDow<n>]:TRACe<t>:Y[:SCALe]:BOTTom on page 92
DISPlay[:WINDow<n>]:TRACe<t>:Y[:SCALe]:TOP on page 94
```
#### **Symbols ← Noise Trace Settings ← Display Settings**

Activates or deactivates the symbol representation. If activated, each measured value is marked by a symbol. This helps to distinguish result types in a monochrome printout.

Remote command: [DISPlay\[:WINDow<n>\]:TRACe<t>:SYMBols](#page-89-0) on page 90

# **Gain Trace Settings ← Display Settings**

The settings related to the graphical display of gain results.

Note that when using the Digital Baseband Interface (R&S FSV-B17), the Gain Trace Settings are not available.

# <span id="page-57-0"></span>**Y-Axis ← Gain Trace Settings ← Display Settings**

Activates or deactivates the display of the gain trace.

Remote command:

[DISPlay:DATA:TRACe<t>](#page-88-0) on page 89 [DISPlay\[:WINDow<n>\]:TRACe<t>\[:STATe\]](#page-89-0) on page 90

#### **Automatic Scaling ← Gain Trace Settings ← Display Settings**

Activates or deactivates the automatic scaling of the Y-axis.

- "On" The y-axis is scaled automatically. The automatic scaling algorithm provides the optimal display of the complete range of results.
- "Off" The automatic scaling of the y-axis is switched off, and the scale has to be specified manually via the "Min Y-Axis"/"Max Y-Axis" fields.

Remote command:

[DISPlay\[:WINDow<n>\]:TRACe<t>:Y\[:SCALe\]:AUTO](#page-91-0) on page 92

#### **Min Y-Axis/Max Y-Axis ← Gain Trace Settings ← Display Settings**

Specifies the minimum/maximum gain result that can be displayed graphically. It is only possible to enter a value if the automatic scaling is deactivated (see ["Automatic](#page-56-0) [Scaling" on page 57\)](#page-56-0), and the y-axis is activated (see "Y-Axis" on page 58 field).

Remote command:

[DISPlay\[:WINDow<n>\]:TRACe<t>:Y\[:SCALe\]:BOTTom](#page-91-0) on page 92 [DISPlay\[:WINDow<n>\]:TRACe<t>:Y\[:SCALe\]:TOP](#page-93-0) on page 94

#### **Symbols ← Gain Trace Settings ← Display Settings**

Activates or deactivates the symbol representation. If activated, each measured value is marked by a symbol. This helps to distinguish result types in a monochrome printout.

Remote command:

[DISPlay\[:WINDow<n>\]:TRACe<t>:SYMBols](#page-89-0) on page 90

#### **Noise and Gain X-Axis Settings ← Display Settings**

The settings related to noise and gain results

#### **X-Axis ← Noise and Gain X-Axis Settings ← Display Settings**

Specifies the scaling of the x-axis. This parameter is only editable in a frequency-converting measurement mode.

Remote command:

[DISPlay\[:WINDow<n>\]:TRACe<t>:X\[:SCALe\]](#page-90-0) on page 91

#### **Editing Tables**

The following functions are available as softkeys when a table in a dialog box is focussed for editing.

#### **Build Tbl ← Editing Tables**

Updates the table according to the "Frequency Settings" (see the "Frequency Settings" softkey, ["Frequency Settings" on page 43\)](#page-42-0).

Softkeys of the Frequency Menu (R&S FSV-K30)

### <span id="page-58-0"></span>**Exit ← Editing Tables**

Exits the edit mode of a table.

#### **Insert ← Editing Tables**

Inserts a row above the currently selected row and sets the focus on the first field of the new row.

This softkey is only available if the "Frequency Table" contains less than 100 measurement steps.

#### **Delete ← Editing Tables**

Deletes the currently selected row. This action requires no confirmation.

#### **Import ← Editing Tables**

Opens a dialog box to select an Agilent ENR table to import. The file extension has to be \*.enr.

An import copies the ENR table into the default ENR table directory and replaces the current table in the configuration dialog box.

#### **Cal**

Performs a calibration. The calibration status of the noise figure measurement is displayed in the title bar. For more details see [chapter 3.6, "Calibration", on page 18](#page-17-0)

This softkey is only available if the [2nd Stage Correction](#page-48-0) option in the "Measurement Settings" dialog box is activated.

Remote command:

[CONFigure:CORRection](#page-84-0) on page 85

# **6.2 Softkeys of the Frequency Menu (R&S FSV-K30)**

The FREQ key displays the "Frequency" menu.

#### **Center Freq**

Defines the center frequency. Remote command: [\[SENSe:\]FREQuency:CENTer](#page-110-0) on page 111

#### **Stepsize**

Specifies the step size between the single measurement steps (i.e. entries in the frequency table). For details see ["Step Freq" on page 44](#page-43-0).

Remote command: [SENSe: ]FREQuency: STEP on page 112

### **Start**

Specifies the start frequency. For details see ["Start Freq" on page 43.](#page-42-0) Remote command: [\[SENSe:\]FREQuency:STARt](#page-111-0) on page 112

Softkeys of the Span Menu (R&S FSV-K30)

#### <span id="page-59-0"></span>**Stop**

Specifies the stop frequency. For details see ["Stop Freq" on page 43.](#page-42-0)

Remote command:

[\[SENSe:\]FREQuency:STOP](#page-111-0) on page 112

#### **LO/IF**

Specifies the fixed local oscillator or fixed IF frequency. This function is only available if a frequency-converting measurement mode is selected ("Mode" field).

For details see ["Fixed LO" on page 45](#page-44-0).

Remote command:

LO: [\[SENSe:\]CONFigure:MODE:SYSTem:LOSCillator:FREQuency](#page-109-0) [on page 110](#page-109-0) IF: [\[SENSe:\]CONFigure:MODE:SYSTem:IF:FREQuency](#page-108-0) on page 109

#### **Frequency Axis**

Specifies the scaling of the x-axis. This function is only available in a frequency-converting measurement mode.

For details see ["X-Axis" on page 58.](#page-57-0)

Remote command: [DISPlay\[:WINDow<n>\]:TRACe<t>:X\[:SCALe\]](#page-90-0) on page 91

#### **Frequency Settings**

Opens the "Frequency Settings" dialog box. For details see ["Frequency Settings" on page 43.](#page-42-0)

# **6.3 Softkeys of the Span Menu (R&S FSV-K30)**

The SPAN key displays the "Span" menu.

#### **Span**

Specifies the frequency span. Remote command: [\[SENSe:\]FREQuency:SPAN](#page-111-0) on page 112

#### **Sweep points**

Defines the number of measured values to be collected during one sweep.

# Remote command:

[\[SENSe:\]SWEep:POINts](#page-112-0) on page 113

## **Frequency Settings**

Opens the "Frequency Settings" dialog box. For details see ["Frequency Settings" on page 43.](#page-42-0)

# <span id="page-60-0"></span>**6.4 AMPT key**

This key opens the "Measurement Settings" dialog box and jumps directly to the "RF Attenuation" field (see ["RF Attenuation" on page 50](#page-49-0)).

In addition, the standard "Noise" menu is displayed, see [chapter 6.1, "Softkeys and](#page-38-0) [Settings of the Noise Menu \(R&S](#page-38-0) FSV-K30)", on page 39.

# **6.5 BW key**

This key opens the "Measurement Settings" dialog box and jumps directly to the "RBW" field (see ["RBW" on page 49](#page-48-0)).

# **6.6 Softkeys of the Sweep Menu (R&S FSV-K30)**

The following table shows all softkeys available in the "Sweep" menu in Noise mode (SWEEP key).

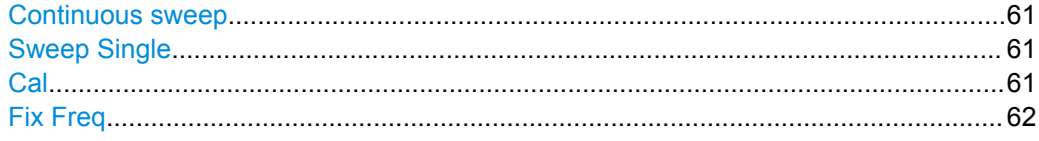

#### **Continuous sweep**

Sets the continuous sweep mode: the sweep takes place continuously according to the trigger settings. This is the default setting.

Remote command:

[INITiate<n>:CONTinuous](#page-99-0) on page 100 [CONFigure:LIST:CONTinuous](#page-86-0) on page 87

#### **Sweep Single**

Sets the single sweep mode. The measurement stops after the defined number of sweeps [\(Sweep points](#page-43-0) setting in the "Measurement Settings") has been performed. If a measurement is started while another measurement is in progress, the first measurement is aborted and the new measurement started immediately.

For further details refer to [chapter 3.1, "Measurement Types", on page 11](#page-10-0).

Remote command:

[INITiate<n>:CONTinuous](#page-99-0) on page 100 [CONFigure:LIST:SINGle](#page-86-0) on page 87

## **Cal**

Performs a calibration. The calibration status of the noise figure measurement is displayed in the title bar. For more details see [chapter 3.6, "Calibration", on page 18](#page-17-0)

Softkeys of the Trace Menu (R&S FSV-K30)

<span id="page-61-0"></span>This softkey is only available if the [2nd Stage Correction](#page-48-0) option in the "Measurement Settings" dialog box is activated.

Remote command: [CONFigure:CORRection](#page-84-0) on page 85

#### **Fix Freq**

Starts a fixed frequency measurement for the frequency that is currently selected in the "Frequency List Results".

This softkey is only available after a frequency list measurement has been completed and the measurement results are displayed in list form (["Display Settings" on page 55](#page-54-0) softkey).

Remote command: [CONFigure:SINGle](#page-86-0) on page 87 [\[SENSe:\]FREQuency\[:CW|:FIXed\]](#page-109-0) on page 110

# **6.7 Softkeys of the Trace Menu (R&S FSV-K30)**

Using the trace memory facility, you can save graphical display results (max. 3 trace sets) for comparison with subsequent measurements. This facility is recommended in order to compare and to document the effects of small changes on the DUT.

The following table shows all softkeys available in the "Trace" menu in Noise mode (TRACE key).

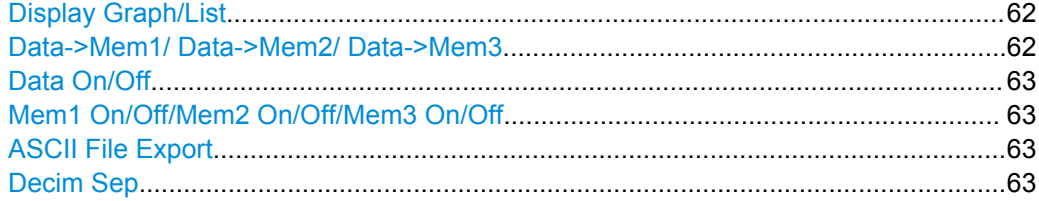

#### **Display Graph/List**

Switches between graphical and table display of the measurement results (see [chap](#page-14-0)[ter 3.4, "Result Displays", on page 15\)](#page-14-0).

#### **Data->Mem1/ Data->Mem2/ Data->Mem3**

Saves the current trace results to trace memory <n>. If a trace memory <n> contains data, the corresponding softkey has a green background. The content of the trace memory <n> is displayed via the [Mem1 On/Off/Mem2 On/Off/Mem3 On/Off](#page-62-0)/" softkeys.

If data is transferred to a trace memory that already contains trace data, the new trace data overwrites the current trace data in the memory.

#### Remote command:

[CONFigure:ARRay:MEMory<1…3> ONCE](#page-84-0) on page 85 [FETCh:ARRay:MEMory<1…3>:NOISe:FIGure?](#page-95-0) on page 96 [FETCh:ARRay:MEMory<1…3>:NOISe:GAIN?](#page-95-0) on page 96 [FETCh:ARRay:NOISE:TEMPerature?](#page-95-0) on page 96

# <span id="page-62-0"></span>**Data On/Off**

Switches the display of the current measurement results on or off. The display of trace memory results is not affected if this softkey is pressed. If a new frequency list measurement is started, the display of the current result trace is switched on automatically.

Remote command:

[DISPlay:CURRent:DATA\[:STATe\]](#page-87-0) on page 88

#### **Mem1 On/Off/Mem2 On/Off/Mem3 On/Off**

Switches the display of trace memory <n> on or off. This softkey is not available if no data is held in the selected trace memory.

Remote command:

[DISPlay:ARRay:MEMory<m>\[:STATe\]](#page-87-0) on page 88

#### **ASCII File Export**

Opens the "ASCII File Export Name" dialog box and saves the active peak list in ASCII format to the specified file and directory.

The file consists of the header containing important scaling parameters and a data section containing the marker data. For details on an ASCII file see [chapter 3.9, "ASCII](#page-20-0) [File Export Format", on page 21.](#page-20-0)

This format can be processed by spreadsheet calculation programs, e.g. MS-Excel. It is necessary to define ';' as a separator for the data import. Different language versions of evaluation programs may require a different handling of the decimal point. It is therefore possible to select between separators '.' (decimal point) and ',' (comma) using the "Decim Sep" softkey (see "Decim Sep" on page 63).

Remote command: [FORMat:DEXPort:DSEParator](#page-96-0) on page 97

#### **Decim Sep**

Selects the decimal separator with floating-point numerals for the ASCII Trace export to support evaluation programs (e.g. MS-Excel) in different languages. The values '.' (decimal point) and ',' (comma) can be set.

Remote command: [FORMat:DEXPort:DSEParator](#page-96-0) on page 97

# **6.8 Softkeys of the Marker Menu (R&S FSV-K30)**

The following table shows all softkeys available in the "Marker" menu in Noise mode (MKR key).

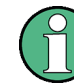

The R&S FSV-K30 option now has 4 markers, each of which can be set either to the noise, the gain, or any of the traces in memory.

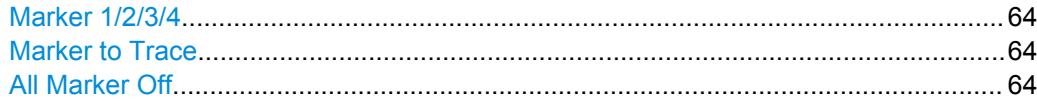

Softkeys of the Marker To Menu (R&S FSV-K30)

### <span id="page-63-0"></span>**Marker 1/2/3/4**

Activates one of four possible markers and opens an edit dialog box to enter a value for the marker to be set to. Pressing the softkey again deactivates the marker. These softkeys are only available if measurement results are displayed.

Remote command:

[CALCulate<n>:MARKer<m>\[:STATe\]](#page-82-0) on page 83 [CALCulate<n>:MARKer<m>:X](#page-83-0) on page 84 [CALCulate<n>:MARKer<m>:Y?](#page-83-0) on page 84

#### **Marker to Trace**

Opens a dialog box to select the trace (noise figure, gain or memory trace), on which the currently selected marker is to be placed.

This softkey is only available if measurement results are displayed.

Remote command:

[CALCulate<n>:MARKer<m>:TRACe](#page-82-0) on page 83

#### **All Marker Off**

Switches off the active marker. This softkey is only available if measurement results are displayed.

#### Remote command:

[CALCulate<n>:MARKer<m>:AOFF](#page-81-0) on page 82

# **6.9 Softkeys of the Marker To Menu (R&S FSV-K30)**

The following table shows all softkeys available in the "Marker To" menu in Noise mode (MKR-> key).

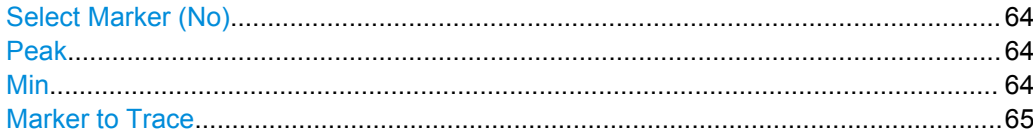

#### **Select Marker (No)**

Opens a submenu to select and display one of 4 markers. "(No)" indicates the number of the currently active marker. Peak and Min functions apply to this marker.

#### **Peak**

Sets the active marker/delta marker to the highest maximum of the trace.

#### Remote command:

[CALCulate<n>:MARKer<m>:MAXimum\[:PEAK\]](#page-81-0) on page 82

#### **Min**

Sets the active marker/delta marker to the minimum of the selected trace.

Remote command:

[CALCulate<n>:MARKer<m>:MINimum\[:PEAK\]](#page-81-0) on page 82

Softkeys of the Lines Menu (R&S FSV-K30)

### <span id="page-64-0"></span>**Marker to Trace**

Opens a dialog box to select the trace (noise figure, gain or memory trace), on which the currently selected marker is to be placed.

This softkey is only available if measurement results are displayed.

Remote command:

[CALCulate<n>:MARKer<m>:TRACe](#page-82-0) on page 83

# **6.10 Softkeys of the Lines Menu (R&S FSV-K30)**

The following table shows all softkeys available in the "Lines" menu in Noise mode (LINES key).

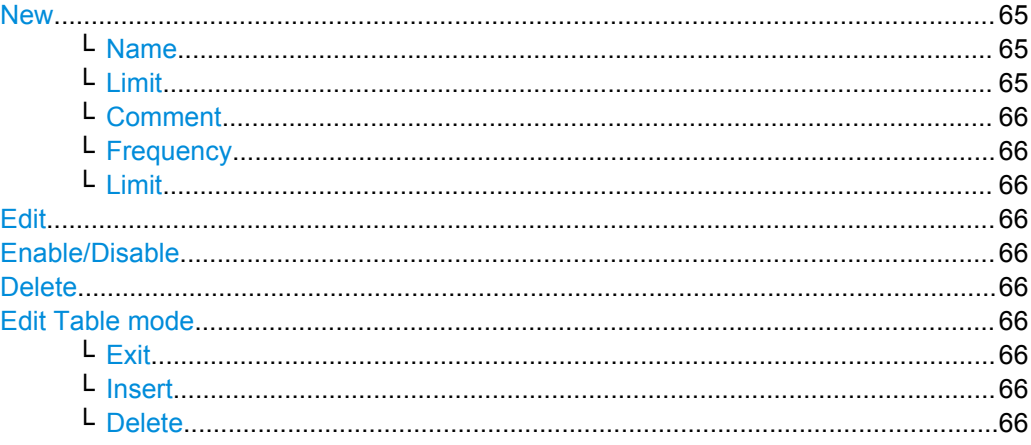

### **New**

Displays the "Limit Line" dialog box in edit mode with all fields necessary to define a new limit line.

## **Name ← New**

Specifies the name of the limit line to uniquely identify every limit line. Any combination of alphanumeric characters is allowed. If the entered name already exists, an error message is displayed with the request to alter the name.

Remote command:

[CALCulate<n>:LIMit<k>:NAME](#page-78-0) on page 79

#### **Limit ← New**

Specifies the result type (noise or gain) and the limit type (upper or lower) for the limit line.

Remote command:

[CALCulate<n>:LIMit<m>:TRACe](#page-79-0) on page 80

Softkeys of the Lines Menu (R&S FSV-K30)

#### <span id="page-65-0"></span>**Comment ← New**

Specifies a description for the limit line. Any combination of alphanumeric characters is allowed.

Remote command: [CALCulate<n>:LIMit<k>:COMMent](#page-75-0) on page 76

#### **Frequency ← New**

Specifies the receive frequencies.

Remote command:

[CALCulate<n>:LIMit<k>:CONTrol\[:DATA\]](#page-75-0) on page 76

### **Limit ← New**

Specifies the limits for the receive frequencies.

Remote command:

[CALCulate<n>:LIMit<k>:LOWer\[:DATA\]](#page-76-0) on page 77 [CALCulate<n>:LIMit<k>:UPPer\[:DATA\]](#page-79-0) on page 80

#### **Edit**

Displays the "Limit Line" dialog box in edit mode with all data of the selected limit line. For further details refer to the [New](#page-64-0) softkey.

### **Enable/Disable**

Enables or disables the selected limit line. Limit checking is only performed for activated limit lines. Only one limit line of each type can be active at a given time.

#### Remote command:

[CALCulate<n>:LIMit<k>:STATe](#page-78-0) on page 79 [CALCulate<n>:LIMit<k>:LOWer:STATe](#page-78-0) on page 79 [CALCulate<n>:LIMit<k>:UPPer:STATe](#page-80-0) on page 81

### **Delete**

Deletes the selected limit line.

Remote command: [CALCulate<n>:LIMit<k>:DELete](#page-76-0) on page 77

#### **Edit Table mode**

The following functions are available if a limit line table is focussed for editing. For details see [chapter 5.2, "Working With Limit Lines", on page 37](#page-36-0) and [chapter 5.1, "Edit](#page-36-0)[ing Tables", on page 37](#page-36-0)

### **Exit ← Edit Table mode**

Exits the edit mode of a table.

### **Insert ← Edit Table mode**

Inserts a row above the currently selected row and sets the focus on the first field of the new row.

#### **Delete ← Edit Table mode**

Deletes the currently selected row. This action requires no confirmation.

Softkeys of the Input/Output Menu (R&S FSV-K30)

# <span id="page-66-0"></span>**6.11 Softkeys of the Input/Output Menu (R&S FSV-K30)**

The following chapter describes all softkeys available in the "Input/Output" menu for Noise Figure measurements. Note that the digital baseband functions are only available if the optional Digital Baseband Interface (R&S FSV-B17) is installed.

For details see the base unit description.

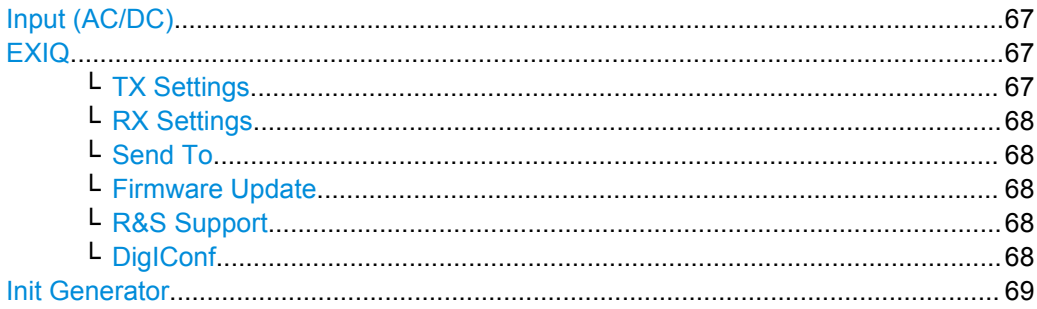

## **Input (AC/DC)**

Toggles the RF input of the R&S FSV between AC and DC coupling.

This function is not available for input from the R&S Digital I/Q Interface (option R&S FSV-B17).

Remote command: [INPut:COUPling](#page-97-0) on page 98

### **EXIQ**

Opens a configuration dialog box for an optionally connected R&S EX-IQ-BOX and a submenu to access the main settings quickly.

**Note:** The EX-IQ-Box functionality is not supported for R&S FSV models 1321.3008Kxx.

If the optional R&S DigIConf software is installed, the submenu consists only of one key to access the software. **Note that R&S DigIConf requires a USB connection (not LAN!) from the R&S FSV to the R&S EX-IQ-BOX in addition to the R&S Digital I/Q Interface connection. R&S DigIConf version 2.10 or higher is required.**

For typical applications of the R&S EX-IQ-BOX see also the description of the R&S Digital I/Q Interface (R&S FSV-B17) in the base unit manual.

For details on configuration see the "R&S®Ex I/Q Box - External Signal Interface Module Manual".

For details on installation and operation of the R&S DigIConf software, see the "R&S®EX-IQ-BOX Digital Interface Module R&S®DigIConf Software Operating Manual".

### **TX Settings ← EXIQ**

Opens the "EX-IQ-BOX Settings" dialog box to configure the R&S FSV for digital output to a connected device ("Transmitter" Type).

#### <span id="page-67-0"></span>**RX Settings ← EXIQ**

Opens the "EX-IQ-BOX Settings" dialog box to configure the R&S FSV for digital input from a connected device ("Receiver" Type).

#### **Send To ← EXIQ**

The configuration settings defined in the dialog box are transferred to the R&S EX-IQ-BOX.

#### **Firmware Update ← EXIQ**

If a firmware update for the R&S EX-IQ-BOX is delivered with the R&S FSV firmware, this function is available. In this case, when you select the softkey, the firmware update is performed.

#### **R&S Support ← EXIQ**

Stores useful information for troubleshooting in case of errors.

This data is stored in the  $C:\R\S\Instrut str\user\Support$  directory on the instrument.

If you contact the Rohde&Schwarz support to get help for a certain problem, send these files to the support in order to identify and solve the problem faster.

#### **DigIConf ← EXIQ**

Starts the optional R&S DigIConf application. This softkey is only available if the optional software is installed.

To return to the R&S FSV application, press any key on the front panel. The application is displayed with the "EXIQ" menu, regardless of which key was pressed.

For details on the R&S DigIConf application, see the "R&S®EX-IQ-BOX Digital Interface Module R&S®DigIConf Software Operating Manual".

**Note:** If you close the R&S DigIConf window using the "Close" icon, the window is minimized, not closed.

If you select the "File > Exit" menu item in the R&S DigIConf window, the application is closed. Note that in this case the settings are lost and the EX-IQ-BOX functionality is no longer available until you restart the application using the "DigIConf" softkey in the R&S FSV once again.

#### Remote command:

Remote commands for the R&S DigIConf software always begin with SOURce: EBOX. Such commands are passed on from the R&S FSV to the R&S DigIConf automatically which then configures the R&S EX-IQ-BOX via the USB connection.

All remote commands available for configuration via the R&S DigIConf software are described in the "R&S®EX-IQ-BOX Digital Interface Module R&S®DigIConf Software Operating Manual".

#### **Example 1**:

SOURce:EBOX:\*RST SOURce:EBOX:\*IDN?

#### Result:

"Rohde&Schwarz,DigIConf,02.05.436 Build 47"

#### **Example 2**:

SOURce:EBOX:USER:CLOCk:REFerence:FREQuency 5MHZ Defines the frequency value of the reference clock.

Softkeys of the Input/Output Menu (R&S FSV-K30)

# <span id="page-68-0"></span>**Init Generator**

This softkey immediately initializes the external signal generator with the settings configured in the R&S FSV-K30 option (see ["Generator Settings/ Generator Frequency"](#page-51-0) [on page 52](#page-51-0)). It also switches the external generator's RF output on. If any of the external generator settings have changed, initialization is required before a measurement using the external generator control can be run. Alternatively, initialization can be performed automatically before each measurement (see ["Init Before Meas" on page 54\)](#page-53-0).

Remote command:

[SYSTem:CONFigure:GENerator:INITialise:IMMediate](#page-122-0) on page 123

# 7 Status Reporting System (R&S FSV-K30)

Additionally to the registers provided by the base system, the following registers are used or modified in the Noise Figure Measurements option (R&S FSV-K30):

chapter 7.1, "STATus:OPERation Register", on page 70

Although this register is provided by the base system, the Noise Figure Measurements option makes use of bits not used within the base system.

chapter 7.2, "STATus:QUEStionable Register", on page 70

Although this register is provided by the base system, the Noise Figure Measurements option uses different bits and definitions.

[chapter 7.3, "STATus:QUEStionable:CORRection Register", on page 71](#page-70-0)

This register is provided by the R&S FSV-K30 option.

The following registers are provided by the base system and are not available from the Noise Figure Measurements option (R&S FSV-K30) command tree:

- STATus:QUEStionable:ACPLimit Register
- STATus:QUEStionable:LIMit Register
- STATus:QUEStionable:LMARgin Register
- STATus:QUEStionable:POWer Register

Detailed information on the status registers of the base system is given in section Status Reporting System. In this section, only the new and altered status registers/bits for the Noise Figure Measurements option (R&S FSV-K30) are described.

# **7.1 STATus:OPERation Register**

Additionally to the bits assigned by the base system (for details refer to STA-Tus:OPERation Register), the bits no. 4 and 7 are defined:

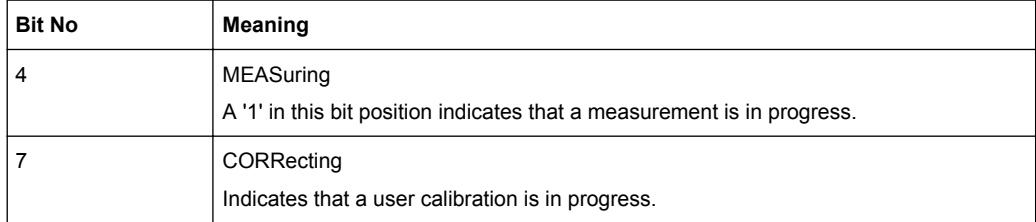

# **7.2 STATus:QUEStionable Register**

Additionally to the bits assigned by the base system (for details refer to STA-Tus:QUEStionable Register), the bit no. 11 is defined differently:

STATus:QUEStionable:CORRection Register

<span id="page-70-0"></span>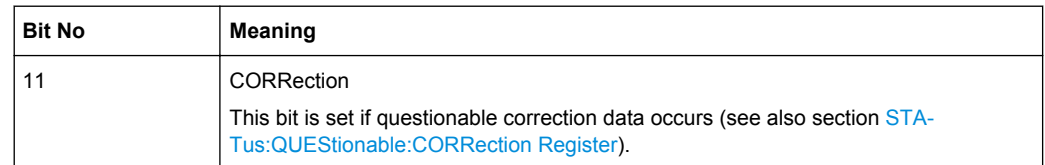

# **7.3 STATus:QUEStionable:CORRection Register**

This register comprises information about the correction state of noise measurements. It can be queried by STATus:QUEStionable:CONDition? and STATus:QUEStionable[:EVENt]? commands.

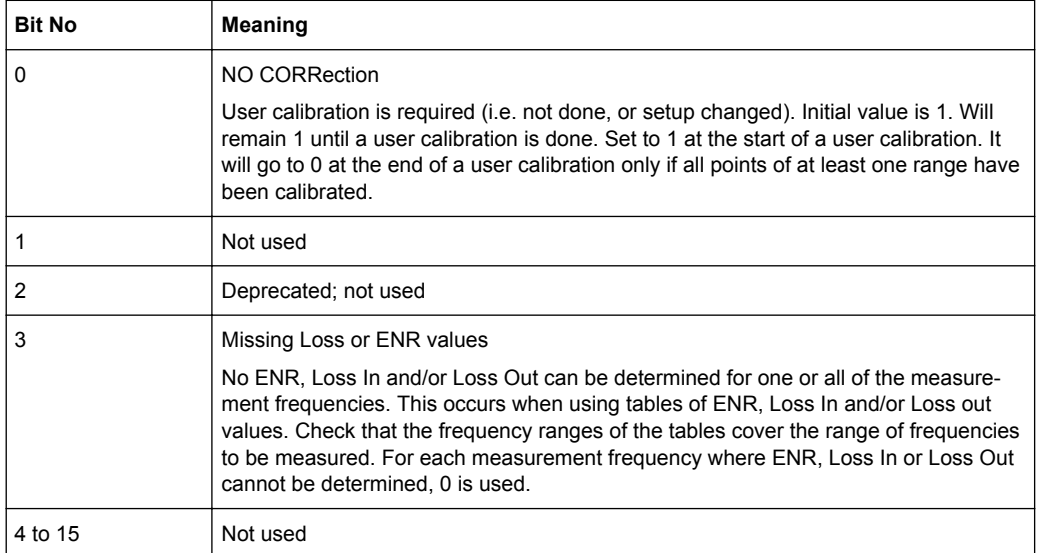

Notation

# 8 Remote Control Commands

This section describes the remote commands specific to the Noise Figure Measurements option (R&S FSV-K30). The abbreviation NF stands for the operating mode of noise figure measurements. For details on conventions used in this chapter refer to chapter 8.1, "Notation", on page 72.

For further information on analyzer or basic settings commands, refer to the corresponding Subsystem in the base unit description.

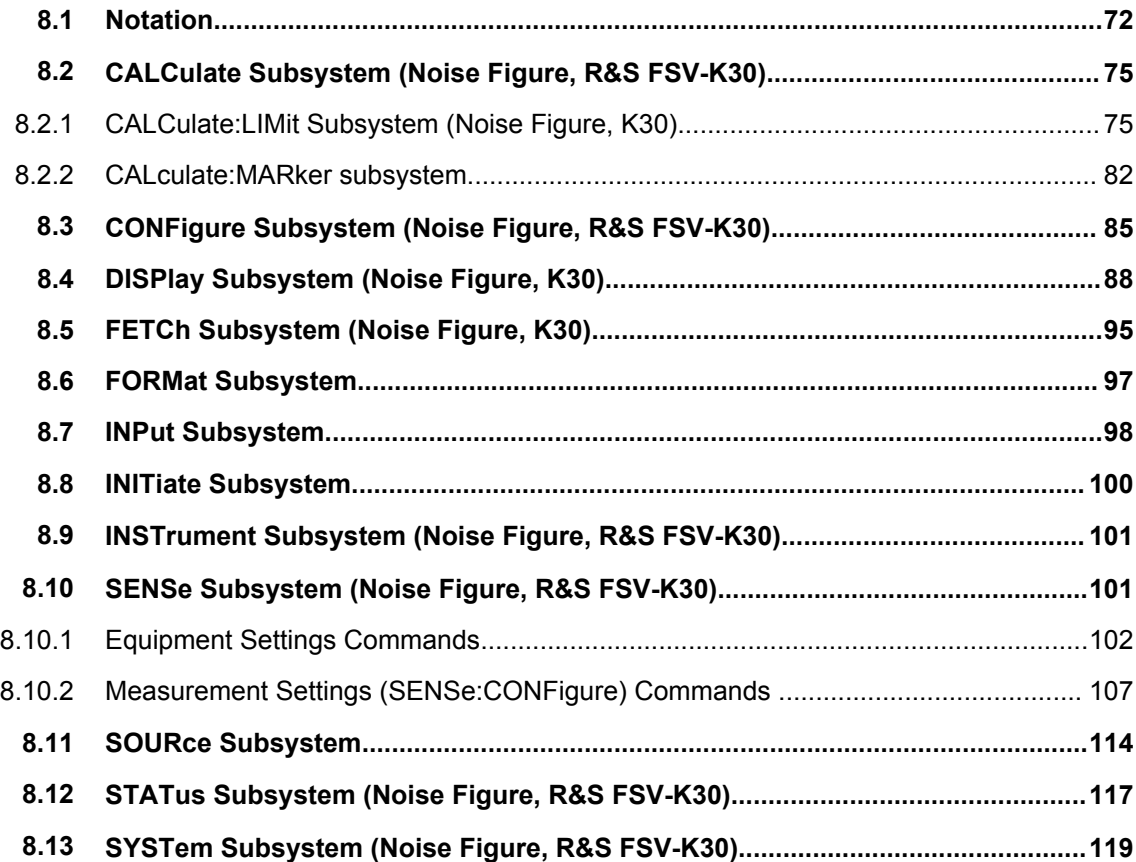

# **8.1 Notation**

In the following sections, all commands implemented in the instrument are first listed and then described in detail, arranged according to the command subsystems. The notation is adapted to the SCPI standard. The SCPI conformity information is included in the individual description of the commands.

# **Individual Description**

The individual description contains the complete notation of the command. An example for each command, the \*RST value and the SCPI information are included as well.
**Notation** 

The options and operating modes for which a command can be used are indicated by the following abbreviations:

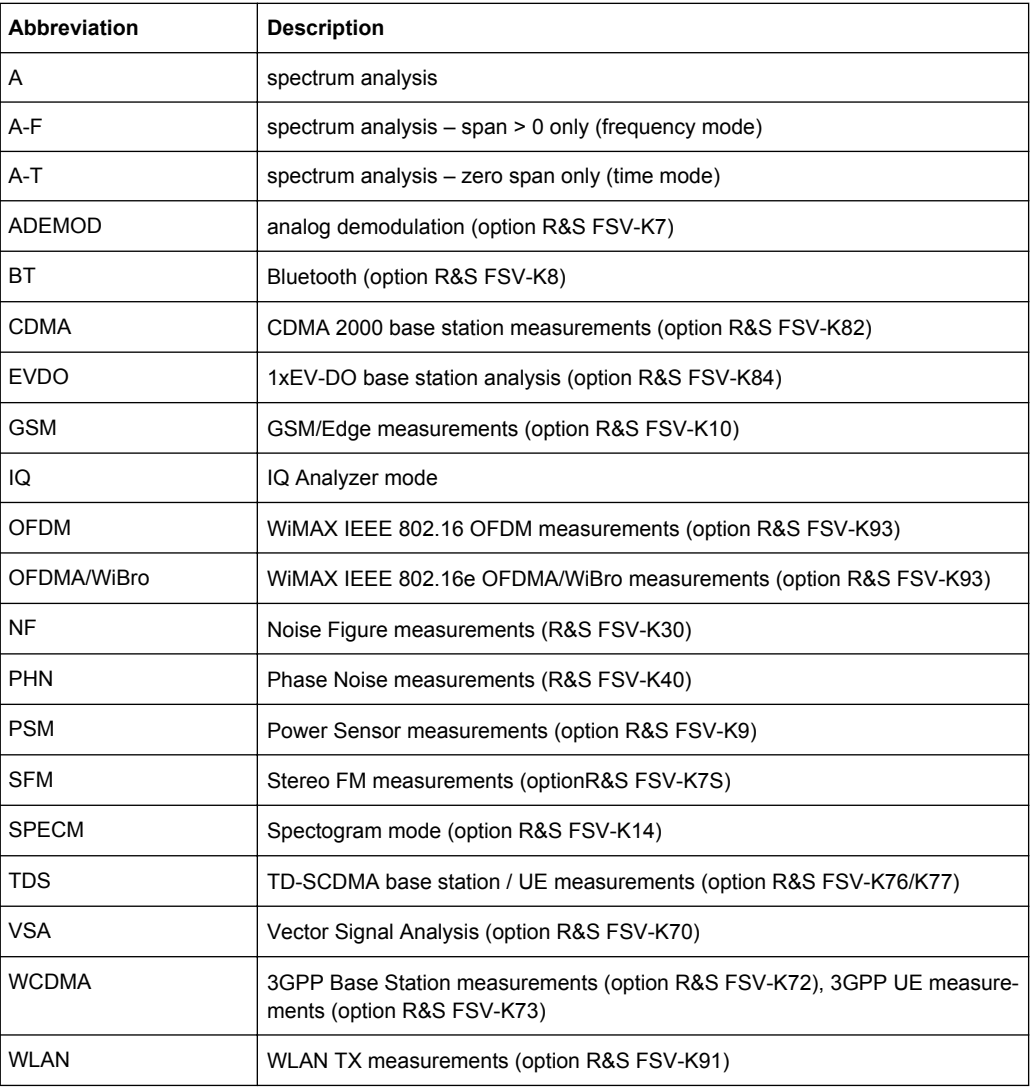

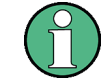

The spectrum analysis mode is implemented in the basic unit. For the other modes, the corresponding options are required.

# **Upper/Lower Case Notation**

Upper/lower case letters are used to mark the long or short form of the key words of a command in the description. The instrument itself does not distinguish between upper and lower case letters.

#### **Special Characters**

| A selection of key words with an identical effect exists for several commands. These keywords are indicated in the same line; they are separated by a vertical stroke. Only one of these keywords needs to be included in the header of the command. The effect of the command is independent of which of the keywords is used.

Example:

SENSe:FREQuency:CW|:FIXed

The two following commands with identical meaning can be created. They set the frequency of the fixed frequency signal to 1 kHz:

```
SENSe:FREQuency:CW 1E3
```
SENSe:FREQuency:FIXed 1E3

A vertical stroke in parameter indications marks alternative possibilities in the sense of "or". The effect of the command differs, depending on which parameter is used.

Example: Selection of the parameters for the command

[SENSe<1…4>:]AVERage<1…4>:TYPE VIDeo | LINear

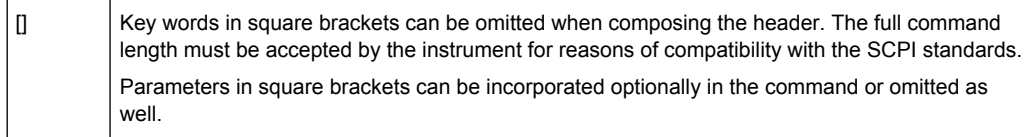

{} Parameters in braces can be incorporated optionally in the command, either not at all, once or several times

#### **Description of Parameters**

Due to the standardization, the parameter section of SCPI commands consists always of the same syntactical elements. SCPI has therefore specified a series of definitions, which are used in the tables of commands. In the tables, these established definitions are indicated in angled brackets (<…>) and is briefly explained in the following.

For details see the chapter "SCPI Command Structure" in the base unit description.

#### **<Boolean>**

This keyword refers to parameters which can adopt two states, "on" and "off". The "off" state may either be indicated by the keyword OFF or by the numeric value 0, the "on" state is indicated by ON or any numeric value other than zero. Parameter queries are always returned the numeric value 0 or 1.

#### **<numeric\_value> <num>**

These keywords mark parameters which may be entered as numeric values or be set using specific keywords (character data). The following keywords given below are permitted:

MAXimum: This keyword sets the parameter to the largest possible value.

- MINimum: This keyword sets the parameter to the smallest possible value.
- DEFault: This keyword is used to reset the parameter to its default value.
- UP: This keyword increments the parameter value.
- DOWN: This keyword decrements the parameter value.

The numeric values associated to MAXimum/MINimum/DEFault can be queried by adding the corresponding keywords to the command. They must be entered following the quotation mark.

Example:

SENSe:FREQuency:CENTer? MAXimum

Returns the maximum possible numeric value of the center frequency as result.

#### **<arbitrary block program data>**

This keyword is provided for commands the parameters of which consist of a binary data block.

# **8.2 CALCulate Subsystem (Noise Figure, R&S FSV-K30)**

The CALCulate subsystem checks the marker functions and contains commands for limit lines and their limit checks.

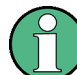

Note that the R&S FSV-K30 option now has 4 markers; thus, the suffix for CALCulate:MARKer<m> commands can have the values 1-4.

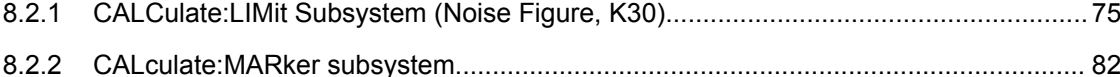

# **8.2.1 CALCulate:LIMit Subsystem (Noise Figure, K30)**

The CALCulate:LIMit subsystem contains commands for the limit lines and the corresponding limit checks.

In contrast to the base unit, only 6 limit lines can be active at the same time (indicated by LIMIT1 to LIMIT6). They are assigned to a particular measurement type rather than a particular trace (see [CALCulate<n>:LIMit<m>:TRACe](#page-79-0) on page 80). Otherwise, the commands are the same as for the base unit.

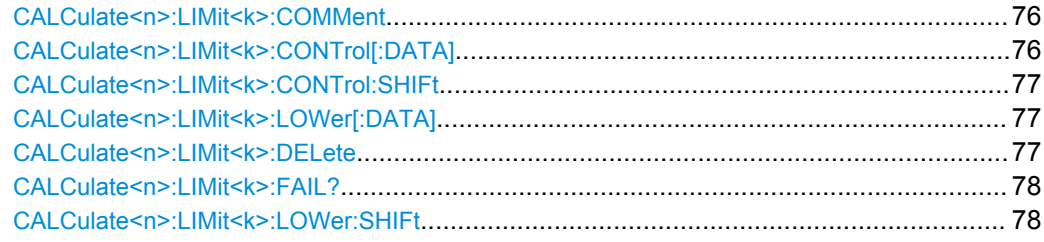

<span id="page-75-0"></span>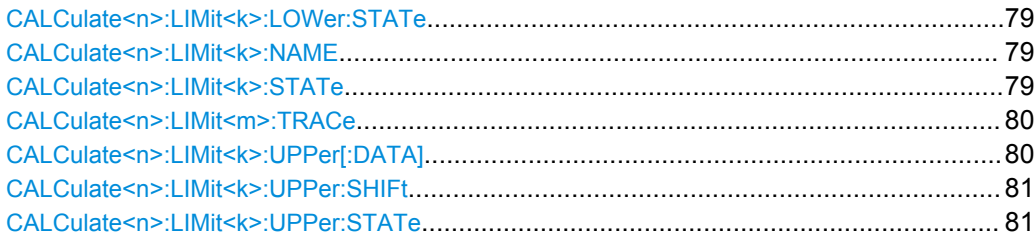

# **CALCulate<n>:LIMit<k>:COMMent** <Comment>

This command defines a comment for the selected limit line in all windows.

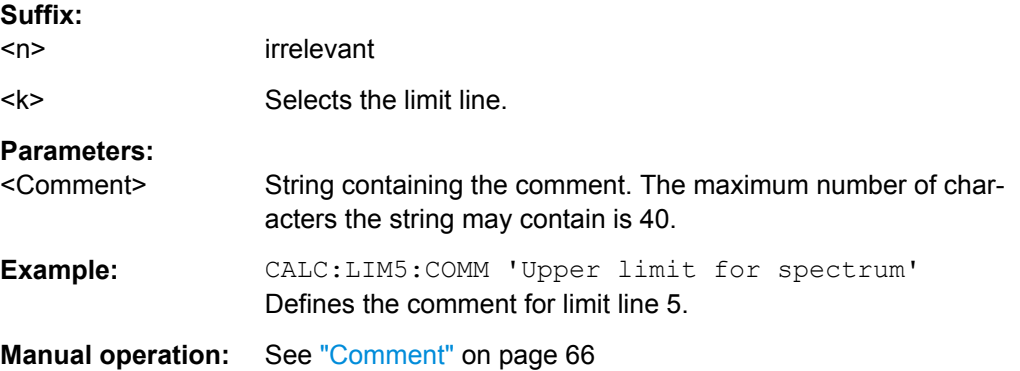

# **CALCulate<n>:LIMit<k>:CONTrol[:DATA]** <LimitLinePoints>

This command defines the horizontal definition points of a lower limit line.

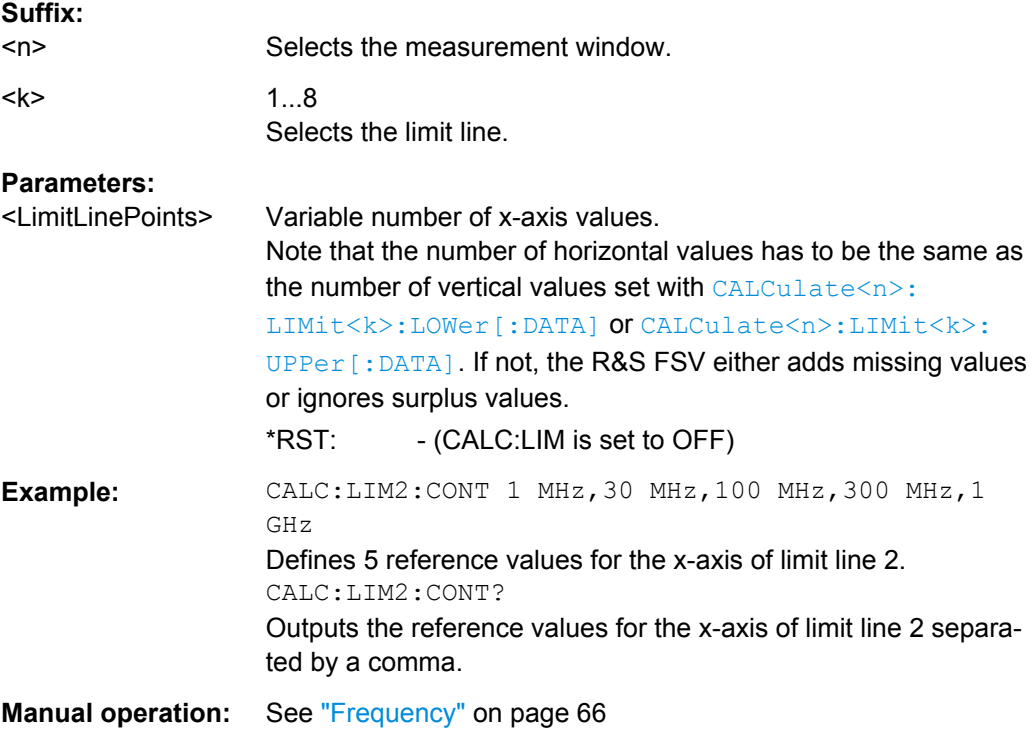

#### <span id="page-76-0"></span>**CALCulate<n>:LIMit<k>:CONTrol:SHIFt** <Distance>

This command moves a complete limit line horizontally.

Compared to defining an offset, this command actually changes the limit line definition points by the value you define.

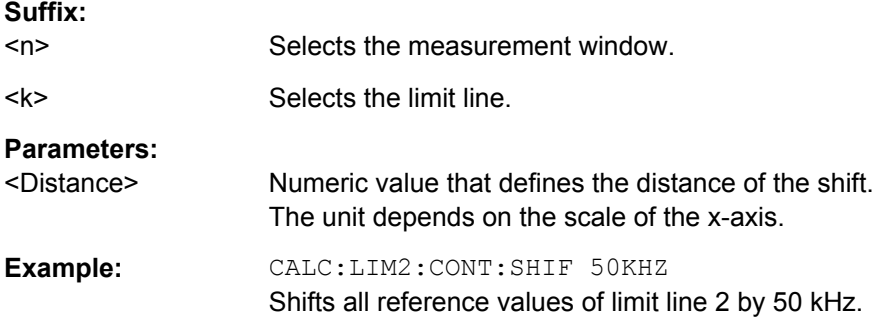

#### **CALCulate<n>:LIMit<k>:LOWer[:DATA]** <LimitLinePoints>

This command defines the vertical definition points of a lower limit line.

If the measured values are smaller than the LOWer limit line, the limit check is violated.

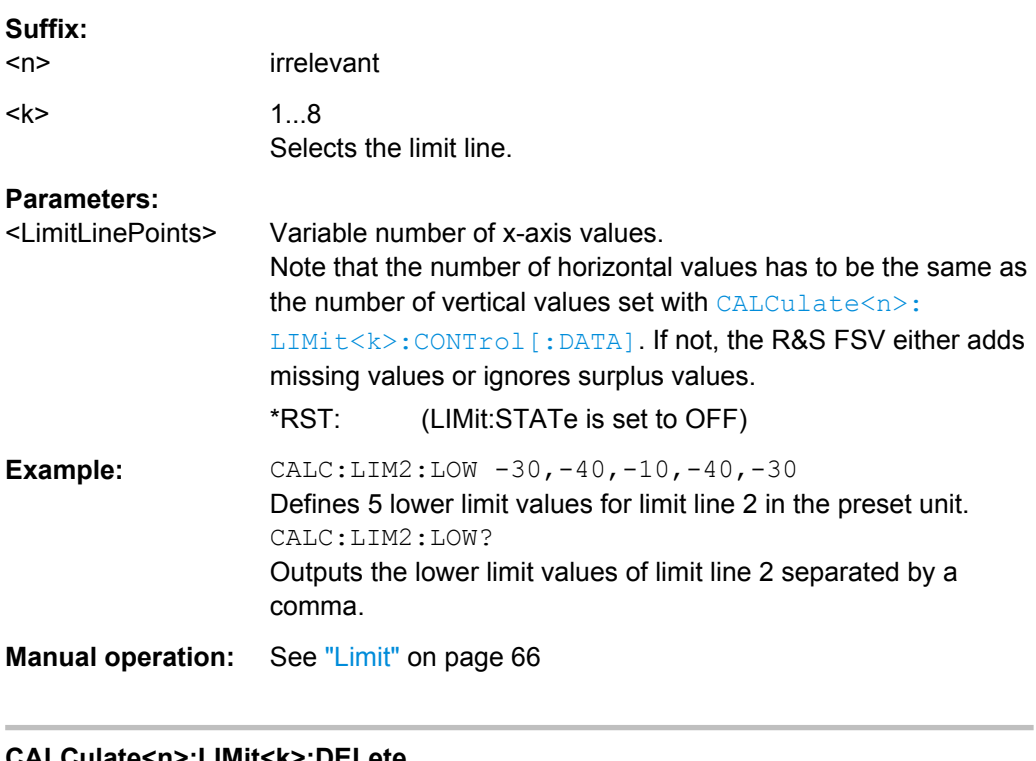

# **CALCulate<n>:LIMit<k>:DELete**

This command deletes a limit line.

**Suffix:** 

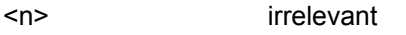

<k> Selects the limit line.

<span id="page-77-0"></span>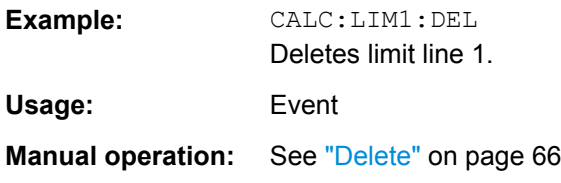

# **CALCulate<n>:LIMit<k>:FAIL?**

This command queries the result of a limit check.

Note that for SEM measurements, the limit line suffix <k> is irrelevant, as only one specific SEM limit line is checked for the currently relevant power class.

To get a valid result, you have to perform a complete measurement with synchronization to the end of the measurement before reading out the result. This is only possible for single sweeps.

#### **Suffix:**

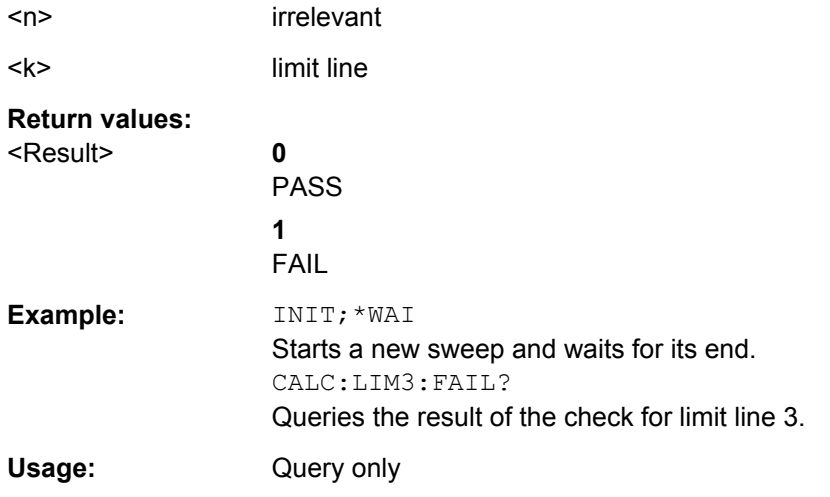

#### **CALCulate<n>:LIMit<k>:LOWer:SHIFt** <Distance>

This command moves a complete lower limit line vertically.

Compared to defining an offset, this command actually changes the limit line definition points by the value you define.

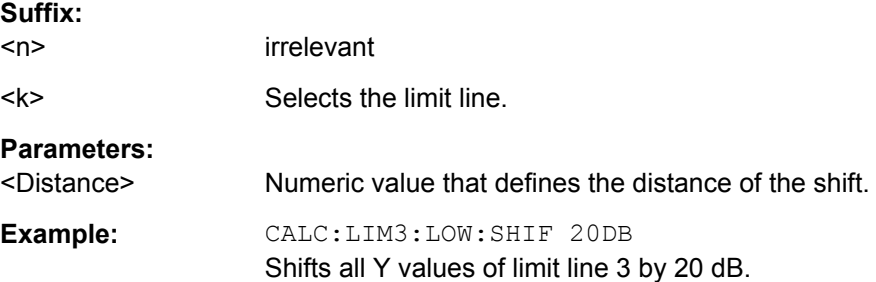

#### <span id="page-78-0"></span>**CALCulate<n>:LIMit<k>:LOWer:STATe** <State>

This command turns a lower limit line on and off.

Before you can use this command, you have to select a limit line with CALCulate<n>:LIMit<k>:NAME.

The limit check is activated separately with CALCulate<n>:LIMit<k>:STATe. The result of the limit check can be queried with CALCulate <n>:LIMit<k>:FAIL?.

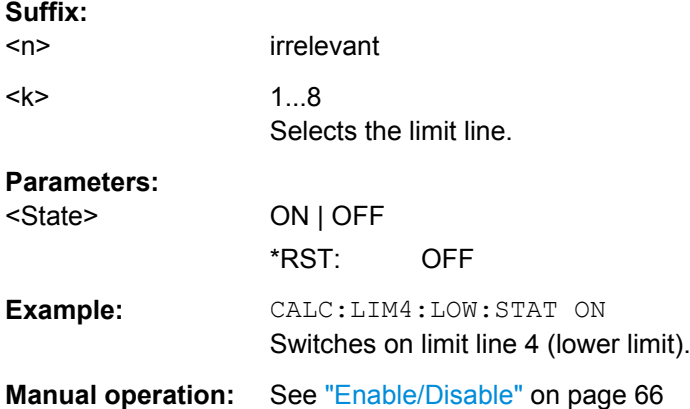

#### **CALCulate<n>:LIMit<k>:NAME** <Name>

This command selects a limit line that already exists or defines a name for a new limit line.

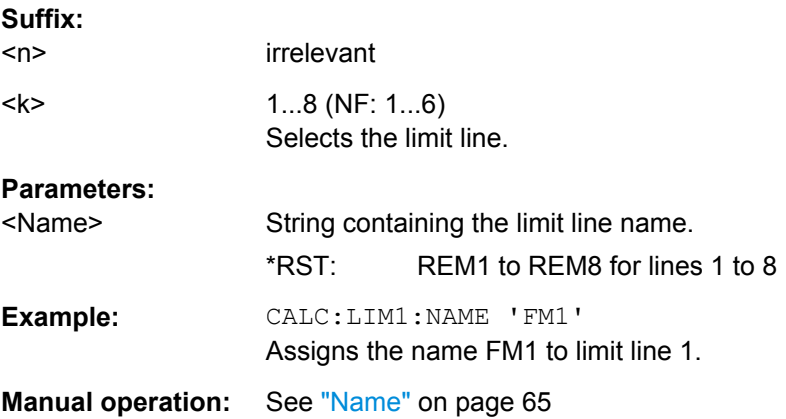

# **CALCulate<n>:LIMit<k>:STATe** <State>

This command turns the limit check on and off.

To query the limit check result, use [CALCulate<n>:LIMit<k>:FAIL?](#page-77-0).

**Suffix:** 

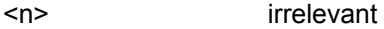

<k> Selects the limit line.

<span id="page-79-0"></span>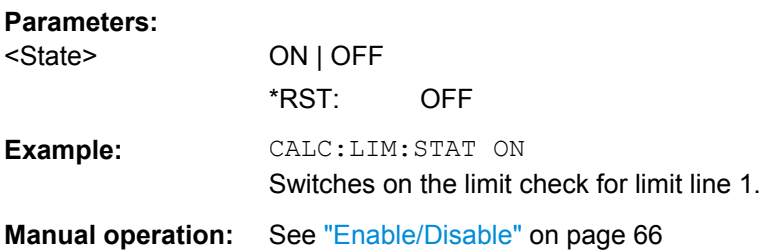

# **CALCulate<n>:LIMit<m>:TRACe** <MeasType>

This command assigns a limit line to a particular measurement type.

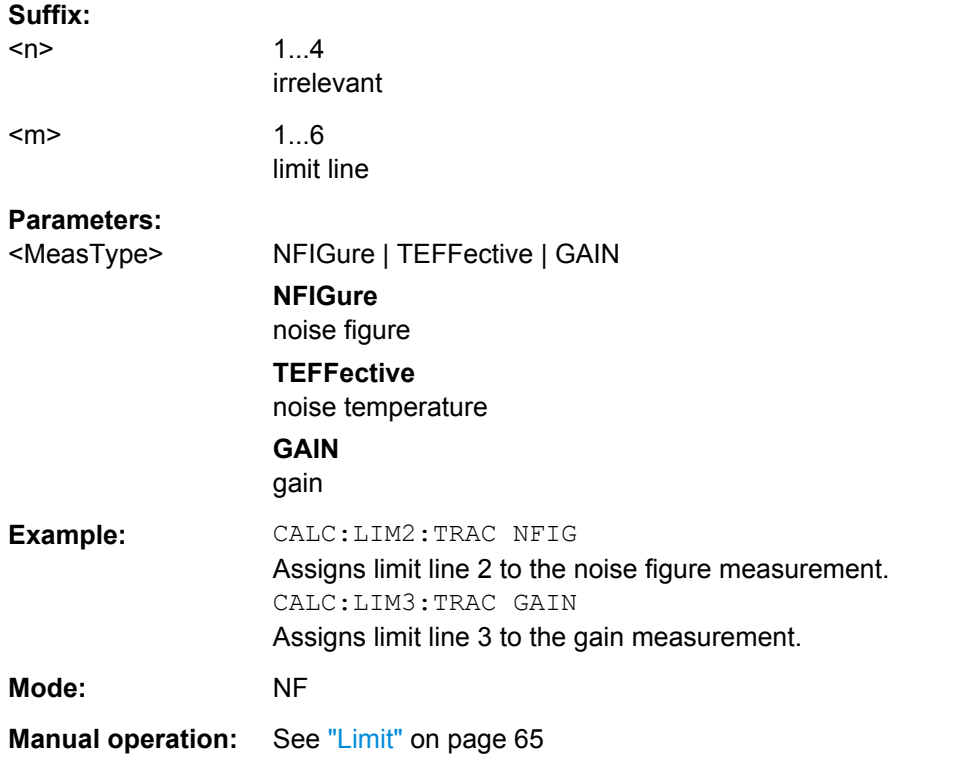

# **CALCulate<n>:LIMit<k>:UPPer[:DATA]** <LimitLinePoints>

This command defines the vertical definition points of an upper limit line.

If the measured values exceed the UPPer limit line, the limit is violated.

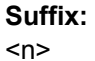

irrelevant <k> 1...8 Selects the limit line.

# <span id="page-80-0"></span>**Parameters:**

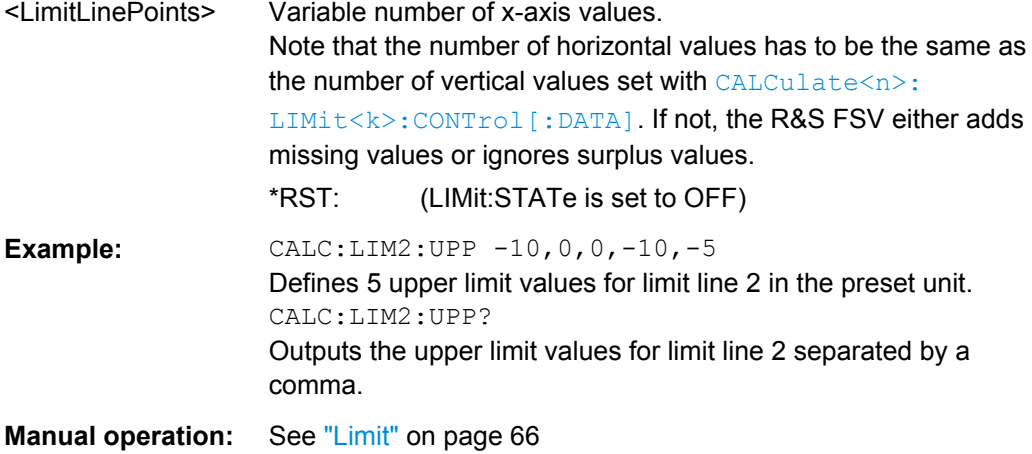

# **CALCulate<n>:LIMit<k>:UPPer:SHIFt** <Value>

This command moves a limit line by the indicated value in Y direction.

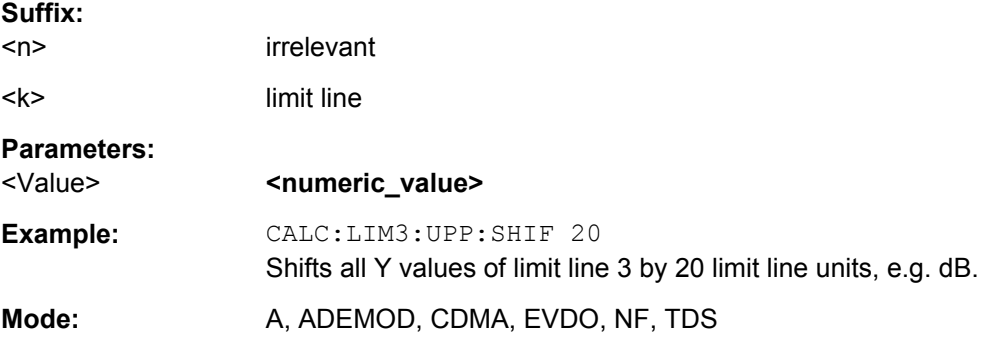

# **CALCulate<n>:LIMit<k>:UPPer:STATe** <State>

This command turns a lower limit line on and off.

Before you can use this command, you have to select a limit line with [CALCulate<n>:LIMit<k>:NAME](#page-78-0).

The limit check is activated separately with [CALCulate<n>:LIMit<k>:STATe](#page-78-0). The result of the limit check can be queried with CALCulate <n>:LIMit<k>:FAIL?.

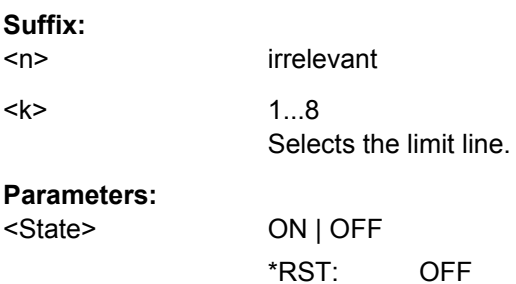

<span id="page-81-0"></span>**Example:** CALC:LIM4:UPP:STAT ON Switches on limit line 4 (upper limit). **Manual operation:** See ["Enable/Disable" on page 66](#page-65-0)

# **8.2.2 CALculate:MARker subsystem**

### **CALCulate<n>:MARKer<m>:AOFF**

This command all markers off, including delta markers and marker measurement functions.

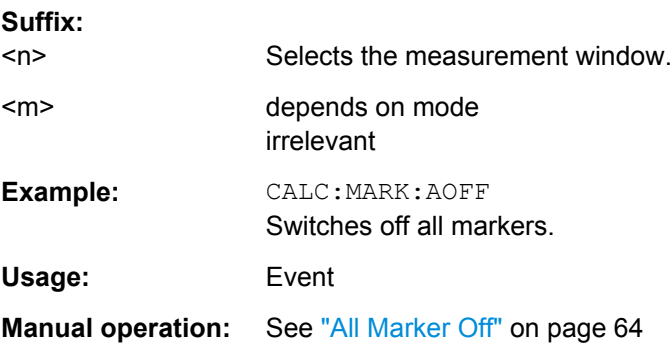

#### **CALCulate<n>:MARKer<m>:MAXimum[:PEAK]**

This command positions the marker on the current trace maximum.

The corresponding marker is activated first or switched to the marker mode.

If no maximum value is found on the trace (level spacing to adjacent values < peak excursion), an execution error (error code: -200) is produced.

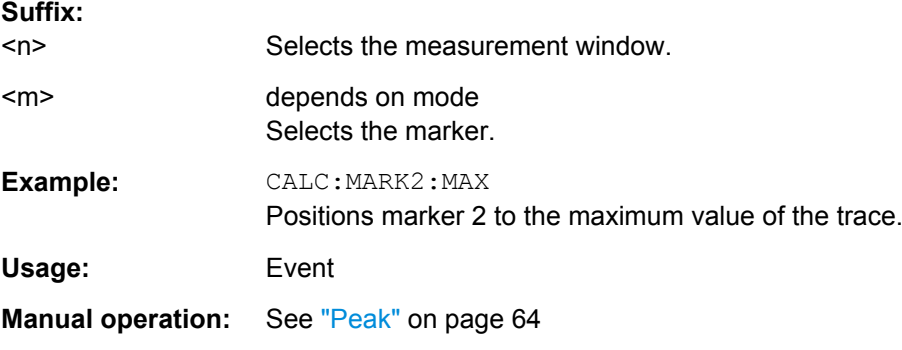

#### **CALCulate<n>:MARKer<m>:MINimum[:PEAK]**

This command positions the marker on the current trace minimum.

The corresponding marker is activated first or switched to marker mode, if necessary.

If no minimum value is found on the trace (level spacing to adjacent values < peak excursion), an execution error (error code: -200) is produced.

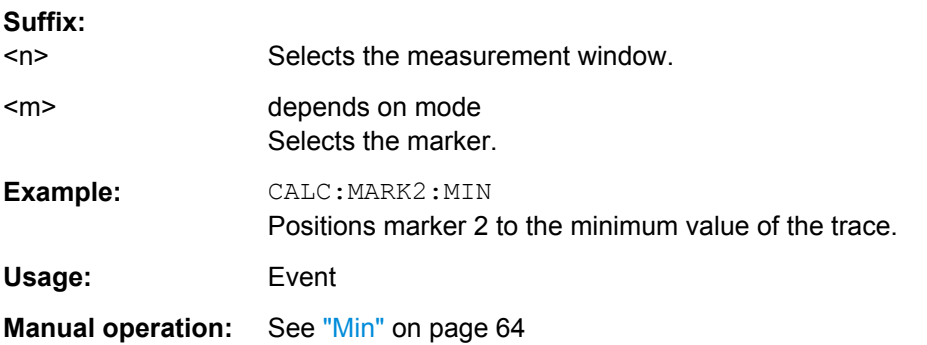

# **CALCulate<n>:MARKer<m>[:STATe]** <State>

This command turns markers on and off.

If the corresponding marker number is currently active as a deltamarker, it is turned into a normal marker.

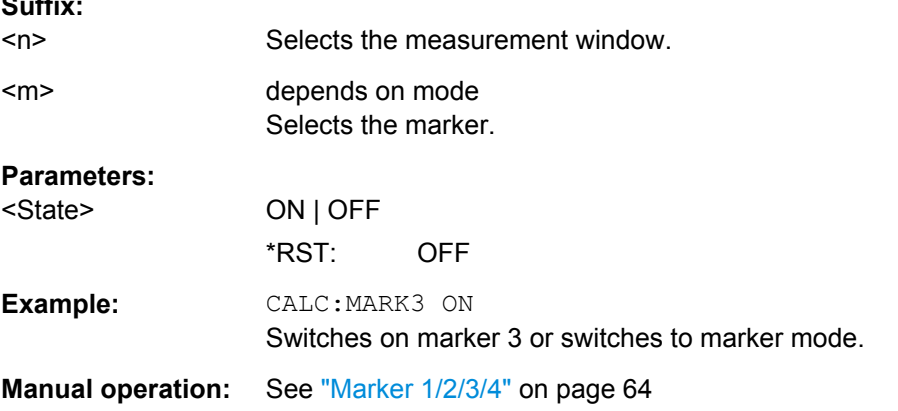

# **CALCulate<n>:MARKer<m>:TRACe** <Trace>

This command selects the trace a marker is positioned on.

The corresponding trace must have a trace mode other than "Blank".

If necessary, the corresponding marker is switched on prior to the assignment.

#### **Suffix:**

**Suffix:** 

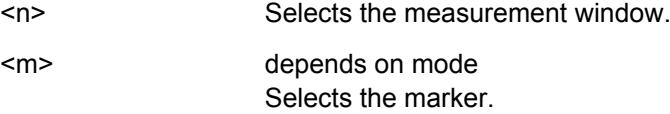

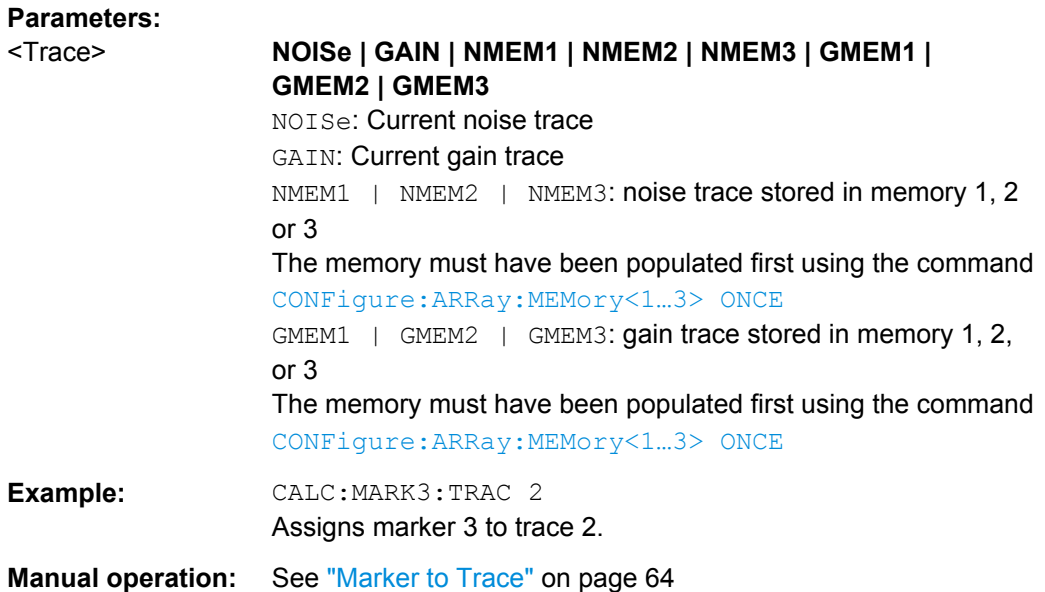

#### **CALCulate<n>:MARKer<m>:X** <Position>

This command positions a marker on a particular coordinate on the x-axis.

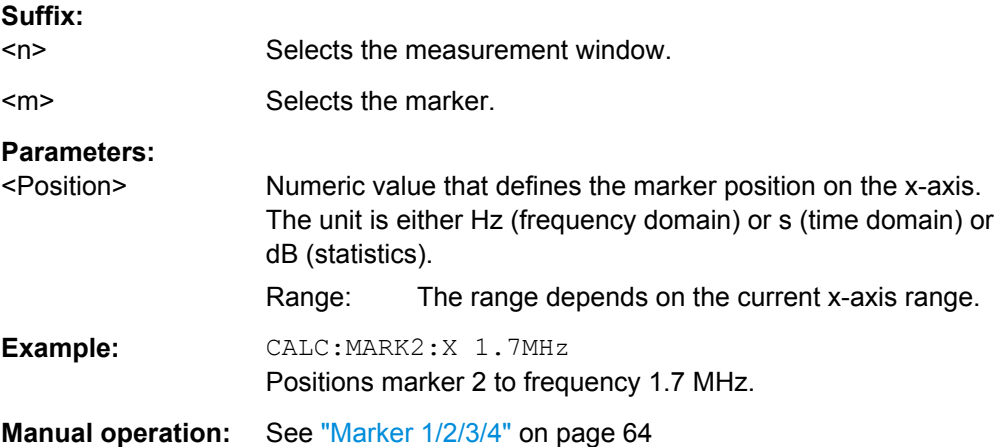

# **CALCulate<n>:MARKer<m>:Y?**

This command queries the measured value of a marker.

The corresponding marker is activated before or switched to marker mode, if necessary.

To get a valid result, you have to perform a complete measurement with synchronization to the end of the measurement before reading out the result. This is only possible for single sweeps.

#### **Suffix:**

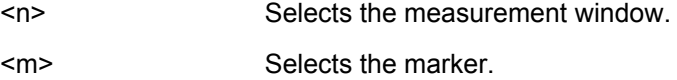

<span id="page-84-0"></span>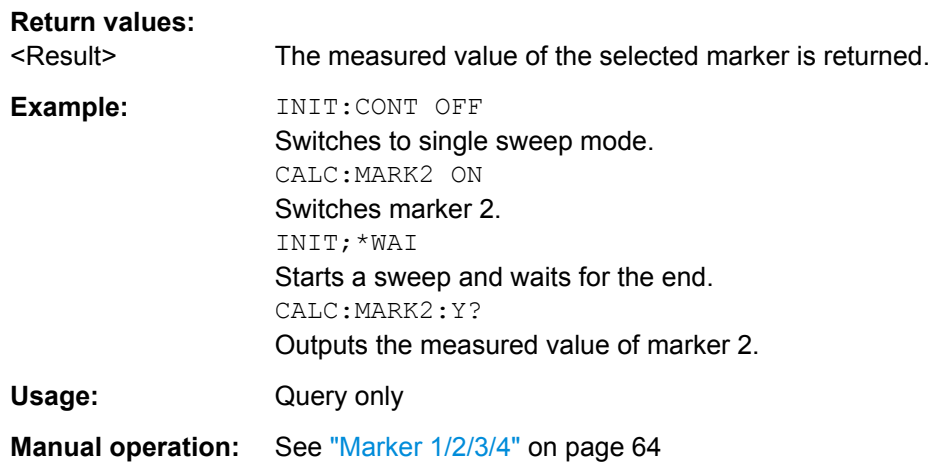

# **8.3 CONFigure Subsystem (Noise Figure, R&S FSV-K30)**

The CONFigure subsystem contains commands for configuring complex measurement tasks.

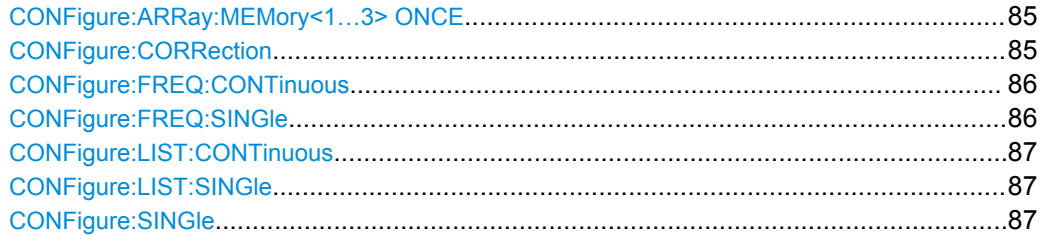

#### **CONFigure:ARRay:MEMory<1…3> ONCE**

This command saves the current trace results (noise figure, noise temperature and noise gain traces) to trace memory <n>.

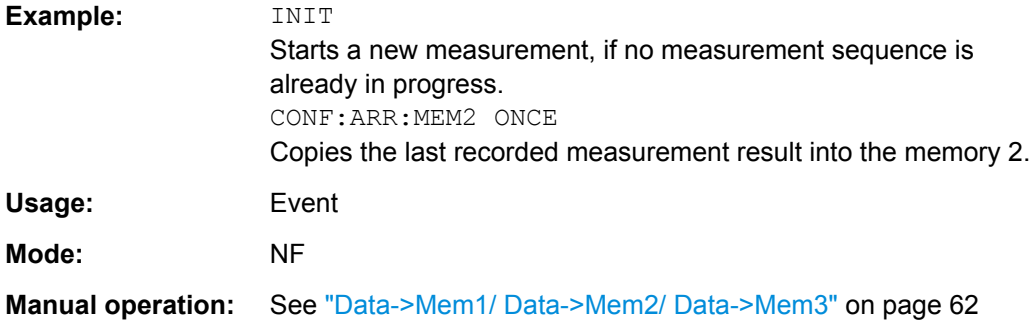

# **CONFigure:CORRection**

This command configures for a second stage correction measurement.

# CONFigure Subsystem (Noise Figure, R&S FSV-K30)

<span id="page-85-0"></span>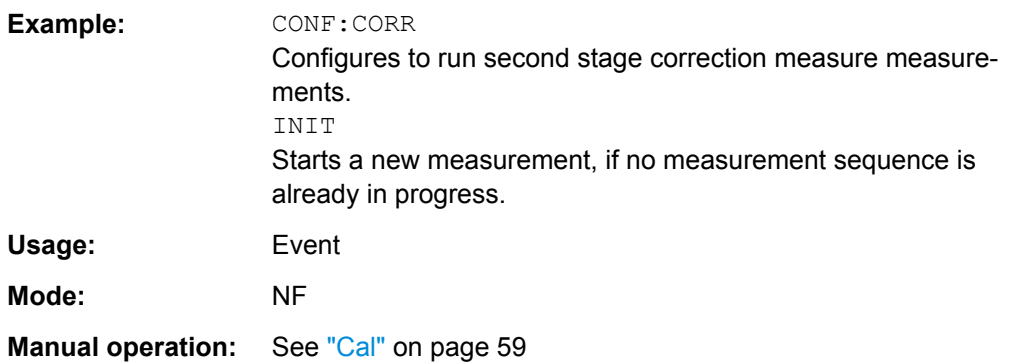

# **CONFigure:FREQ:CONTinuous**

This command configures a single frequency measurement in continuous sweep mode.

This command is not available when using Digital Baseband Interface (R&S FSV-B17).

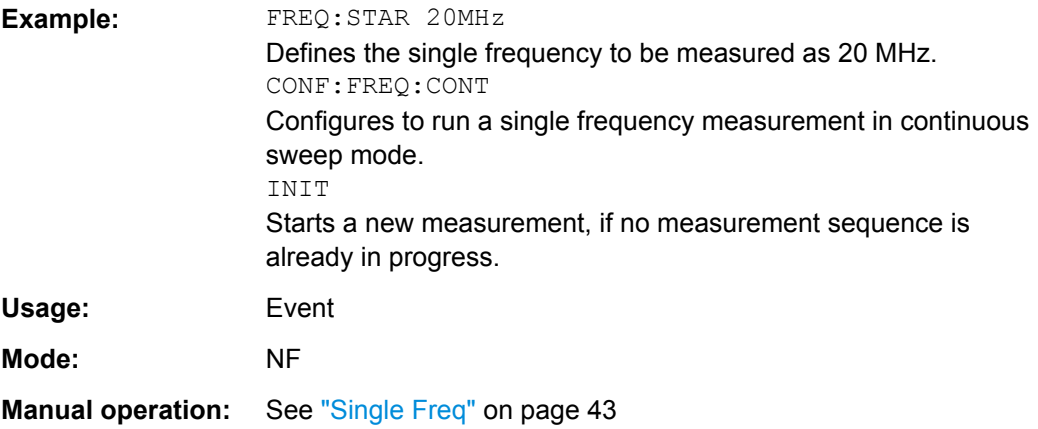

# **CONFigure:FREQ:SINGle**

This command configures a single frequency measurement in single sweep mode.

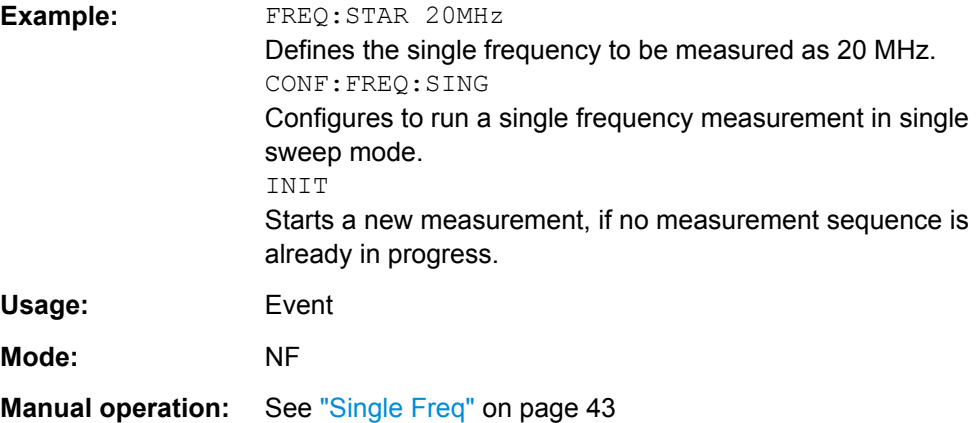

CONFigure Subsystem (Noise Figure, R&S FSV-K30)

#### <span id="page-86-0"></span>**CONFigure:LIST:CONTinuous**

This command configures a frequency list measurement in continuous sweep mode.

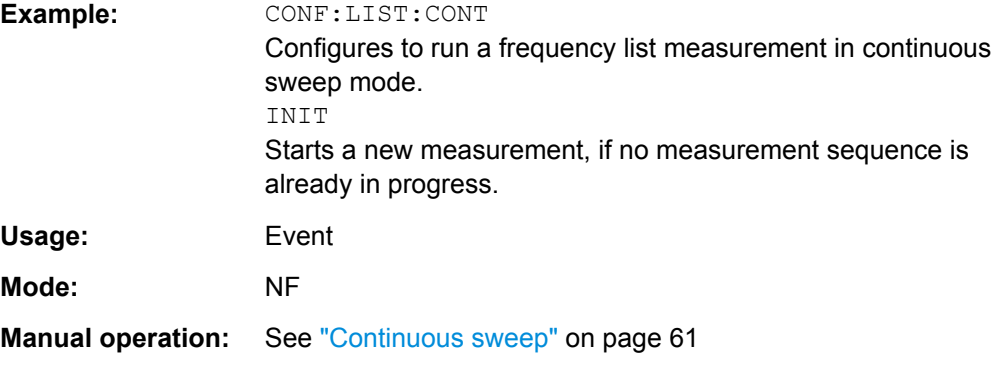

# **CONFigure:LIST:SINGle**

This command configures a frequency list measurement in single sweep mode.

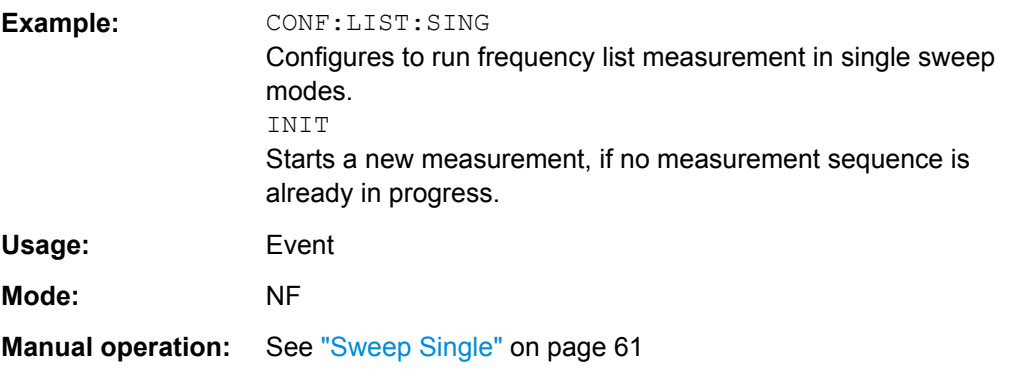

### **CONFigure:SINGle**

This command configures a fixed frequency measurement. It requires a frequency list measurement to have been performed previously (see CONFigure:LIST:SINGle/ CONFigure:LIST:CONTinuous on page 87 or [CONFigure:FREQ:SINGle](#page-85-0)/ [CONFigure:FREQ:CONTinuous](#page-85-0) on page 86

**Example:** CONF:LIST:SING

Configures to run a frequency list measurement in single sweep mode. INIT Performs the frequency list measurement. CONF:SING Configures to run fixed frequency measurements. FREQ 10MHz Sets a fixed frequency of 10 MHz. INIT Starts a new measurement, if no measurement sequence is already in progress.

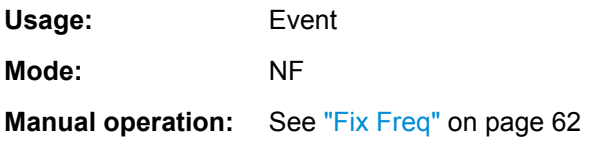

# **8.4 DISPlay Subsystem (Noise Figure, K30)**

The DISPLay subsystem controls the selection and presentation of textual and graphic information as well as of measurement data on the display.

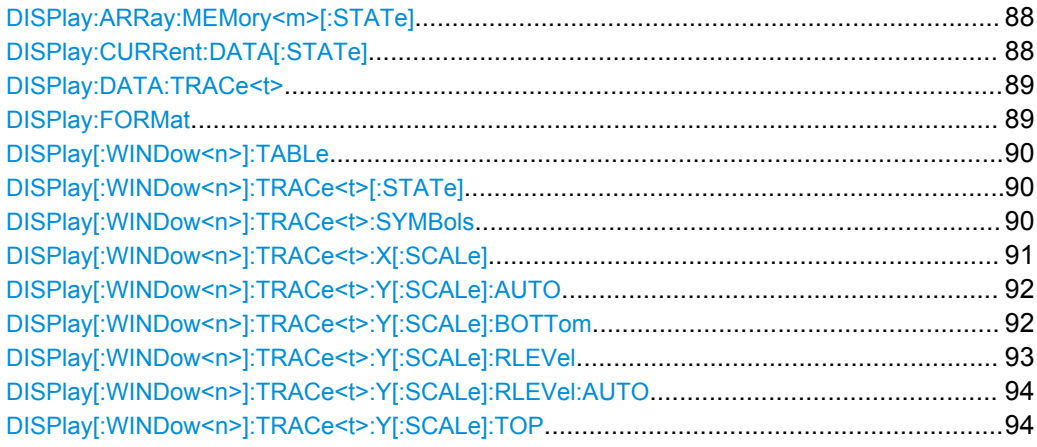

# **DISPlay:ARRay:MEMory<m>[:STATe]** <State>

This command switches the display of the trace memory on or off.

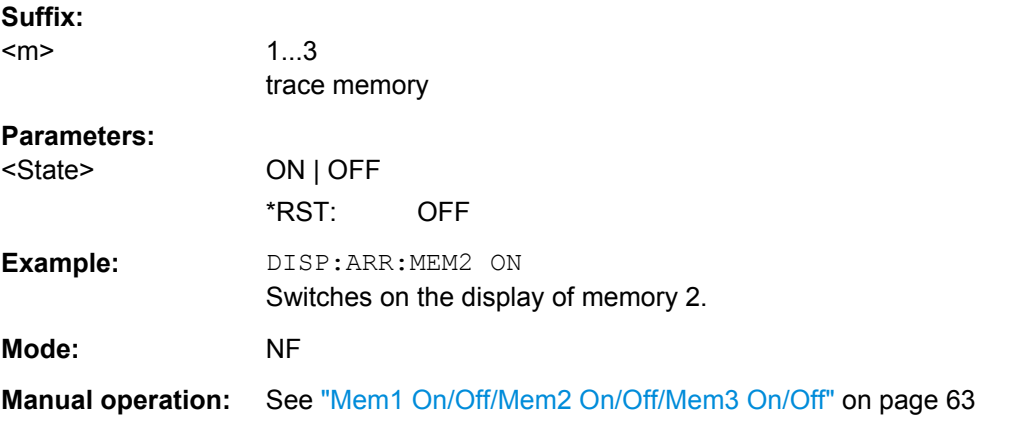

# **DISPlay:CURRent:DATA[:STATe]** <State>

This command switches the display of the current measurement results on or off.

**Parameters:**

<State> ON | OFF \*RST: ON

<span id="page-88-0"></span>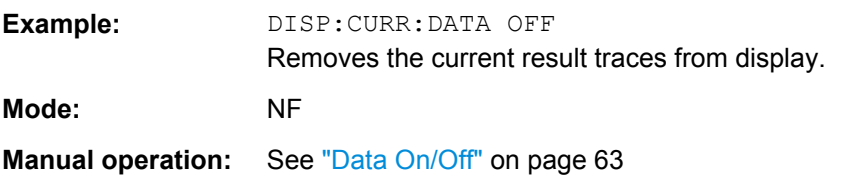

# **DISPlay:DATA:TRACe<t>** <ResultType>

This command specifies the type of noise results to be displayed in trace 1.

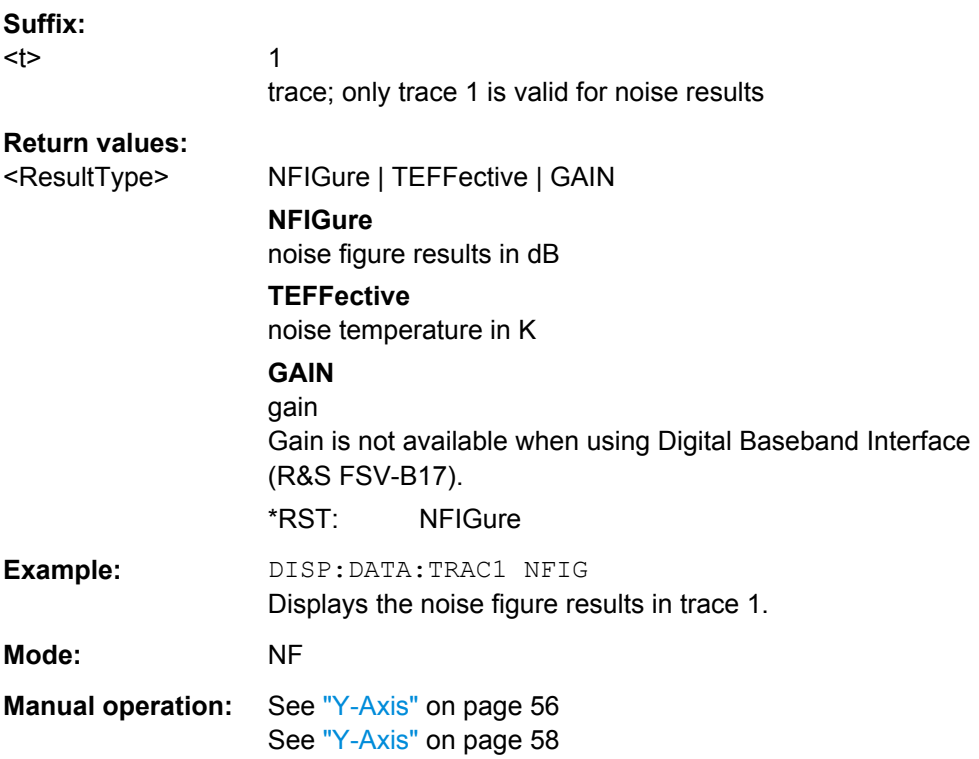

# **DISPlay:FORMat** <Format>

This command activates or deactivates the combined trace display of noise and gain results.

Combined trace display (SPLit) is not available when using Digital Baseband Interface (R&S FSV-B17).

# **Parameters:**

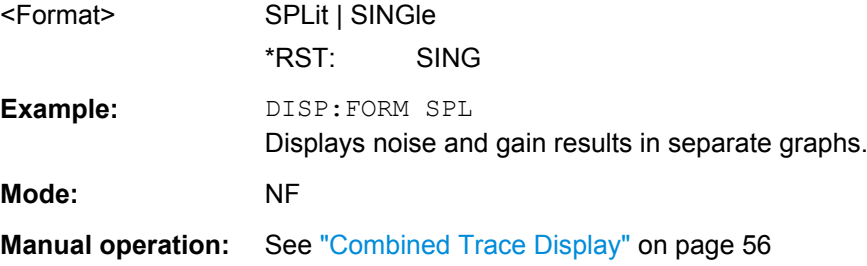

# <span id="page-89-0"></span>**DISPlay[:WINDow<n>]:TABLe** <State>

This command activates or deactivates the result table display.

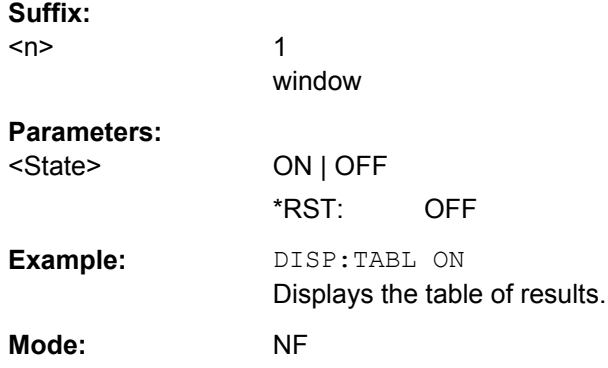

# **DISPlay[:WINDow<n>]:TRACe<t>[:STATe]** <State>

This command activates or deactivates the display of the corresponding trace and related information.

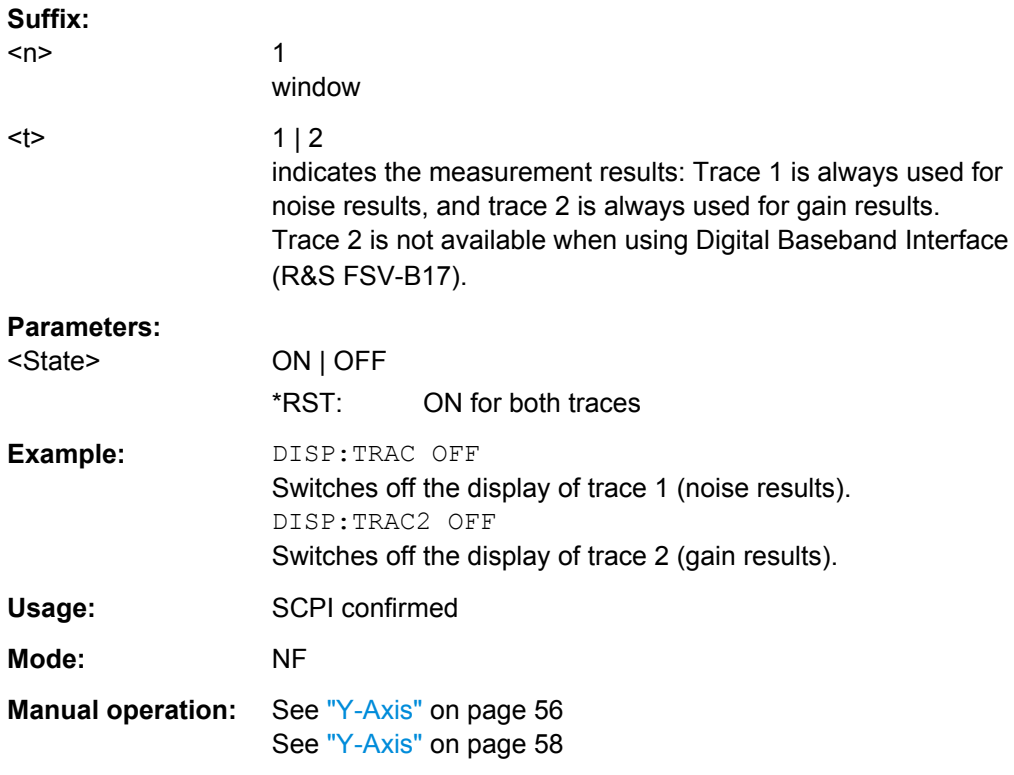

# **DISPlay[:WINDow<n>]:TRACe<t>:SYMBols** <State>

This command activates or deactivates the display of the symbols to mark the measurement points for the specified trace.

<span id="page-90-0"></span>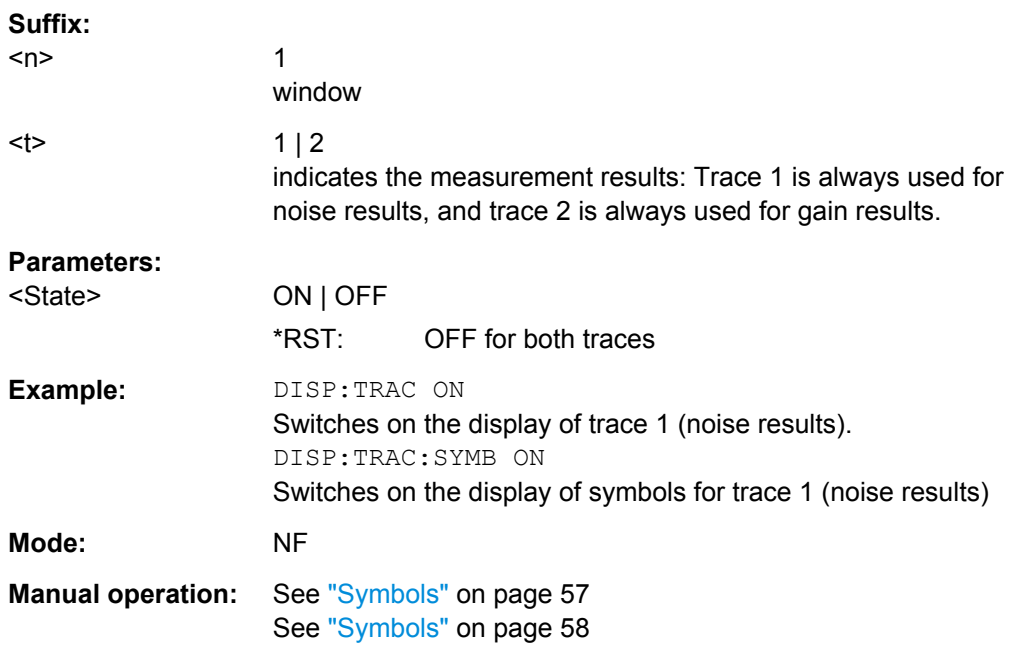

# **DISPlay[:WINDow<n>]:TRACe<t>:X[:SCALe]** <Frequency>

This command selects the frequency to be displayed on the x-axis if the DUT is not an amplifier, i.e. in a frequency-converting measurement mode.

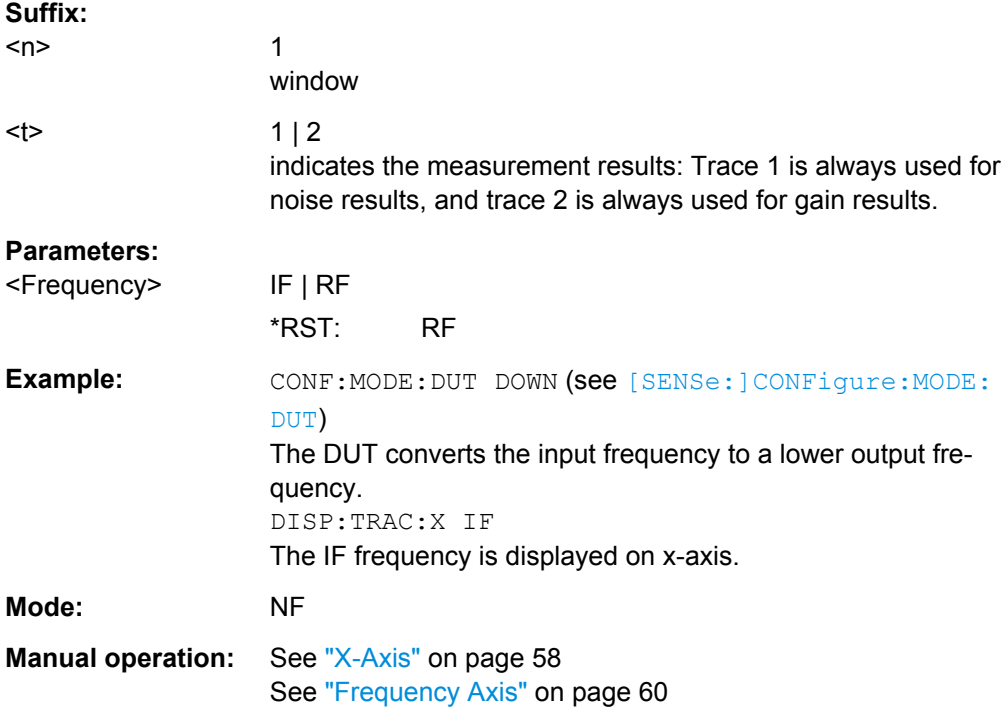

# <span id="page-91-0"></span>**DISPlay[:WINDow<n>]:TRACe<t>:Y[:SCALe]:AUTO** <State>

This command activates or deactivates the automatic scaling of the Y-axis for the specified trace display. Automatic scaling provides best fit of the Y-axis to the measurement results.

This command is not available when using Digital Baseband Interface (R&S FSV-B17).

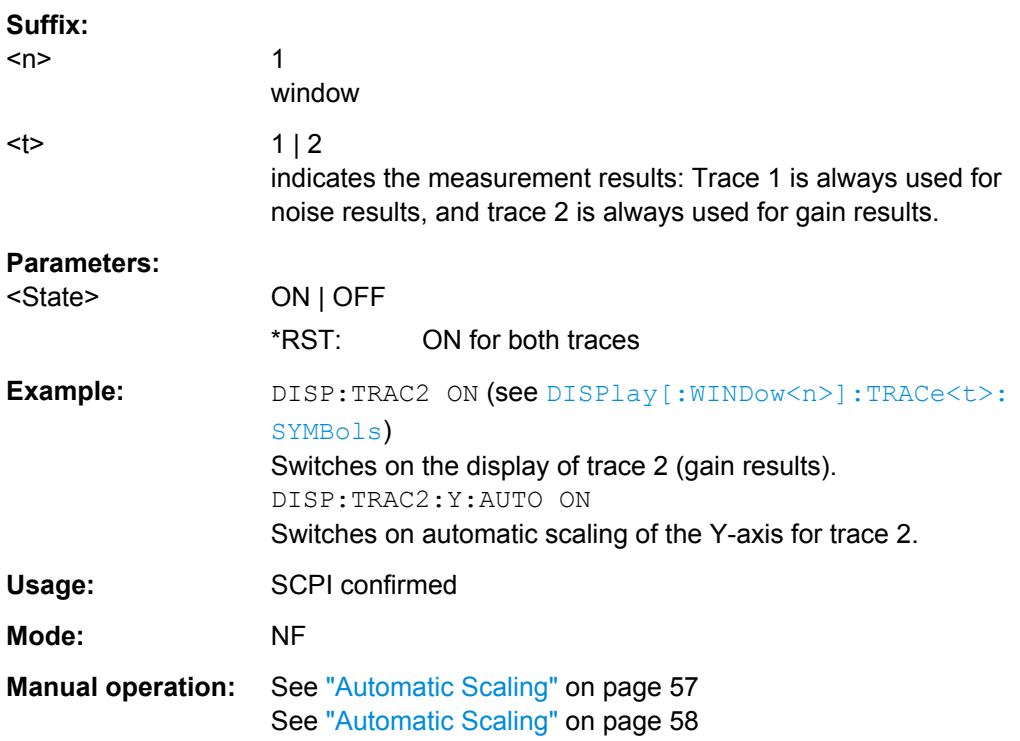

### **DISPlay[:WINDow<n>]:TRACe<t>:Y[:SCALe]:BOTTom** <Value>

This command sets the minimum (bottom) Y-axis display value for the specified trace display. It has no affect if automatic scaling of the Y-axis is enabled  $(DISPlay[:$ WINDow<n>]:TRACe<t>:Y[:SCALe]:AUTO command).

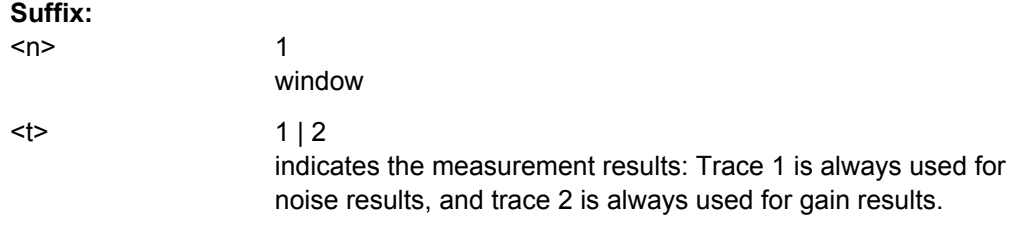

<span id="page-92-0"></span>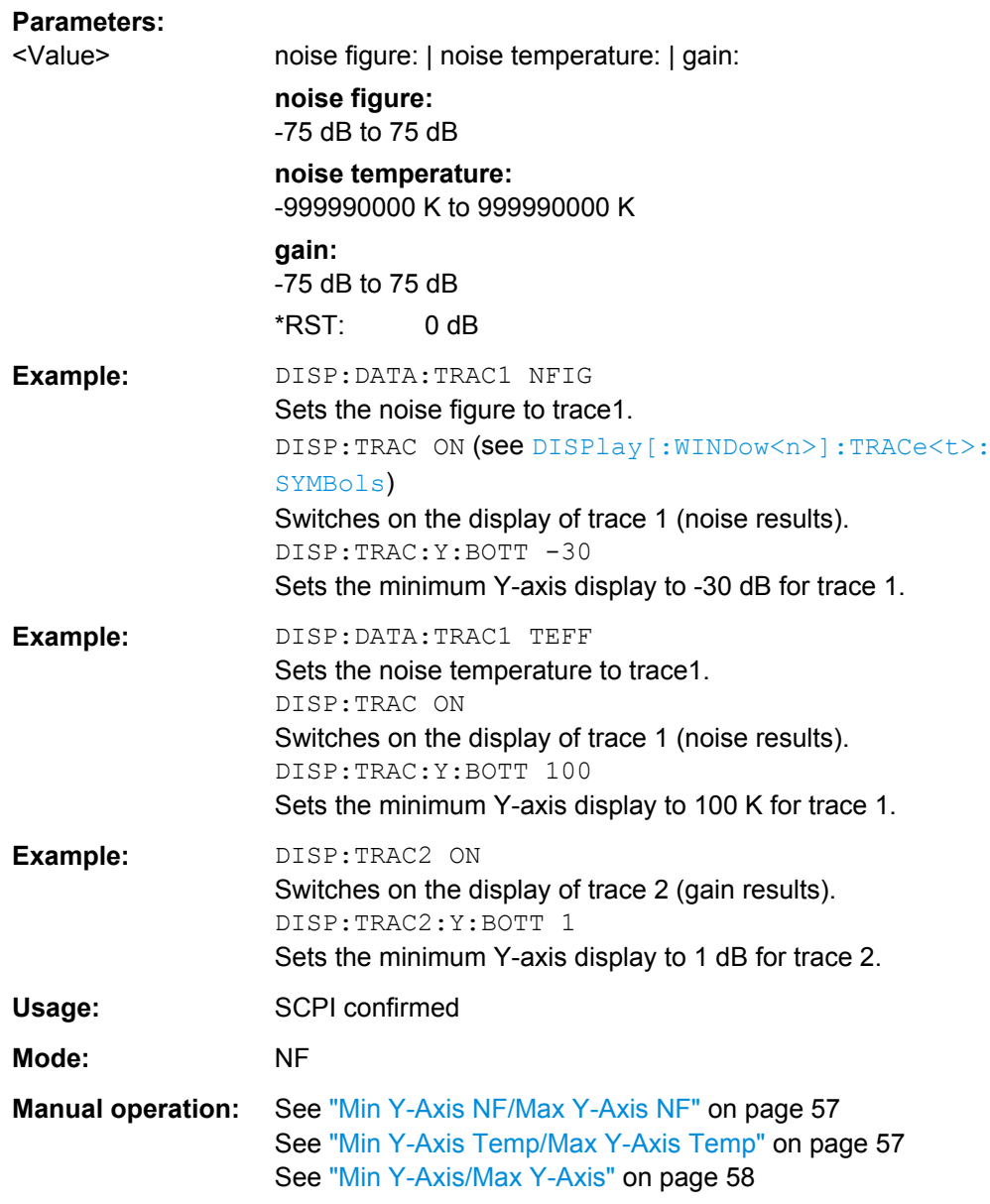

# **DISPlay[:WINDow<n>]:TRACe<t>:Y[:SCALe]:RLEVel** <Value>

This command sets the reference level for the Y-axis display value for all trace displays. This command has no affect if automatic reference level detection is enabled ([DISPlay\[:WINDow<n>\]:TRACe<t>:Y\[:SCALe\]:RLEVel:AUTO](#page-93-0)command).

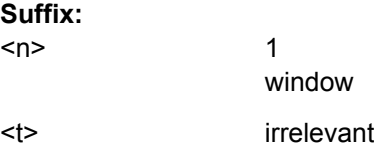

<span id="page-93-0"></span>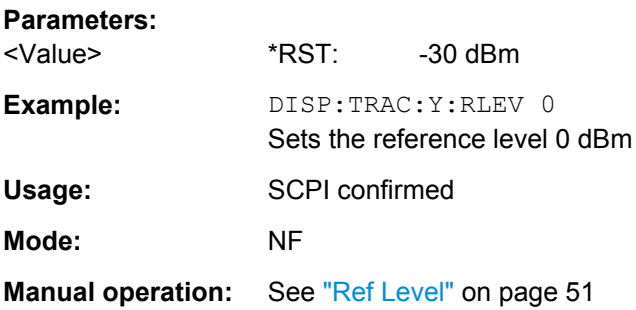

# **DISPlay[:WINDow<n>]:TRACe<t>:Y[:SCALe]:RLEVel:AUTO** <State>

This command enables or disables the automatic reference level detection.

This command is not available when using Digital Baseband Interface (R&S FSV-B17).

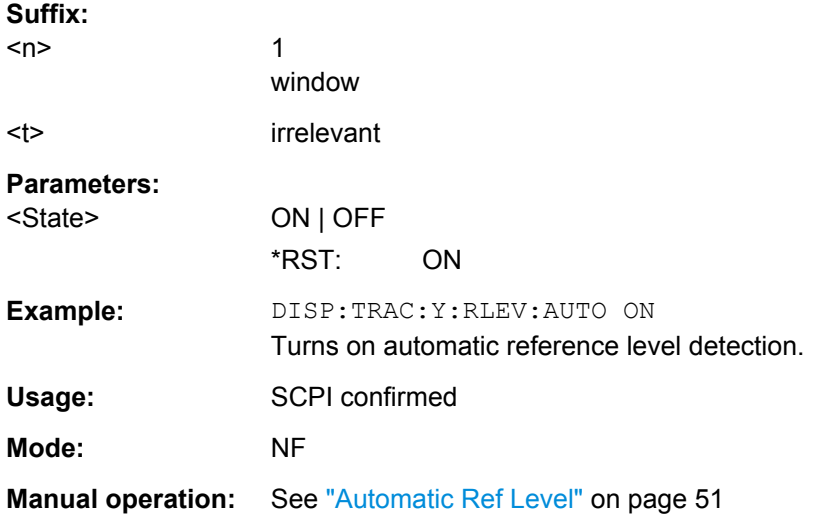

# **DISPlay[:WINDow<n>]:TRACe<t>:Y[:SCALe]:TOP** <Value>

This command sets the maximum (top) Y-axis display value for the specified trace display. It has no affect if automatic scaling of the Y-axis is enabled or the specified trace is not currently active.

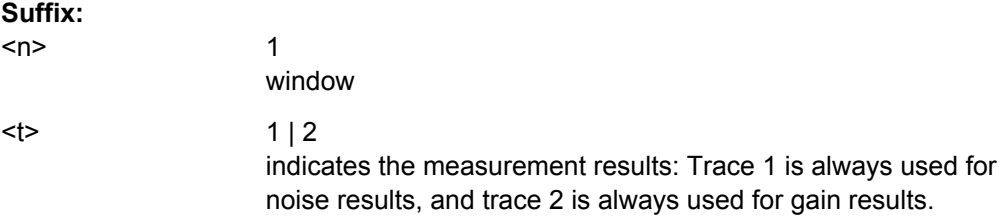

FETCh Subsystem (Noise Figure, K30)

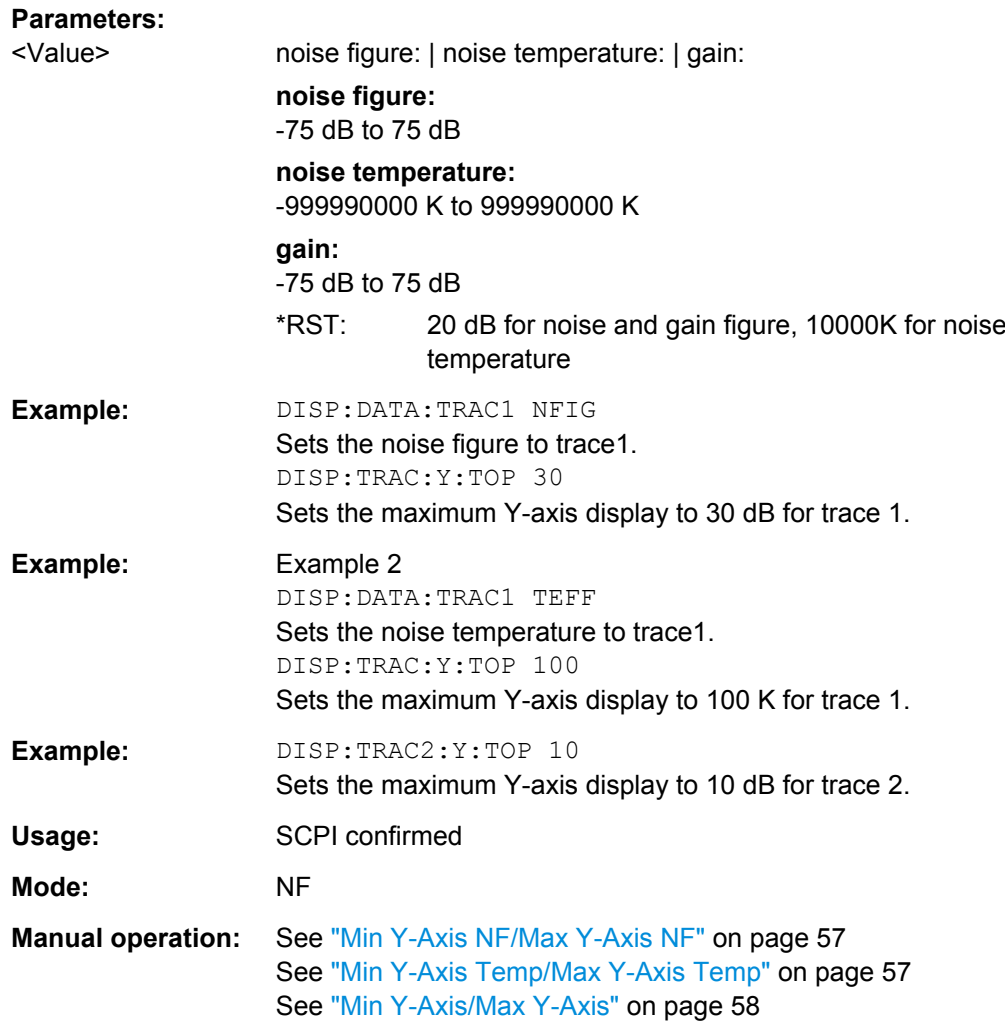

# **8.5 FETCh Subsystem (Noise Figure, K30)**

The FETCh subsystem retrieves results for the most recently completed fixed frequency or frequency list measurements. Frequency list results are returned as a list of results where the result is that requested in the specific fetch command. Single frequency results are single numbers in the described units.

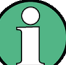

# **Note:**

Corrected measurements are only accessible after a calibration has been performed.

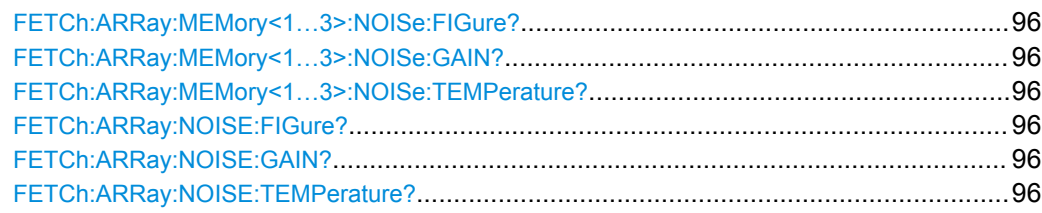

FETCh Subsystem (Noise Figure, K30)

<span id="page-95-0"></span>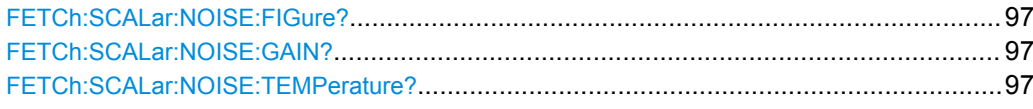

# **FETCh:ARRay:MEMory<1…3>:NOISe:FIGure? FETCh:ARRay:MEMory<1…3>:NOISe:GAIN? FETCh:ARRay:MEMory<1…3>:NOISe:TEMPerature?**

This command queries the noise measurement results of the selected memory. The results are returned as an array of up to 100 elements of noise figure, gain or temperature results. This command produces an error if no data is held in the selected trace memory.

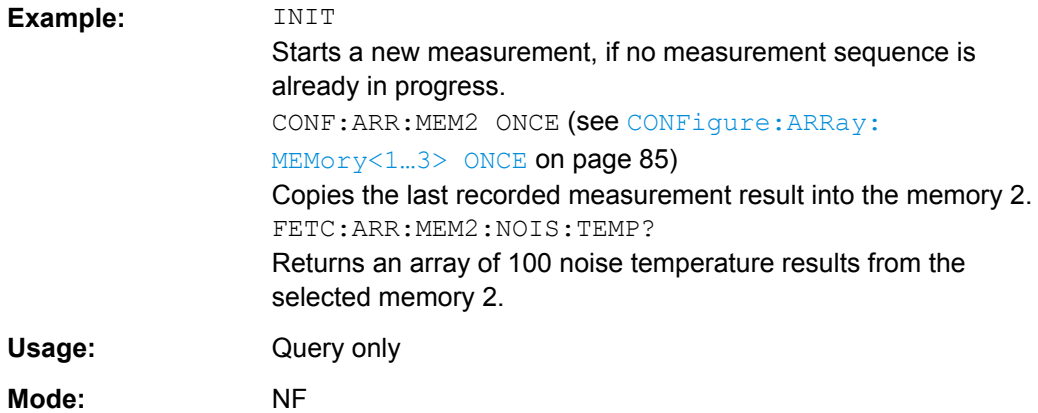

# **FETCh:ARRay:NOISE:FIGure? FETCh:ARRay:NOISE:GAIN? FETCh:ARRay:NOISE:TEMPerature?**

This command queries the last recorded noise figure, gain or temperature measurement results. The results are returned as an array of up to 100 elements of noise results.

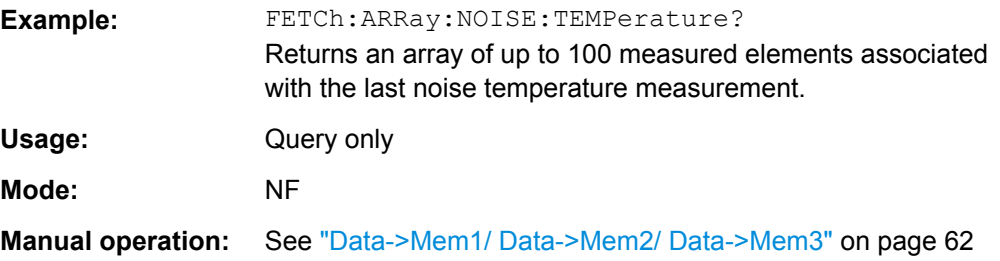

# <span id="page-96-0"></span>**FETCh:SCALar:NOISE:FIGure? FETCh:SCALar:NOISE:GAIN? FETCh:SCALar:NOISE:TEMPerature?**

This command queries the last recorded noise figure, gain or temperature measurement result for a fixed frequency measurement. Requires a frequency list measurement to have been performed previously (see CONFigure: LIST: SINGle/ [CONFigure:LIST:CONTinuous](#page-86-0) on page 87 or [CONFigure:FREQ:SINGle](#page-85-0)/ [CONFigure:FREQ:CONTinuous](#page-85-0) on page 86).

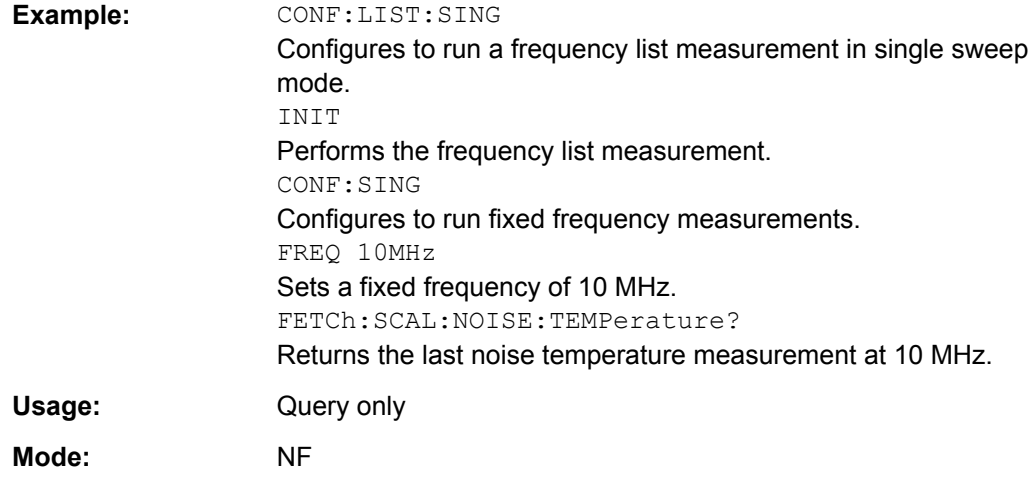

# **8.6 FORMat Subsystem**

# **FORMat:DEXPort:DSEParator** <Separator>

This command defines which decimal separator (decimal point or comma) is to be used for outputting measurement data to the file in ASCII format. Different languages of evaluation programs (e.g. MS-Excel) can thus be supported.

# **Parameters:**

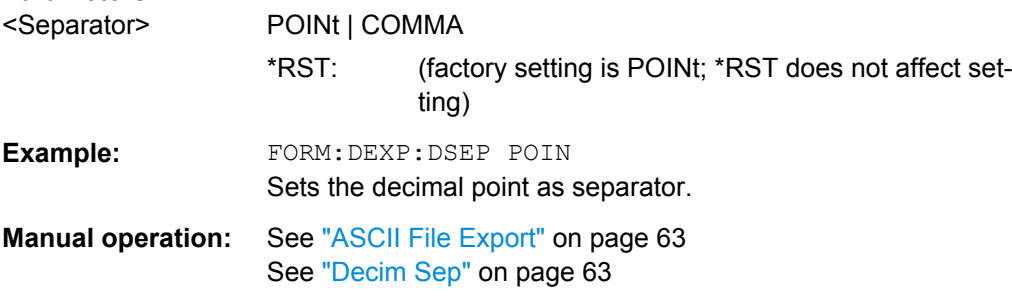

# **8.7 INPut Subsystem**

# **INPut:ATTenuation** <Value>

This command programs the input attenuator. To protect the input mixer against damage from overloads, the setting 0 dB can be obtained by entering numerals, not by using the DOWN command.

The attenuation can be set in 5 dB steps (with option R&S FSV-B25: 1 dB steps). If the defined reference level cannot be set for the set RF attenuation, the reference level is adjusted accordingly.

In the default state with "Spectrum" mode, the attenuation set on the step attenuator is coupled to the reference level of the instrument. If the attenuation is programmed directly, the coupling to the reference level is switched off.

This function is not available if the R&S Digital I/Q Interface (R&S FSV-B17) is active.

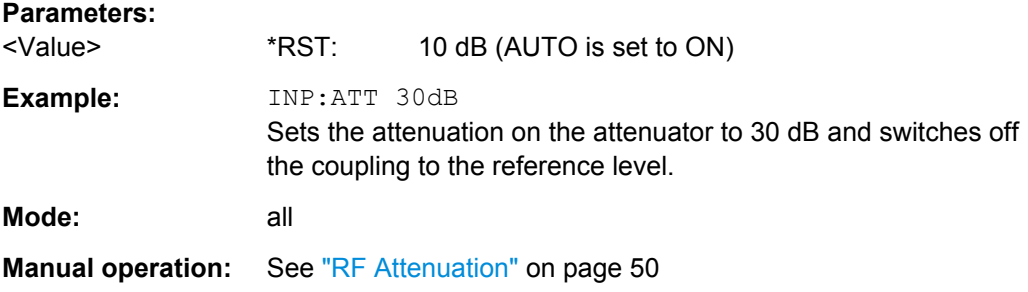

# **INPut:COUPling** <CouplingType>

Toggles the RF input of the R&S FSV between AC and DC coupling.

This function is not available if the R&S Digital I/Q Interface (R&S FSV-B17) is active.

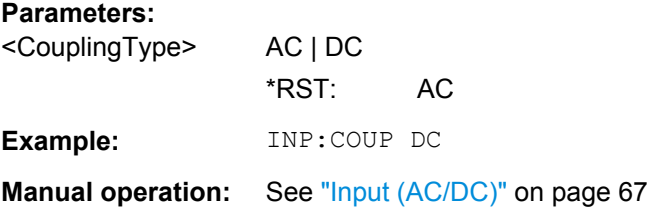

# **INPut:DIQ:RANGe[:UPPer]** <Level>

Defines or queries the "Full Scale Level", i.e. the level that should correspond to an I/Q sample with the magnitude "1".

It can be defined either in dBm or Volt (see ["Full Scale Level" on page 52](#page-51-0)).

This command is only available if the optional R&S Digital I/Q Interface (option R&S FSV-B17) is installed.

For details see the R&S Digital I/Q Interface (R&S FSV-B17) description of the base unit.

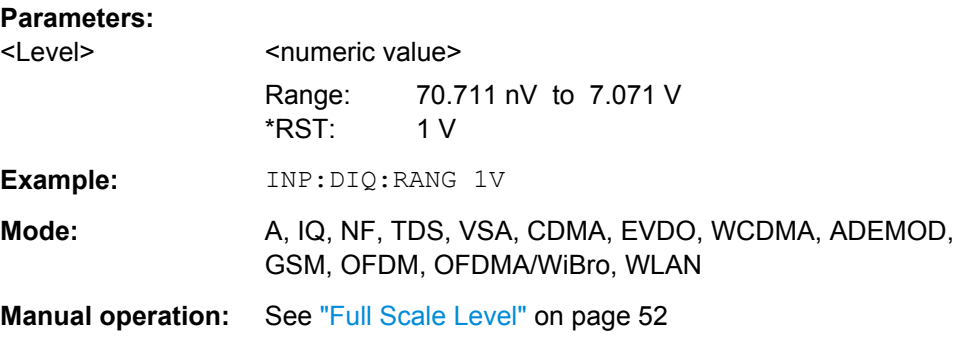

#### **INPut:DIQ:SRATe** <SampleRate>

This command specifies or queries the sample rate of the input signal from the R&S Digital I/Q Interface (see ["Input Sample Rate" on page 52\)](#page-51-0).

This command is only available if the optional R&S Digital I/Q Interface (option R&S FSV-B17) is installed.

For details see the R&S Digital I/Q Interface (R&S FSV-B17) description of the base unit.

# **Parameters:**

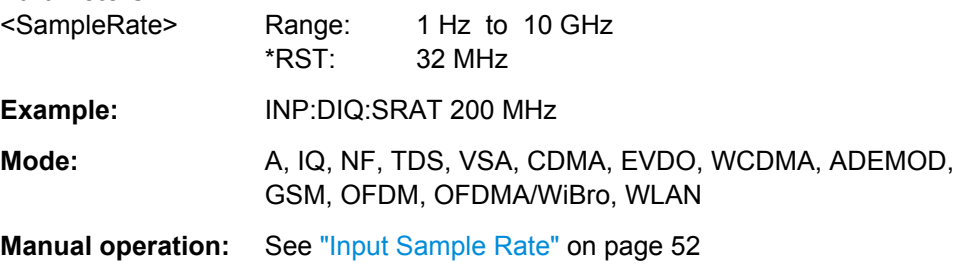

#### **INPut:GAIN:STATe** <State>

This command turns the 20 dB preamplifier on and off.

With option R&S FSV-B22, the preamplifier only has an effect below 7 GHz.

With option R&S FSV-B24, the amplifier applies to the entire frequency range.

This command is not available when using R&S Digital I/Q Interface (R&S FSV-B17).

#### **Parameters:**

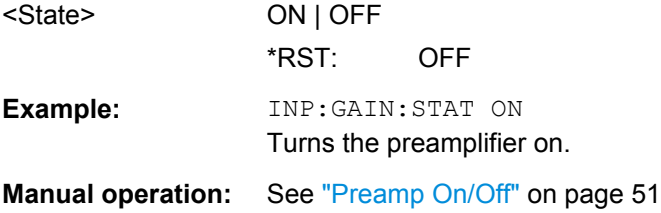

#### **INPut:SELect** <Source>

This command selects the signal source for measurements.

# **Parameters:**

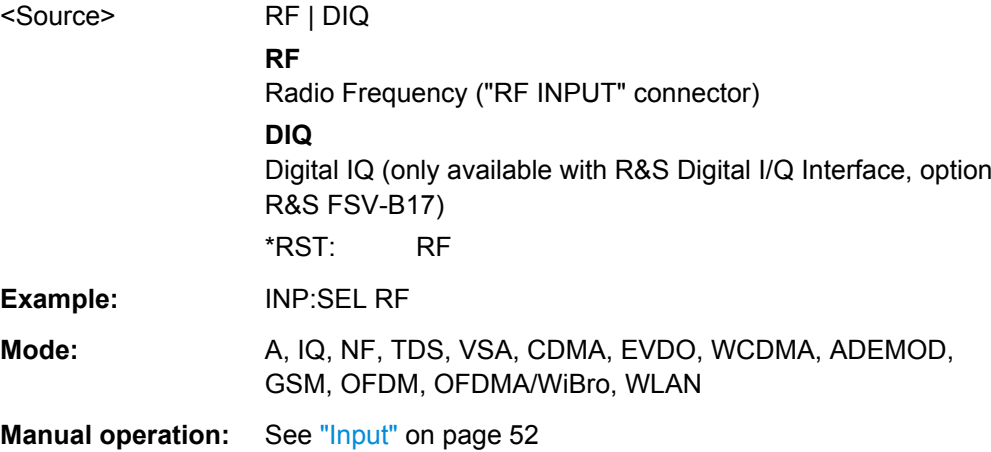

# **8.8 INITiate Subsystem**

# **INITiate<n>:CONTinuous** <State>

This command determines whether the trigger system is continuously initiated (continuous) or performs single measurements (single).

In R&S FSV-K30, the measurement is not started by this command, INITiate:IMMediate has to be used to start a measurement.

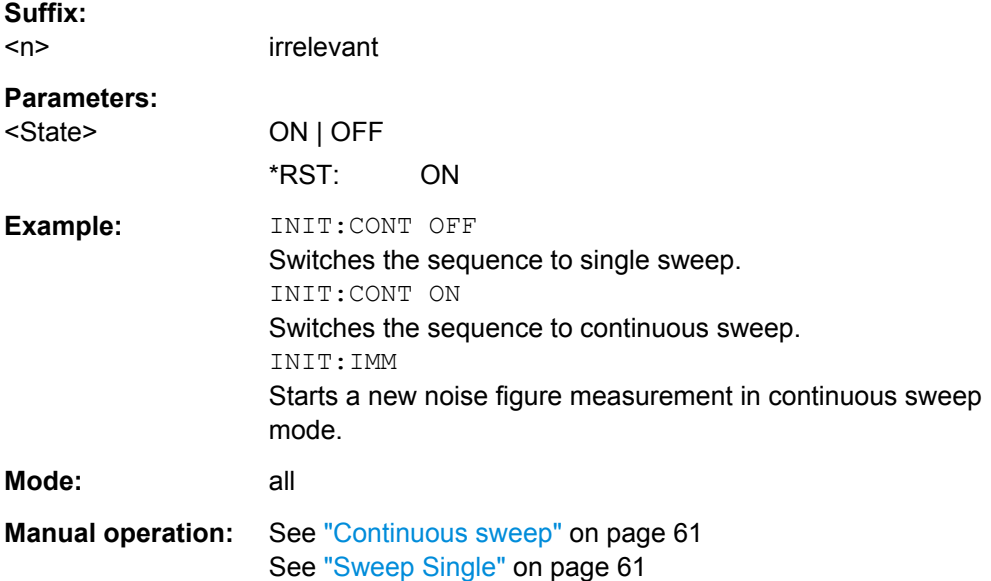

# <span id="page-100-0"></span>**8.9 INSTrument Subsystem (Noise Figure, R&S FSV-K30)**

The INSTrument subsystem selects the operating mode of the unit either via text parameters or fixed numbers.

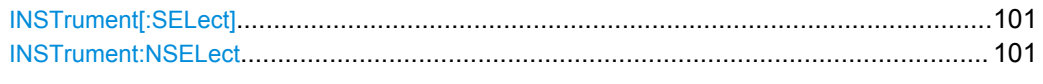

### **INSTrument[:SELect]** <Mode>

This command switches between the measurement modes by means of text parameters.

#### **Parameters:**

<Mode> **NOISe**

Noise Figure Measurements option, R&S FSV-K30

#### **INSTrument:NSELect** <Mode>

This command switches between the measurement modes by means of numbers.

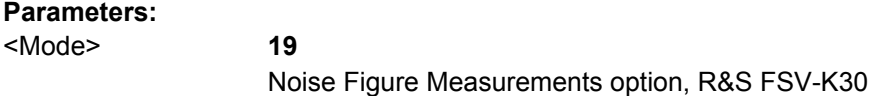

# **8.10 SENSe Subsystem (Noise Figure, R&S FSV-K30)**

The SENSe subsystem is used to set and query the values of parameters in the remote instrument.

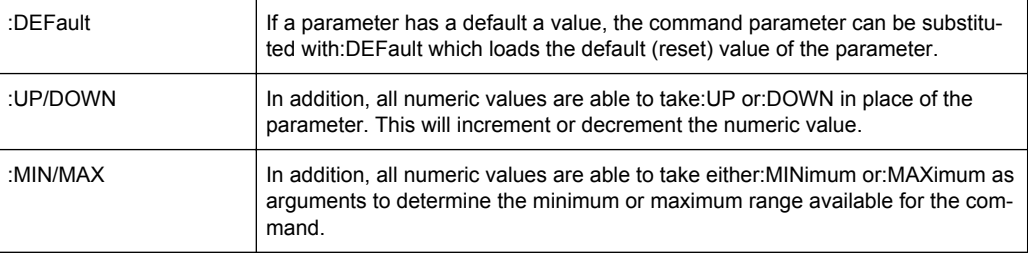

The SENSe subsystem is divided into equipment settings and measurement settings.

- 8.10.1 [Equipment Settings Commands..................................................................................102](#page-101-0)
- 8.10.2 [Measurement Settings \(SENSe:CONFigure\) Commands ......................................... 107](#page-106-0)

# <span id="page-101-0"></span>**8.10.1 Equipment Settings Commands**

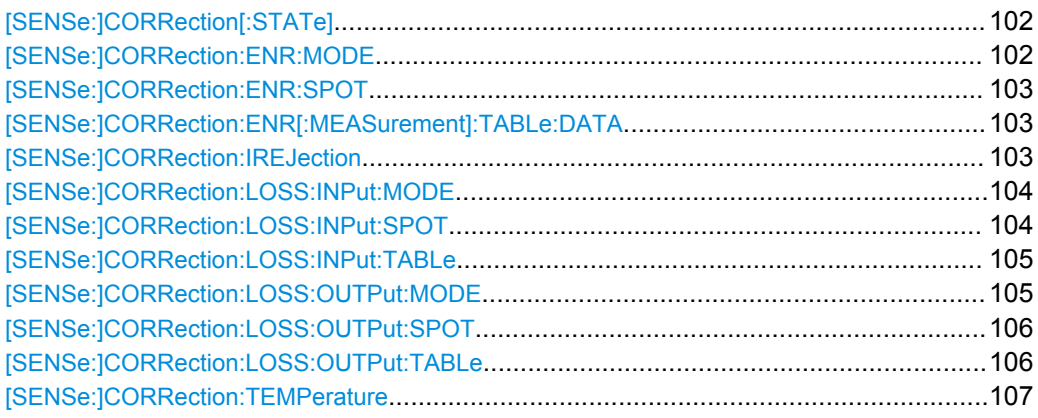

# **[SENSe:]CORRection[:STATe]** <State>

This command activates or deactivates the second stage correction.

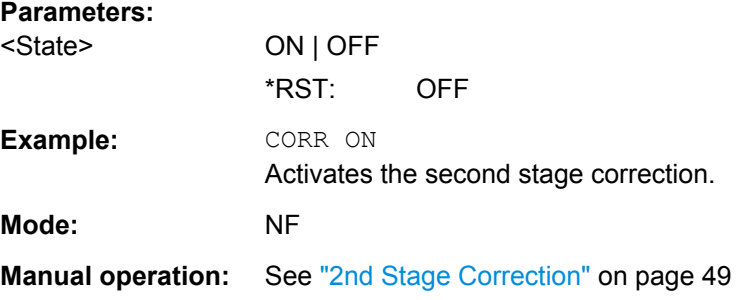

# **[SENSe:]CORRection:ENR:MODE** <Mode>

This command specifies whether a constant ENR value applies for all measured frequencies or an ENR table (ENR values specified at specific input frequencies). The constant ENR value is specified by the [SENSe: ] CORRection: ENR: SPOT command.

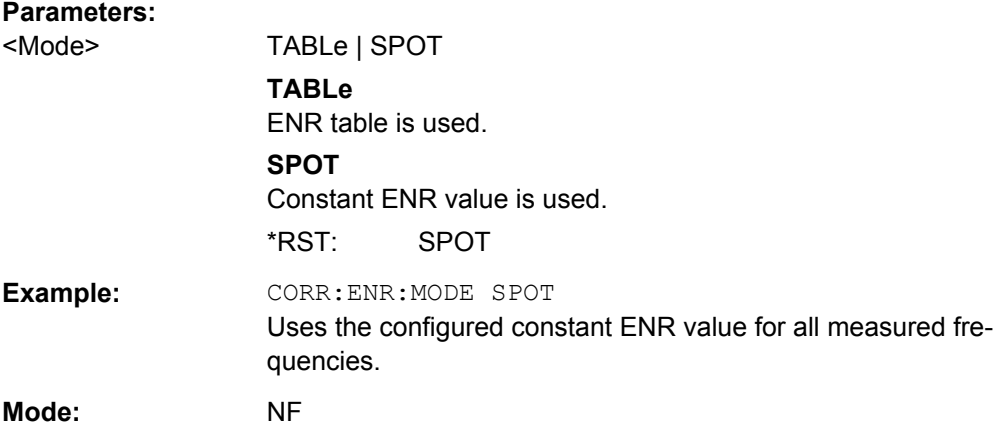

#### <span id="page-102-0"></span>**[SENSe:]CORRection:ENR:SPOT** <Value>

This command sets the constant ENR value of the noise source that is used throughout the entire frequency range.

#### **Parameters:**

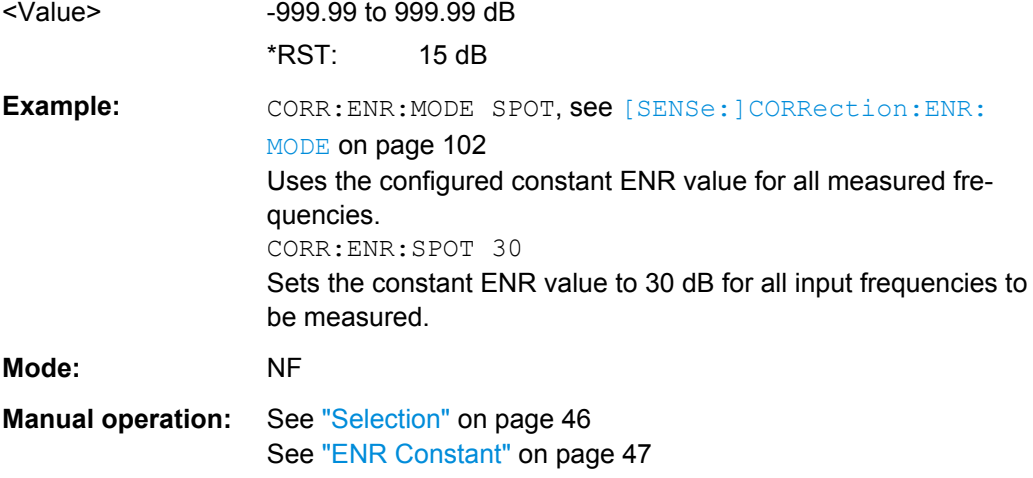

# **[SENSe:]CORRection:ENR[:MEASurement]:TABLe:DATA** <TableData>

This command specifies a new ENR table to determine the correct ENR (excess noise ratio) figure to be used for the input frequencies. This new list completely overwrites all current ENR frequency list entries regardless of how many entries are present and how many entries are being supplied for the new list.

# **Parameters:**

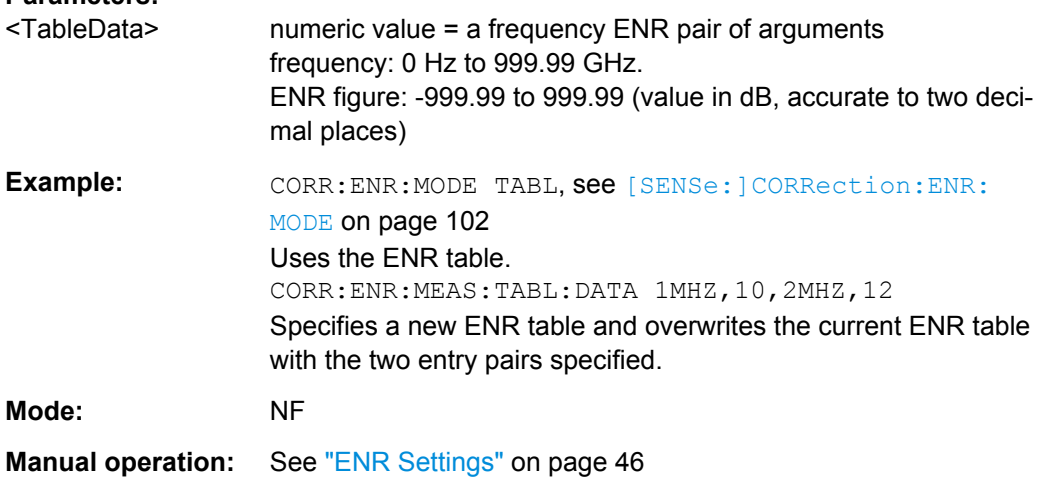

# **[SENSe:]CORRection:IREJection** <Value>

This command specifies an image rejection value for the selected DUT ([\[SENSe:](#page-107-0) ]CONFigure: MODE: DUT command) which will be effective throughout the entire frequency range.

<span id="page-103-0"></span>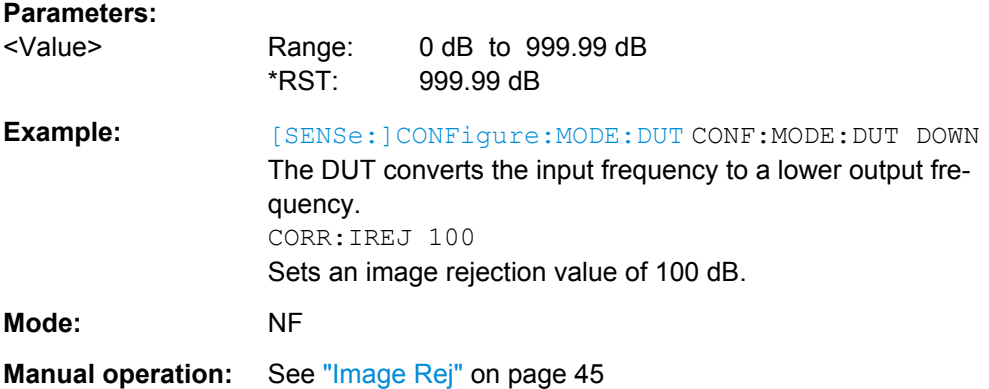

# **[SENSe:]CORRection:LOSS:INPut:MODE** <Mode>

This command specifies whether a constant input loss value applies for all measured frequencies or an input loss list (loss input values specified at specific input frequencies). The constant loss input value is specified by the [SENSe: ] CORRection: LOSS: INPut:SPOT command.

#### **Parameters:**

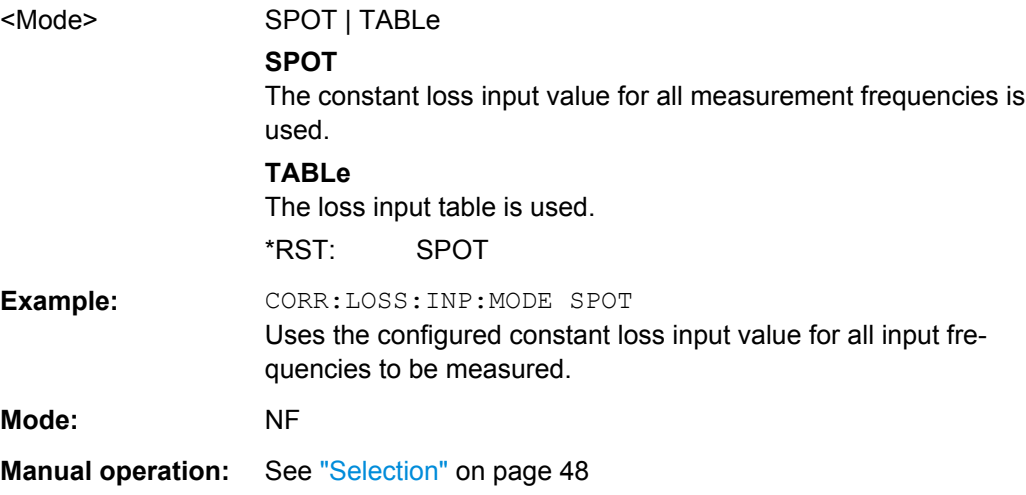

#### **[SENSe:]CORRection:LOSS:INPut:SPOT** <Value>

This command specifies the loss input constant for all input frequencies to be measured.

# **Parameters:**

<Value> -999.99 to 999.99 dB, accurate to two decimal places \*RST: 0 dB

<span id="page-104-0"></span>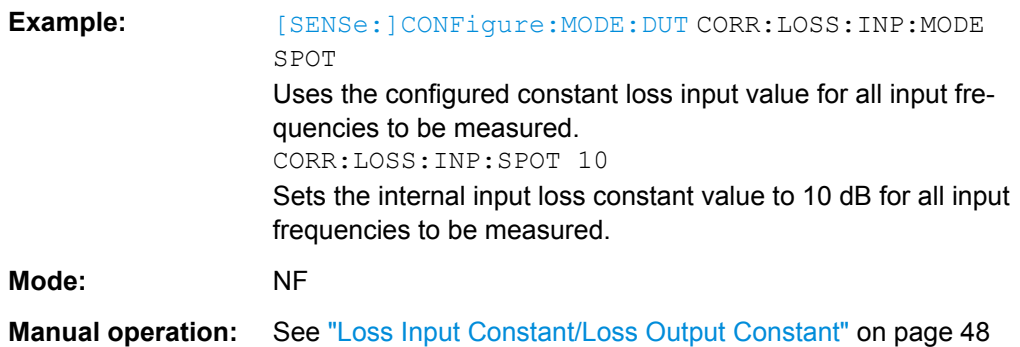

# **[SENSe:]CORRection:LOSS:INPut:TABLe** <TableData>

**Parameters:**

This command specifies a new input loss table to determine the correct input loss to be used for the input frequencies. This new list completely overwrites all current input loss list entries regardless of how many entries are present and how many entries are being supplied for the new list.

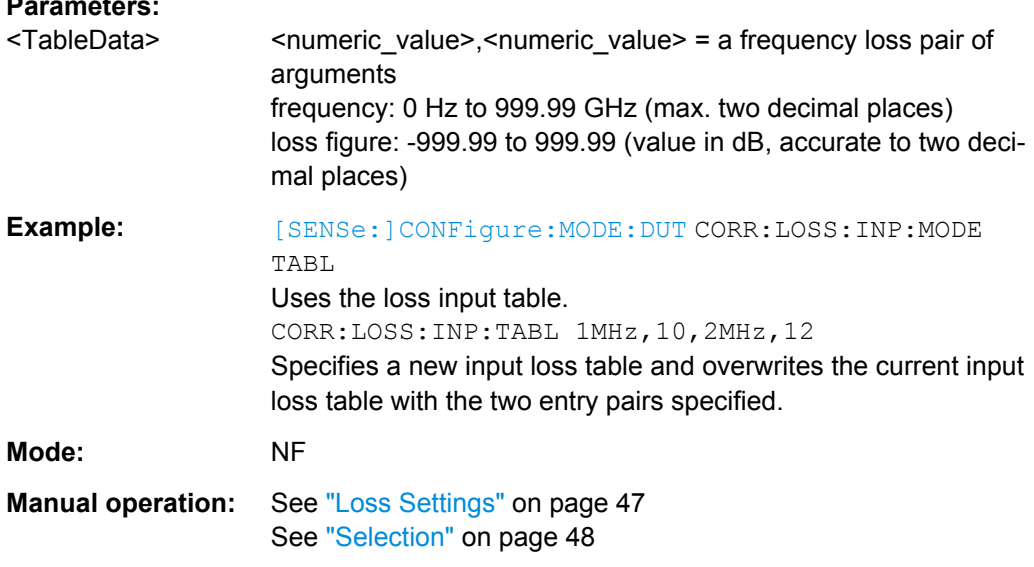

# **[SENSe:]CORRection:LOSS:OUTPut:MODE** <Mode>

This command specifies whether a constant output loss value applies for all measured frequencies or an output loss list (loss output values specified at specific input frequencies). The constant loss output value is specified by the [SENSe: ] CORRection: [LOSS:OUTPut:SPOT](#page-105-0) command.

<span id="page-105-0"></span>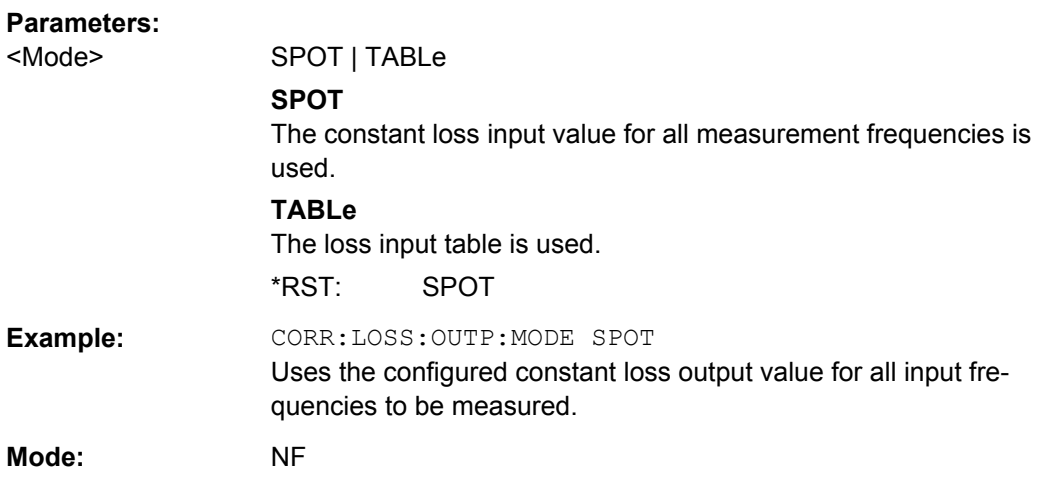

#### **[SENSe:]CORRection:LOSS:OUTPut:SPOT** <Value>

This command specifies the loss output constant for all input frequencies to be measured.

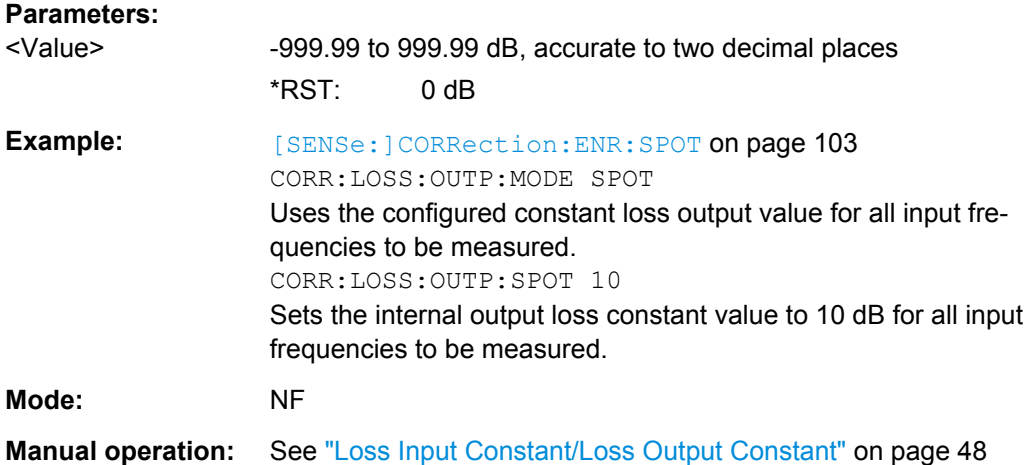

#### **[SENSe:]CORRection:LOSS:OUTPut:TABLe** <TableData>

This command specifies a new output loss table to determine the correct output loss to be used for the input frequencies. This new list completely overwrites all current output loss list entries regardless of how many entries are present and how many entries are being supplied for the new list.

#### **Parameters:**

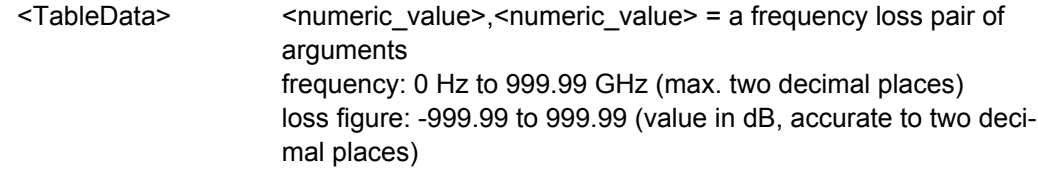

<span id="page-106-0"></span>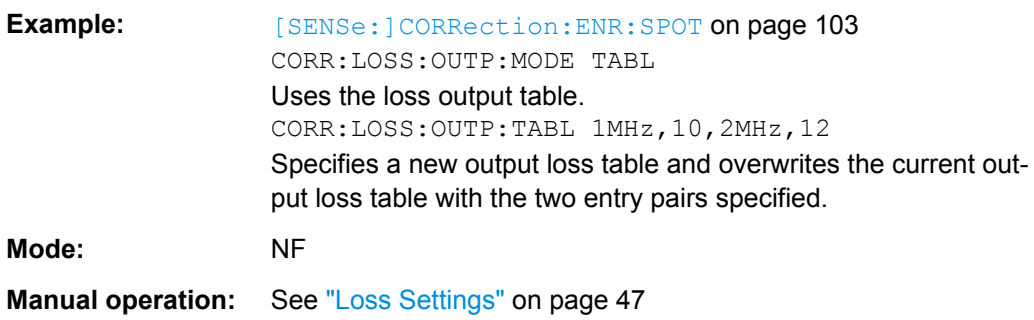

# **[SENSe:]CORRection:TEMPerature** <Temperature>

This command specifies the room temperature of the operating environment. This value is taken into account when calculating noise results.

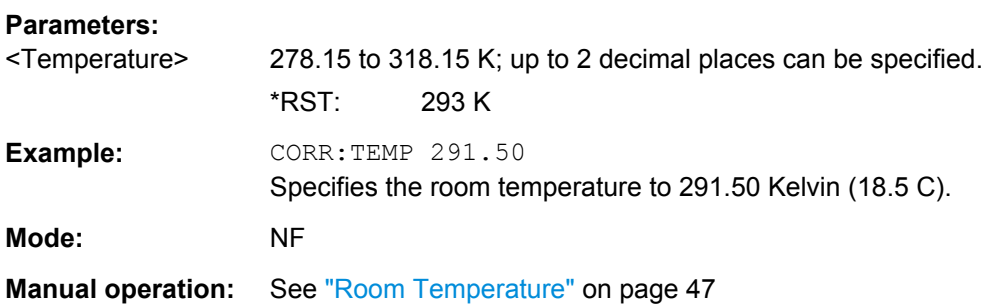

# **8.10.2 Measurement Settings (SENSe:CONFigure) Commands**

Most parameters for the measurements are set using the SENSe: CONFigure commands described here.

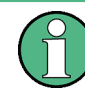

Some additional measurement settings are defined using the SENSe: FREQuency subsystem, see [chapter 8.10, "SENSe Subsystem \(Noise Figure, R&S](#page-100-0) FSV-K30)", [on page 101](#page-100-0).

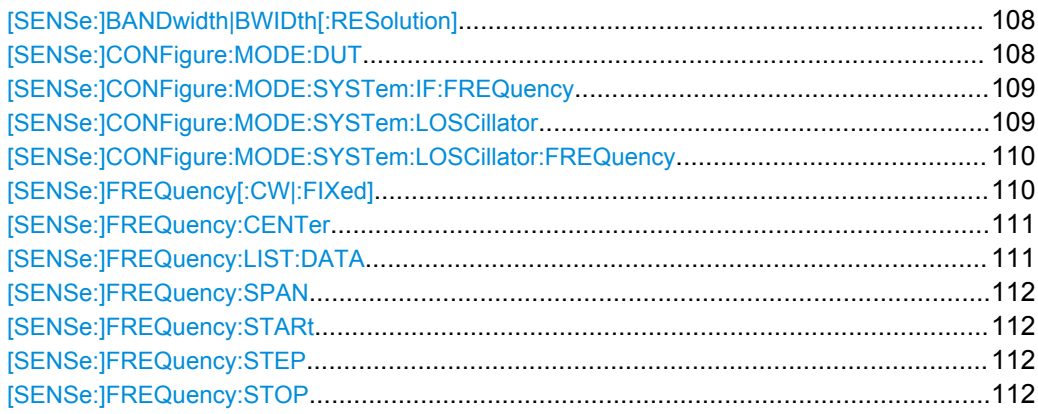

<span id="page-107-0"></span>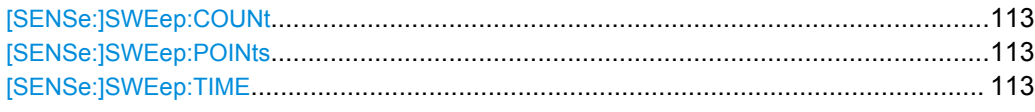

#### [SENSe:]BANDwidth|BWIDth[:RESolution] <Bandwidth>

This command defines the resolution bandwidth.

The available resolution bandwidths are specified in the data sheet. For details on the correlation between resolution bandwidth and filter type refer to [chapter 3.7, "Selecting](#page-17-0) [the Appropriate Filter Type", on page 18.](#page-17-0)

# **Parameters:**

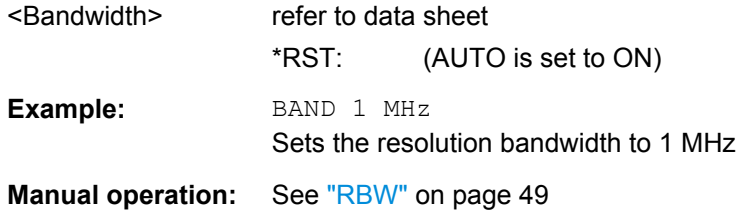

#### **[SENSe:]CONFigure:MODE:DUT** <Type>

This command defines the type of DUT. This setting determines the method that is used to create the frequency measurement list.

For Fixed LO or Fixed IF measurements, the [SENSe: ]CONFigure: MODE: SYSTem: [LOSCillator](#page-108-0) command is also required.

Fixed local oscillator frequencies are taken from the settings supplied by  $[SENSE:$ [\]CONFigure:MODE:SYSTem:LOSCillator:FREQuency](#page-109-0) on page 110.

Fixed IF frequencies are taken from the settings supplied by [SENSe: ]CONFigure: [MODE:SYSTem:IF:FREQuency](#page-108-0) on page 109.

#### **Parameters:**

# <Type> AMPLifier | DOWNconv | UPConv | DDOWnconverter

**AMPLifier**

The DUT is an amplifier and not a frequency converting device. **DOWNconv**

The DUT converts the input frequency to a lower output frequency:

Fixed LO, IF=RF+LO

### **UPConv**

The DUT converts the input frequency to a higher output frequency:

Fixed LO, IF=abs(RF-LO).

#### **DDOWnconverter**

The DUT provides digital input via the digital baseband interface (R&S FSV-B17 option)

\*RST: AMPLifier
<span id="page-108-0"></span>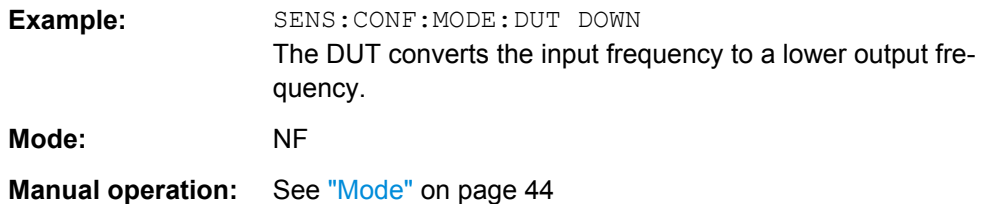

#### **[SENSe:]CONFigure:MODE:SYSTem:IF:FREQuency** <Frequency>

This remote control command specifies a fixed intermediate frequency for a new frequency measurement list that requires computing.

The command does not have any immediate effect if a direct frequency list is being used which is set by the remote control command SENS: CONF: MODE: DUT AMPL (see [\[SENSe:\]CONFigure:MODE:DUT](#page-107-0) on page 108) or a variable intermediate frequency has been specified (set by the SENS: CONF: MODE: SYST: LOSC FIX command, see [SENSe:]CONFigure:MODE:SYSTem:LOSCillator on page 109).

This command is only available if the R&S FSV-B10 option (External Generator) is installed.

#### **Parameters:**

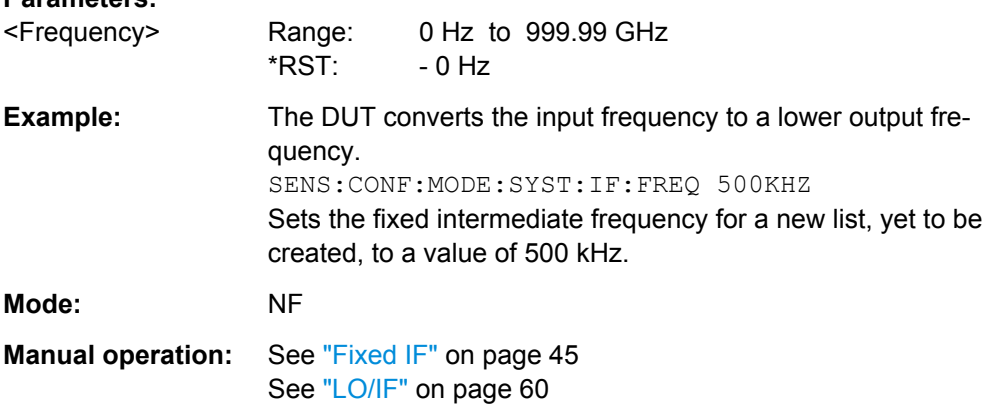

#### **[SENSe:]CONFigure:MODE:SYSTem:LOSCillator** <Mode>

This remote control command specifies whether the local oscillator is used as a fixed frequency source or a variable frequency source. The command does not have any immediate effect if a direct frequency list is being used which is set by the remote control command SENS:CONF:MODE:DUT AMPL (see [\[SENSe:\]CONFigure:MODE:DUT](#page-107-0) [on page 108](#page-107-0)).

This command is only available if the R&S FSV-B10 option (External Generator) is installed.

<span id="page-109-0"></span>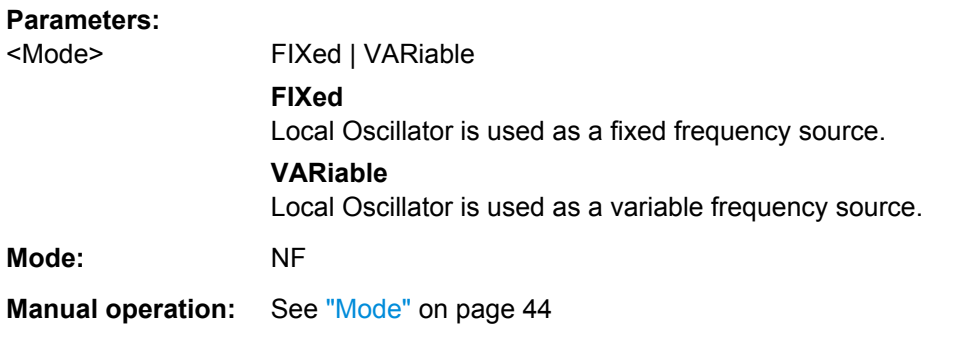

#### **[SENSe:]CONFigure:MODE:SYSTem:LOSCillator:FREQuency** <Frequency>

This command specifies a fixed local oscillator frequency for a new frequency measurement list in frequency-converting measurement mode. If this value is altered, a new frequency list is generated.

This command is not available when using Digital Baseband Interface (R&S FSV-B17).

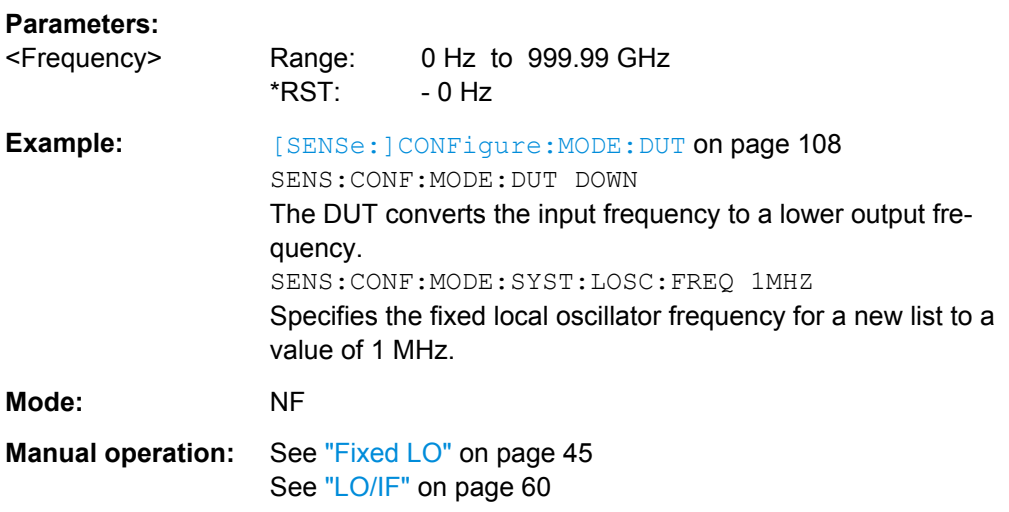

#### **[SENSe:]FREQuency[:CW|:FIXed]** <Frequency>

This command specifies a fixed frequency to measure noise and gain continuously (fixed frequency measurement).

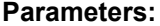

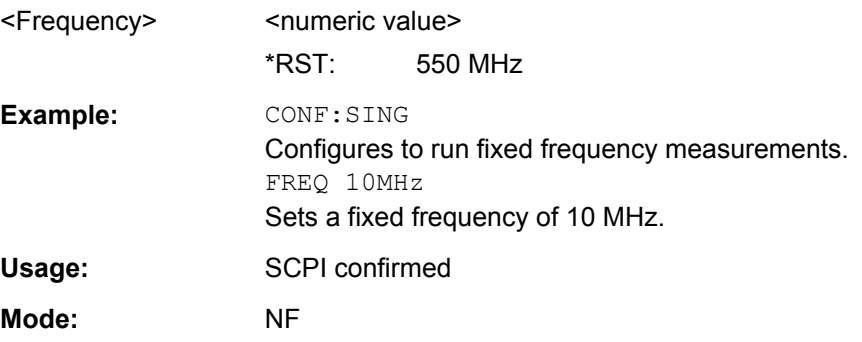

<span id="page-110-0"></span>**Manual operation:** See ["Fix Freq" on page 62](#page-61-0)

#### **[SENSe:]FREQuency:CENTer** <Frequency>

This command defines the center frequency (frequency domain) or measuring frequency (time domain).

#### **Parameters:**

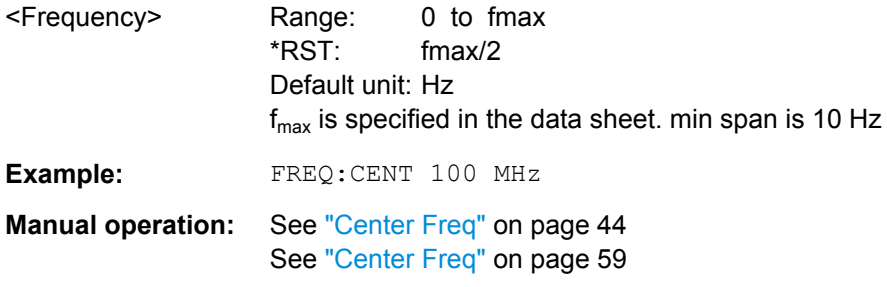

#### **[SENSe:]FREQuency:LIST:DATA** <FrequencyList>

This command specifies a new frequency list (for frequency list measurement). Each list entry consists of three separate frequency entities: a receive frequency (RF), a local oscillator frequency (LO), and an intermediate frequency (IF). The new list completely overwrites all the current frequency list entries regardless of how many entries are present and how many entries are being supplied for the new list. The new list is the active list until a new list is automatically created.

The values specified in this command are not used for a fixed frequency measurement ([CONFigure:SINGle](#page-86-0) command).

#### **Parameters:**

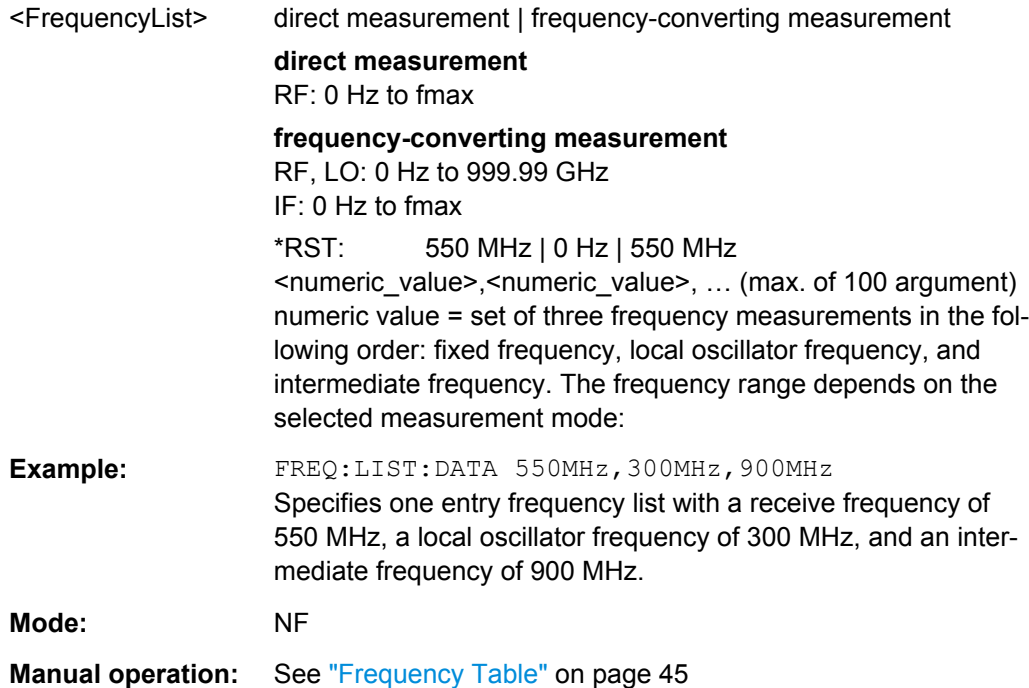

#### <span id="page-111-0"></span>**[SENSe:]FREQuency:SPAN** <Span>

This command defines the frequency span.

#### **Parameters:**

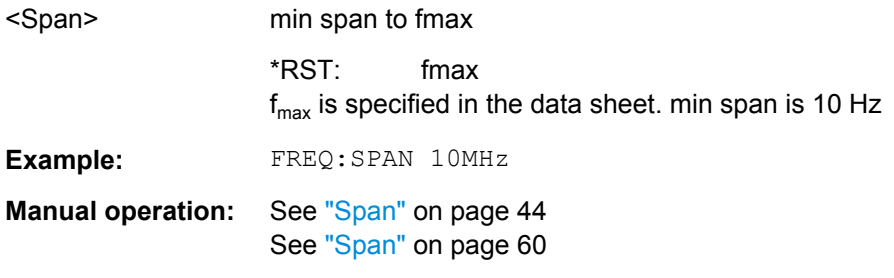

#### **[SENSe:]FREQuency:STARt** <Frequency>

This command specifies the start frequency for a new frequency measurement list. If this value is altered, a new frequency list is generated.

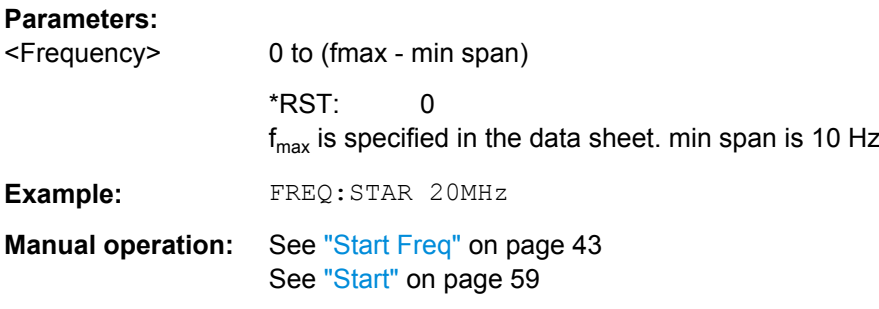

#### **[SENSe:]FREQuency:STEP** <Frequency>

This command specifies the step frequency for a new frequency measurement list. If this value is altered, a new frequency list is generated.

#### **Parameters:**

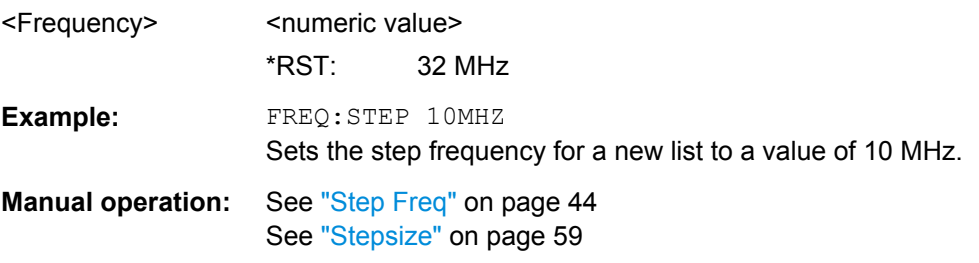

#### **[SENSe:]FREQuency:STOP** <Frequency>

This command specifies the stop frequency for a new frequency measurement list. If this value is altered, a new frequency list is generated.

<span id="page-112-0"></span>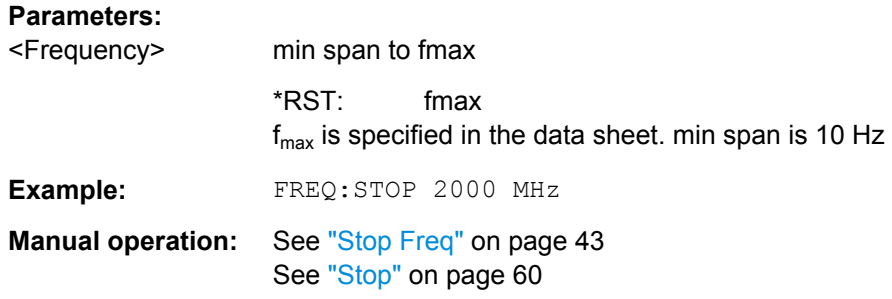

#### **[SENSe:]SWEep:COUNt** <NumberSweeps>

This command defines the number of sweeps started with single sweep, which are used for calculating the average or maximum value. If the values 0 or 1 are set, one sweep is performed.

#### **Parameters:**

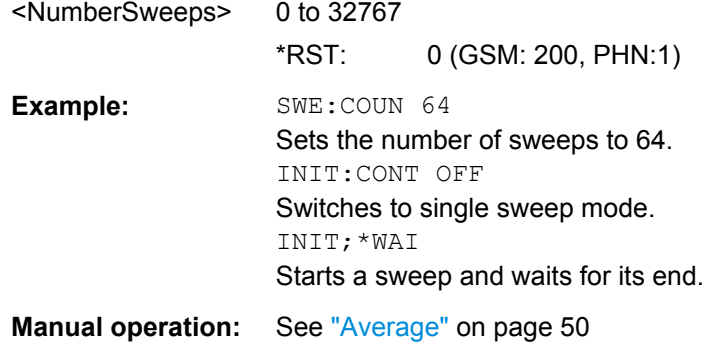

#### **[SENSe:]SWEep:POINts** <NumberPoints>

This command defines the number of measurement points to be collected during one sweep.

#### **Parameters:**

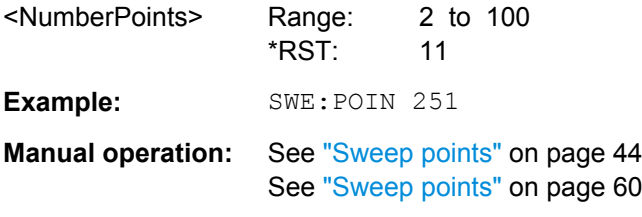

#### **[SENSe:]SWEep:TIME** <Time>

This command defines the sweep time.

The range depends on the frequency span.

#### **Parameters:**

<Time> refer to data sheet \*RST: (automatic) <span id="page-113-0"></span>**Example:** SWE:TIME 10s **Manual operation:** See ["Sweep Time" on page 50](#page-49-0)

# **8.11 SOURce Subsystem**

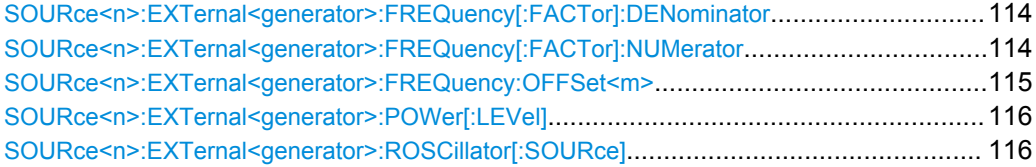

#### **SOURce<n>:EXTernal<generator>:FREQuency[:FACTor]:DENominator** <Value>

This command defines the denominator of the factor with which the analyzer frequency is multiplied in order to obtain the transmit frequency of the selected generator.

This command is only valid for R&S FSV option External Tracking Generator (R&S FSV-B10).

Select the multiplication factor such that the frequency range of the generator is not exceeded if the following formula is applied to the start and stop frequency of the analyzer:

$$
F_{Generator} = \left| F_{Analyzer} * \frac{Numerator}{Denomin\,ator} + F_{offset} \right|
$$

**Suffix:**   $<sub>n</sub>$ </sub>

irrelevant

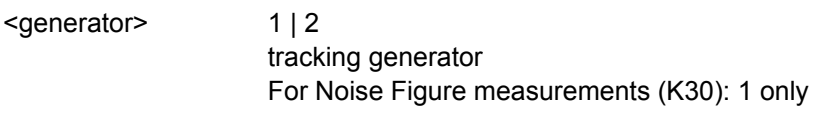

# **Parameters:**

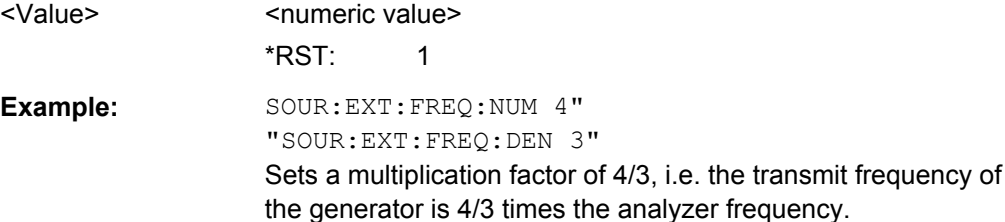

**Mode:** A, NF

**Manual operation:** See ["Offset 1 / Factor 1 / Factor 2 / Offset 2" on page 54](#page-53-0)

#### **SOURce<n>:EXTernal<generator>:FREQuency[:FACTor]:NUMerator** <Value>

This command defines the numerator of the factor with which the analyzer frequency is multiplied in order to obtain the transmit frequency of the selected generator.

<span id="page-114-0"></span>This command is only valid for R&S FSV option External Tracking Generator (R&S FSV-B10).

Select the multiplication factor such that the frequency range of the generator is not exceeded if the following formula is applied to the start and stop frequency of the analyzer:

 $F_{Generator} = \left| F_{Analyzer} * \frac{Numerator}{Denominator} + F_{offset} \right|$  $\min$  ator  $\left|$ 

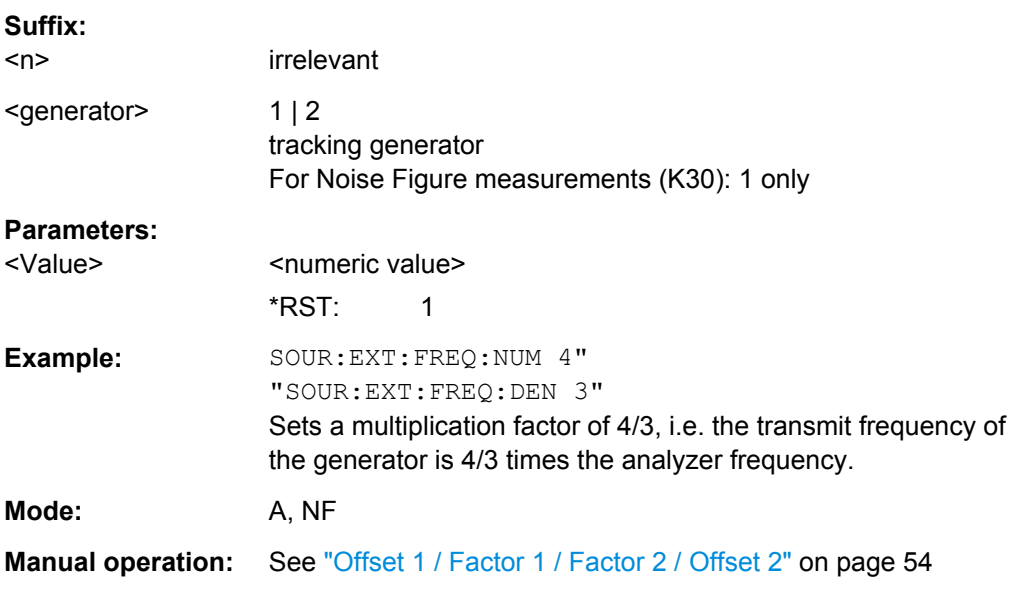

#### **SOURce<n>:EXTernal<generator>:FREQuency:OFFSet<m>** <Offset>

This command defines the frequency offset of the selected generator with reference to the receive frequency.

This command is only valid for R&S FSV option External Tracking Generator (R&S FSV-B10).

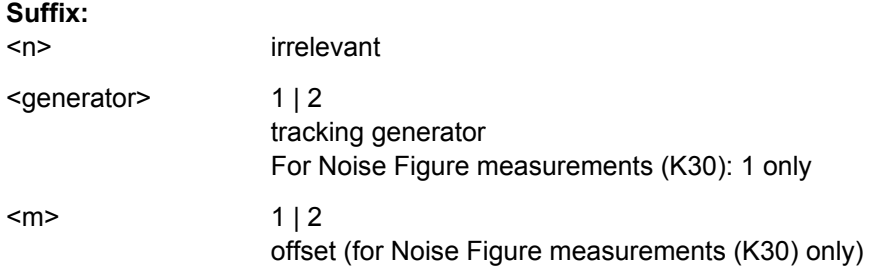

# <span id="page-115-0"></span>**Parameters:**

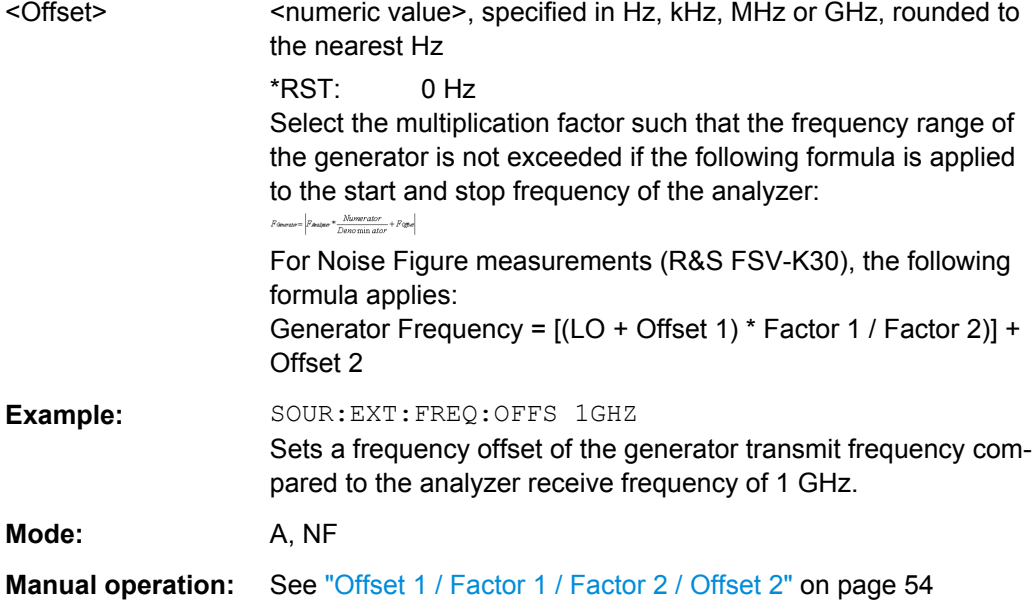

#### **SOURce<n>:EXTernal<generator>:POWer[:LEVel]** <Level>

This command sets the output power of the selected generator.

This command is only valid for R&S FSV option External Tracking Generator (R&S FSV-B10).

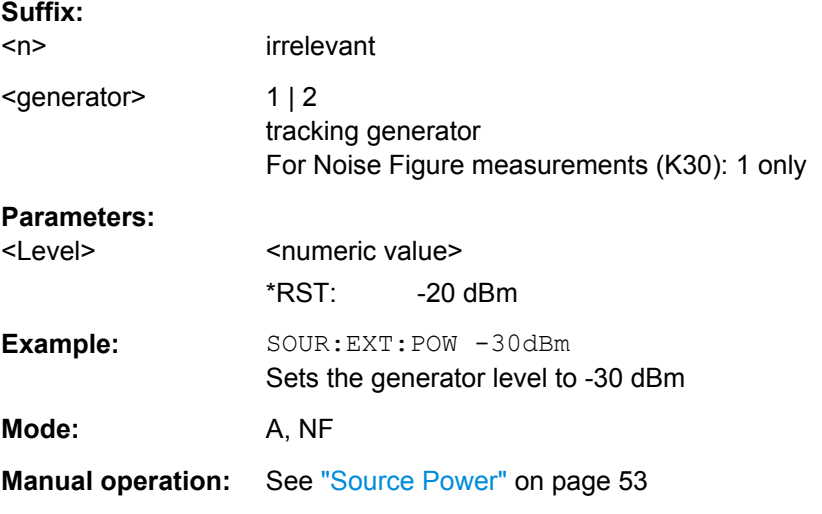

#### **SOURce<n>:EXTernal<generator>:ROSCillator[:SOURce]** <Source>

This command controls selection of the reference oscillator for the external tracking generator (requires option R&S FSV-B10).

If the external reference oscillator is selected, the reference signal must be connected to the rear panel of the instrument.

<span id="page-116-0"></span>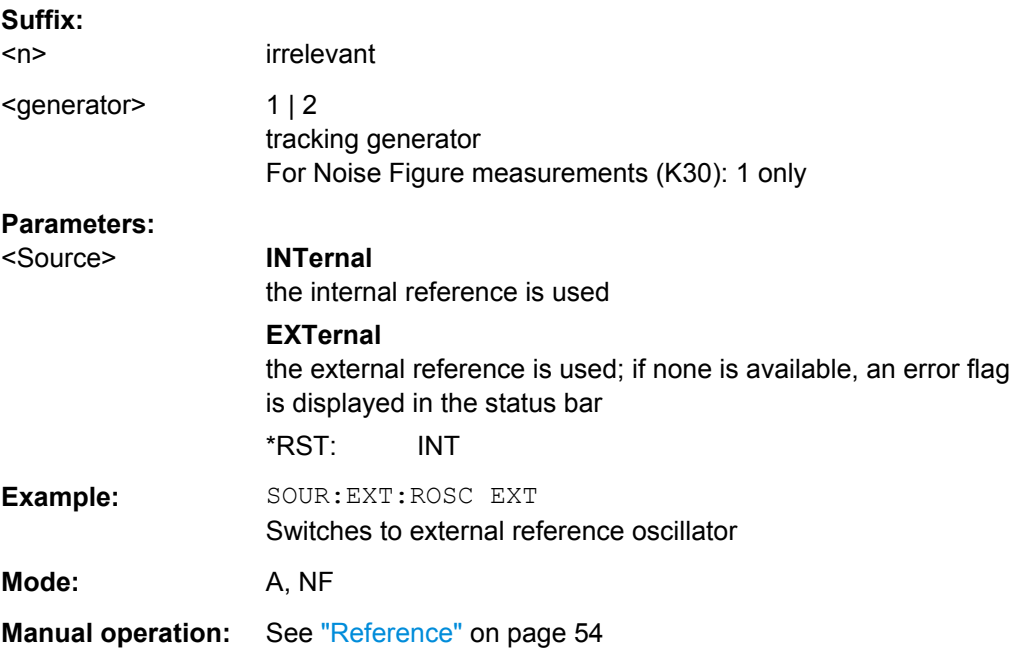

# **8.12 STATus Subsystem (Noise Figure, R&S FSV-K30)**

The STATus subsystem contains the commands for the status reporting system (See part "). \*RST does not influence the status registers.

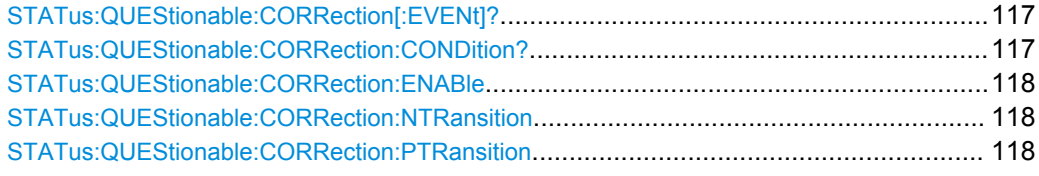

#### **STATus:QUEStionable:CORRection[:EVENt]?**

This command queries the contents of the EVENt part of the STATus:QUEStionable:CORRection register. Readout deletes the contents of the EVENt part.

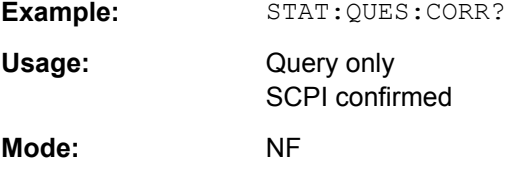

#### **STATus:QUEStionable:CORRection:CONDition?**

This command queries the contents of the CONDition part of the STATus:QUEStionable:CORRection register. Readout does not delete the contents of the CONDition part.

**Example:** STAT:QUES:CORR:COND?

<span id="page-117-0"></span>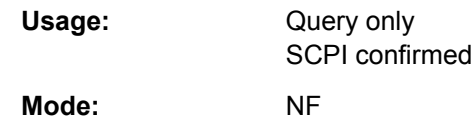

#### **STATus:QUEStionable:CORRection:ENABle** <BitDefinition>

This command sets the bits of the ENABle part of the STATus:QUEStionable:COR-Rection register. The ENABle register selectively enables the individual events of the associated EVENt part for the summary bit.

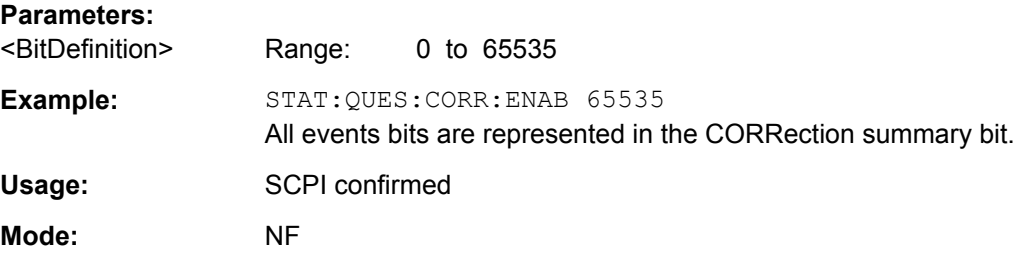

#### **STATus:QUEStionable:CORRection:NTRansition** <BitDefinition>

This command determines what bits in the STATus:QUEStionable:CORRection Condition register set the corresponding bit in the STATus:QUEStionable:CORRection Event register if that bit has a negative transition (1 to 0). The variable <number> is the sum of the decimal values of the bits that are to be enabled.

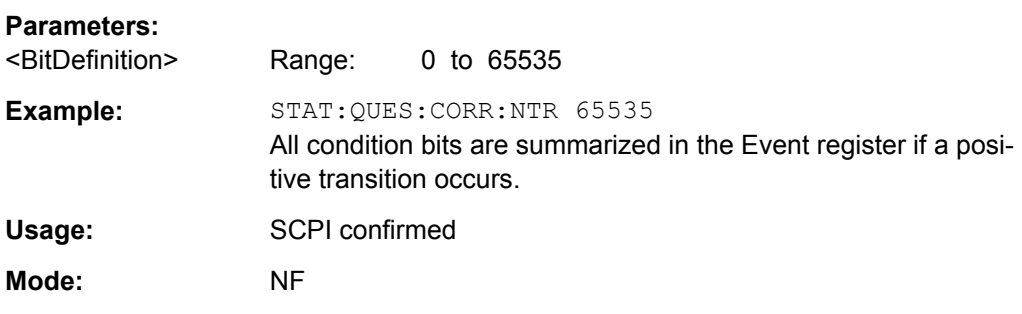

#### **STATus:QUEStionable:CORRection:PTRansition** <BitDefinition>

This command determines what bits in the STATus:QUEStionable:CORRection Condition register set the corresponding bit in the STATus:QUEStionable:CORRection Event register if that bit has a positive transition (0 to 1). The variable <number> is the sum of the decimal values of the bits that are to be enabled.

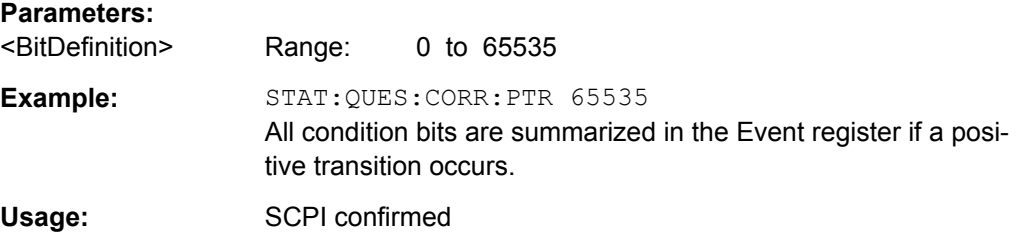

<span id="page-118-0"></span>**Mode:** NF

# **8.13 SYSTem Subsystem (Noise Figure, R&S FSV-K30)**

This subsystem contains a series of commands for general functions.

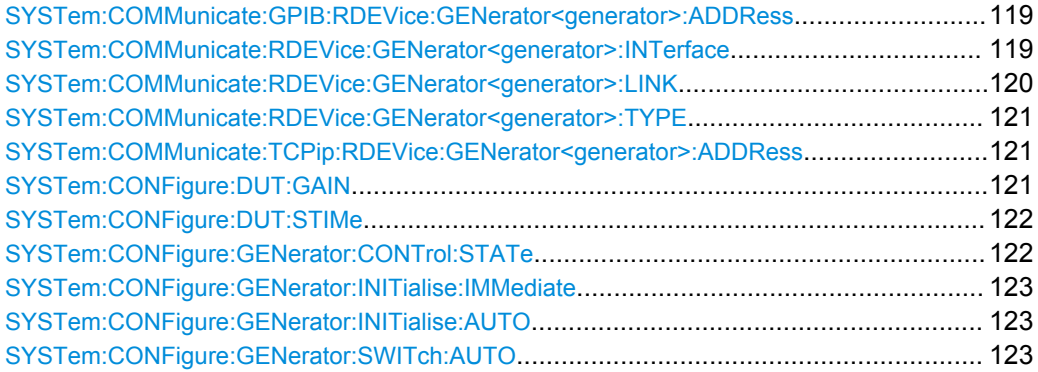

**SYSTem:COMMunicate:GPIB:RDEVice:GENerator<generator>:ADDRess** <Number>

Changes the IEC/IEEE-bus address of the external tracking generator.

This command is only available if the R&S FSV option B10 (External Tracking Generator) is installed.

#### **Suffix:**

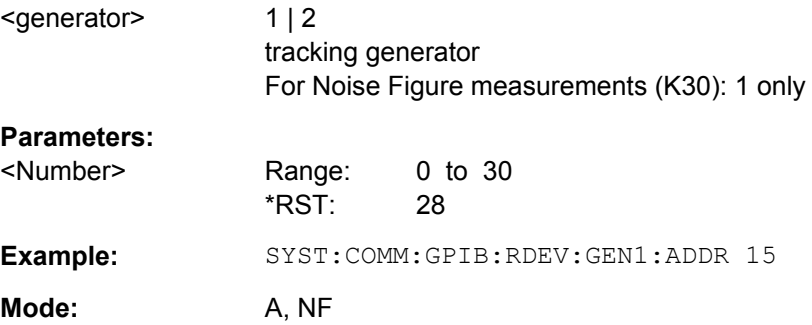

#### **SYSTem:COMMunicate:RDEVice:GENerator<generator>:INTerface** <Type>

Defines the interface used for the connection to the external tracking generator.

This command is only available if the R&S FSV option B10 (External Tracking Generator) is installed.

**Suffix:** 

<generator>

 $1 | 2$ tracking generator For Noise Figure measurements (K30): 1 only

<span id="page-119-0"></span>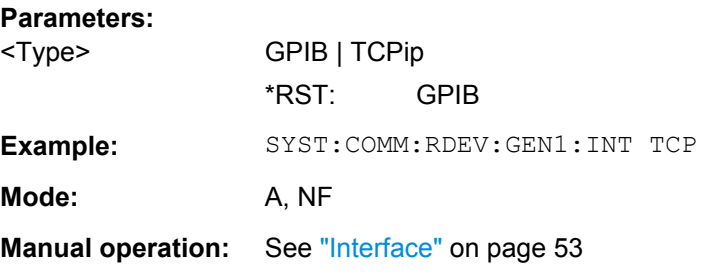

#### **SYSTem:COMMunicate:RDEVice:GENerator<generator>:LINK** <Type>

This command selects the link type of the external generator if the GPIB interface is used.

The difference between the two GPIB operating modes is the execution speed. While, during GPIB operation, each frequency to be set is transmitted to the generator separately, a whole frequency list can be programmed in one go if the TTL interface is also used. Frequency switching can then be performed per TTL handshake which results in considerable speed advantages.

**Notes**: Only one of the two generators can be operated via the TTL interface at a time. The other generator must be configured via GPIB.

For Noise Figure measurements (K30), TTL synchronization has no effect.

This command is only available if the R&S FSV option B10 (External Tracking Generator) is installed.

#### **Suffix:**

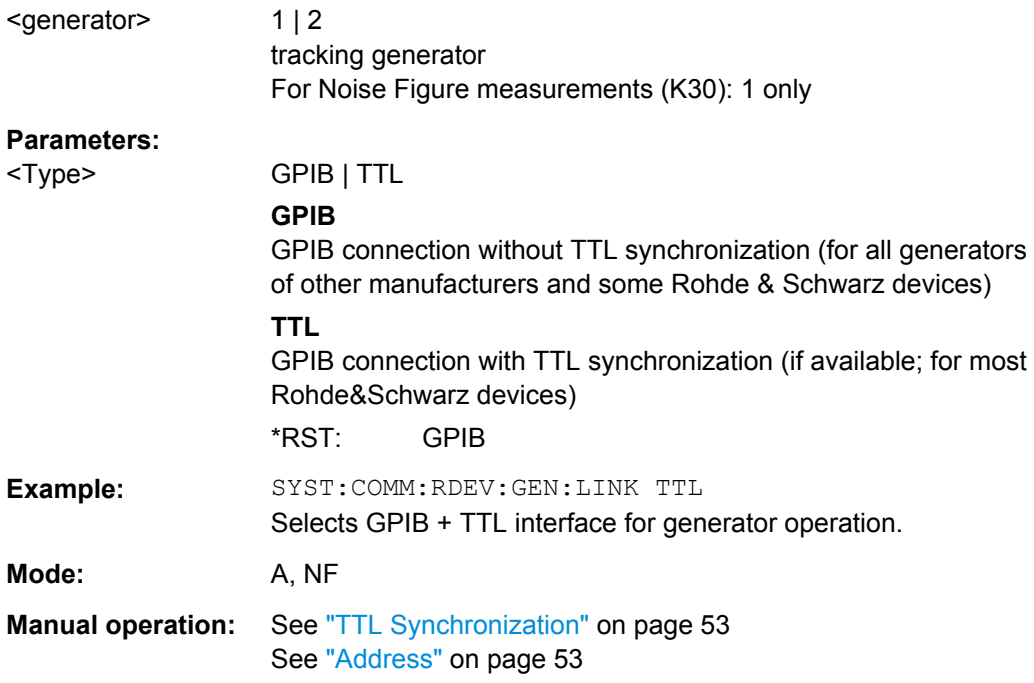

#### <span id="page-120-0"></span>**SYSTem:COMMunicate:RDEVice:GENerator<generator>:TYPE** <Name>

This command selects the type of external generator. For a list of the available generator types including the associated interface, see [chapter 3.10, "Overview of Generators](#page-21-0) [Supported by the R&S](#page-21-0) FSV", on page 22.

If no external generator type is currently configured, the query returns "NONE".

This command is only available if the R&S FSV option B10 (External Tracking Generator) is installed.

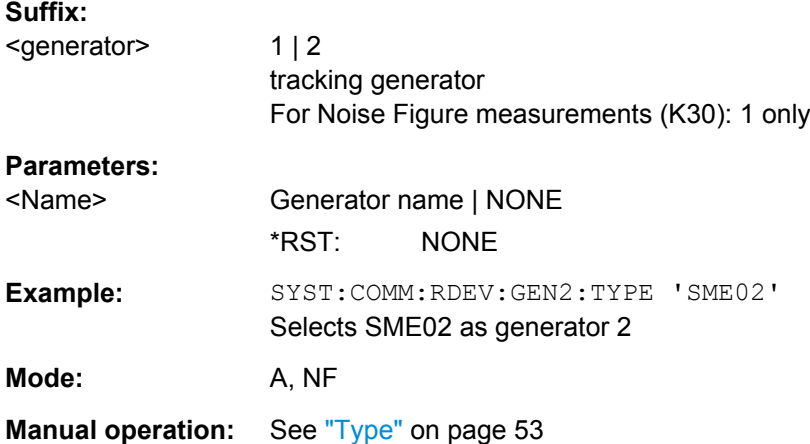

#### **SYSTem:COMMunicate:TCPip:RDEVice:GENerator<generator>:ADDRess** <Address>

Configures the TCP/IP address for the external tracking generator 1 or 2.

This command is only available if the R&S FSV option B10 (External Tracking Generator) is installed.

### **Suffix:**

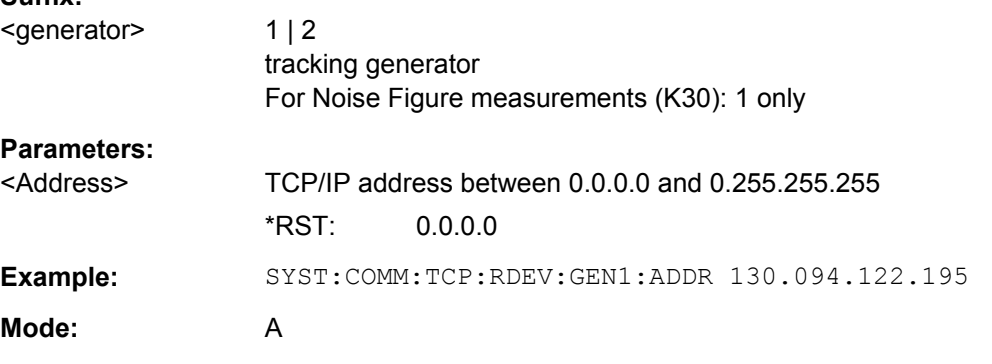

#### **SYSTem:CONFigure:DUT:GAIN** <Gain>

This command specifies the maximum gain of the DUT.

This command is not available when using Digital Baseband Interface (R&S FSV-B17).

<span id="page-121-0"></span>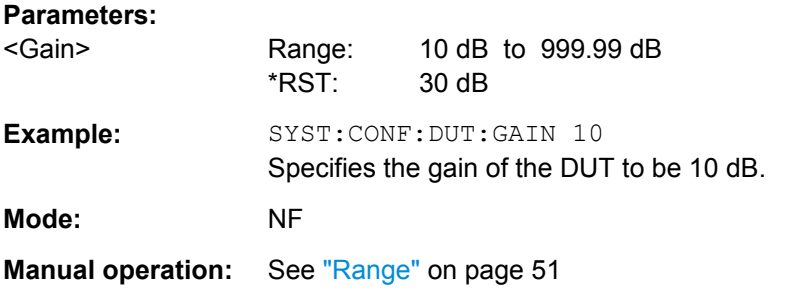

#### **SYSTem:CONFigure:DUT:STIMe** <Time>

This command spcifies the DUT settling time. It represents the time to wait for the DUT to settle after a noise source has been turned on or off.

#### **Parameters:**

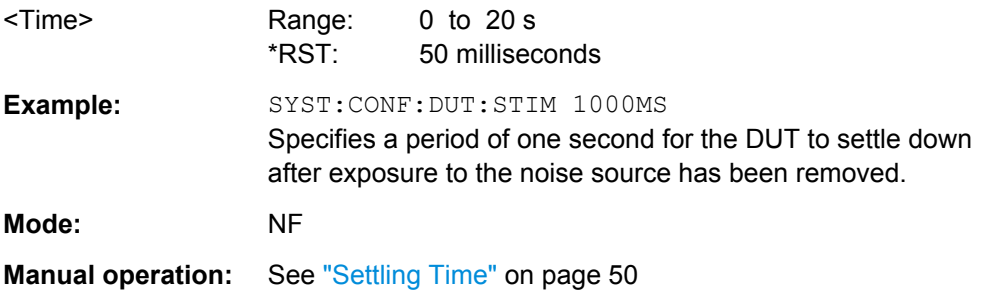

#### **SYSTem:CONFigure:GENerator:CONTrol:STATe** <State>

This remote control command specifies whether the setup of the external generator is to be automatically controlled by the R&S FSV-K30 option (via GPIB) or manually by the user.

### **Parameters:**

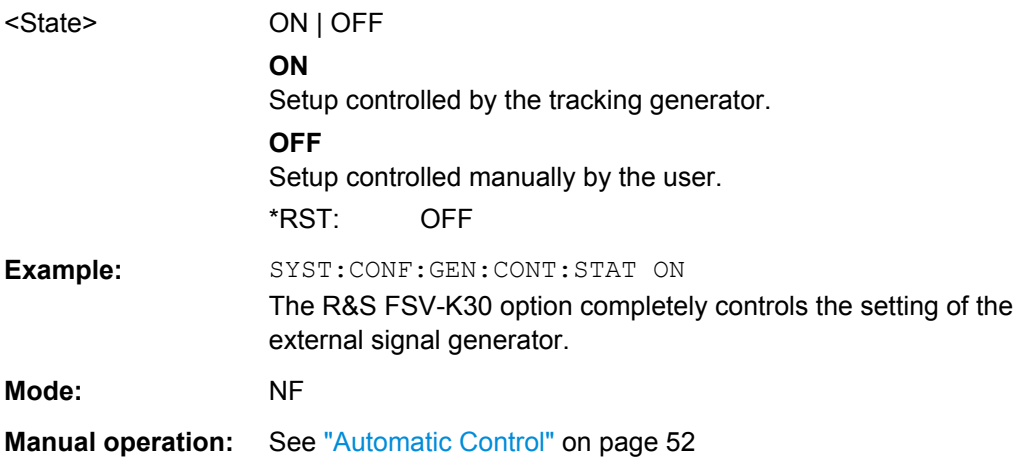

#### <span id="page-122-0"></span>**SYSTem:CONFigure:GENerator:INITialise:IMMediate**

This remote control command immediately initializes the external signal generator with the settings configured in the R&S FSV-K30 option (reference, power level , etc.). It also switches the external generator's RF output on. This has to be done before a measurement using the external generator control can be run if any of the external generator settings have changed, unless the auto-initialisation feature is enabled (see SYSTem:CONFigure:GENerator:INITialise:AUTO on page 123).

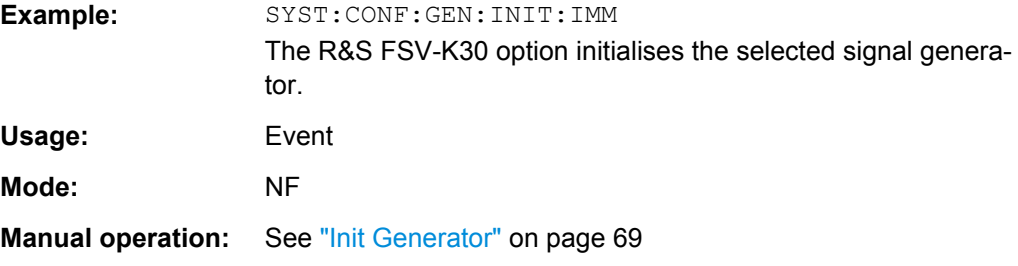

#### **SYSTem:CONFigure:GENerator:INITialise:AUTO** <State>

This remote control command specifies whether an initialisation sequence of GPIB commands is sent to an external signal generator prior to performing each measurement. Sending an initialisation sequence before each measurement ensures that the signal generator is in the correct state to receive control commands during a measurement sequence. On the other hand, initialising an external signal generator before each measurement adds a time overhead to each measurement.

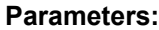

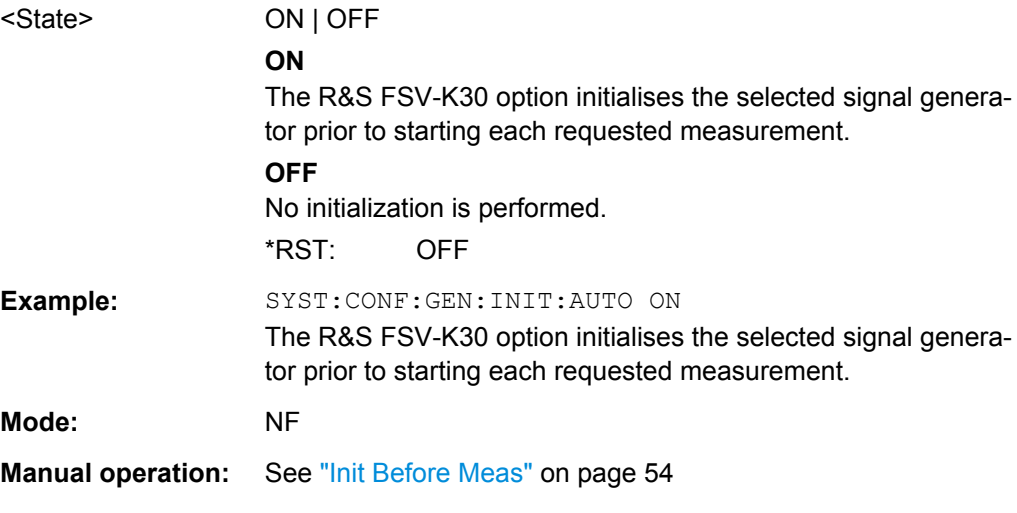

#### **SYSTem:CONFigure:GENerator:SWITch:AUTO** <State>

This remote control command specifies whether a sequence of GPIB commands is sent to an external signal generator at the end of each measurement (after a single sweep or after a measurement is aborted) to switch the generator's RF output off and end remote control.

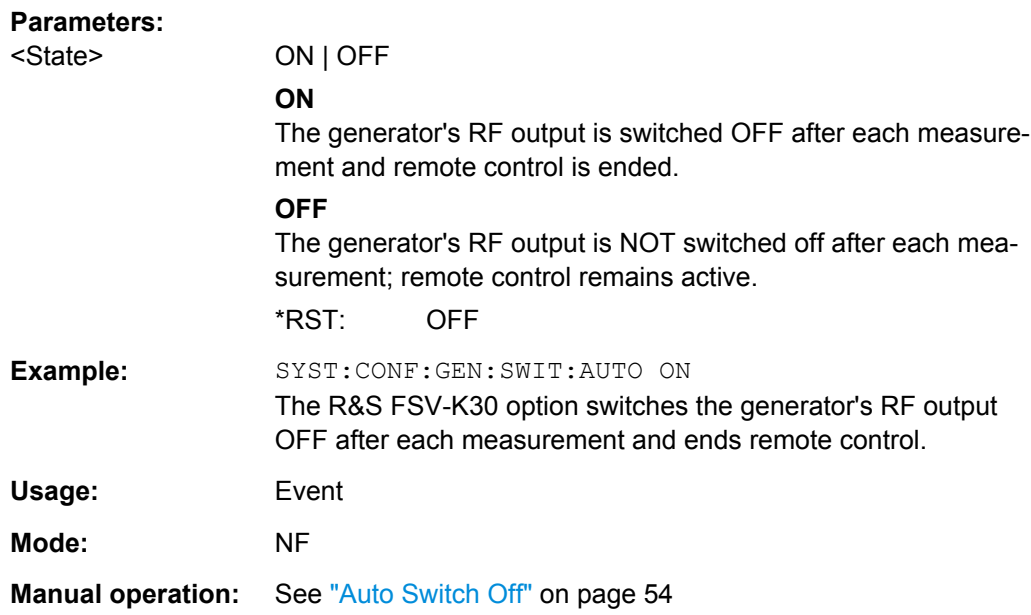

# 9 Error Reporting and Error Messages

Error reporting for the Noise Figure Measurements option is carried out using the Service Request (SRQ) interrupt in the GPIB interface. When an error occurs a Service Request interrupt will be generated. The master can then query the slave instrument for the error that triggered the interrupt Errors are queried through the "SYS-Tem:ERRor'' command.

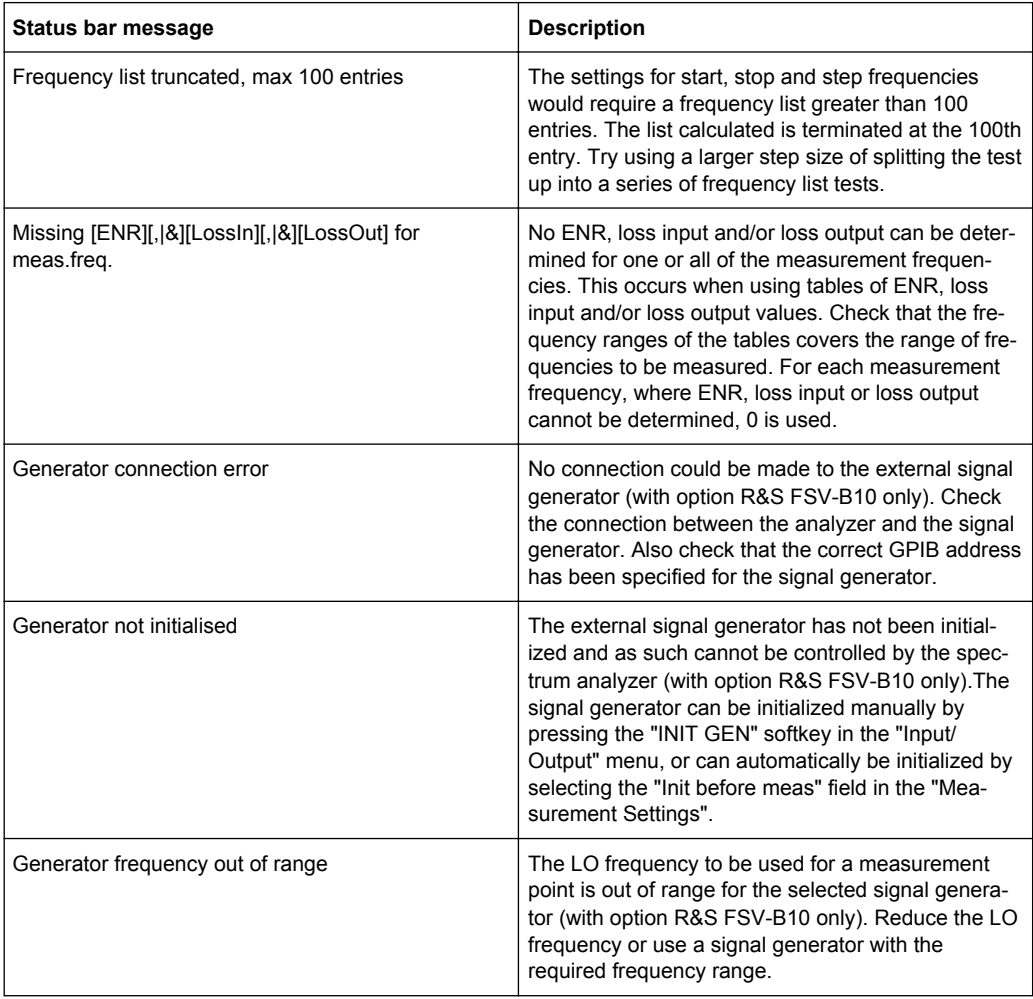

# **List of Commands**

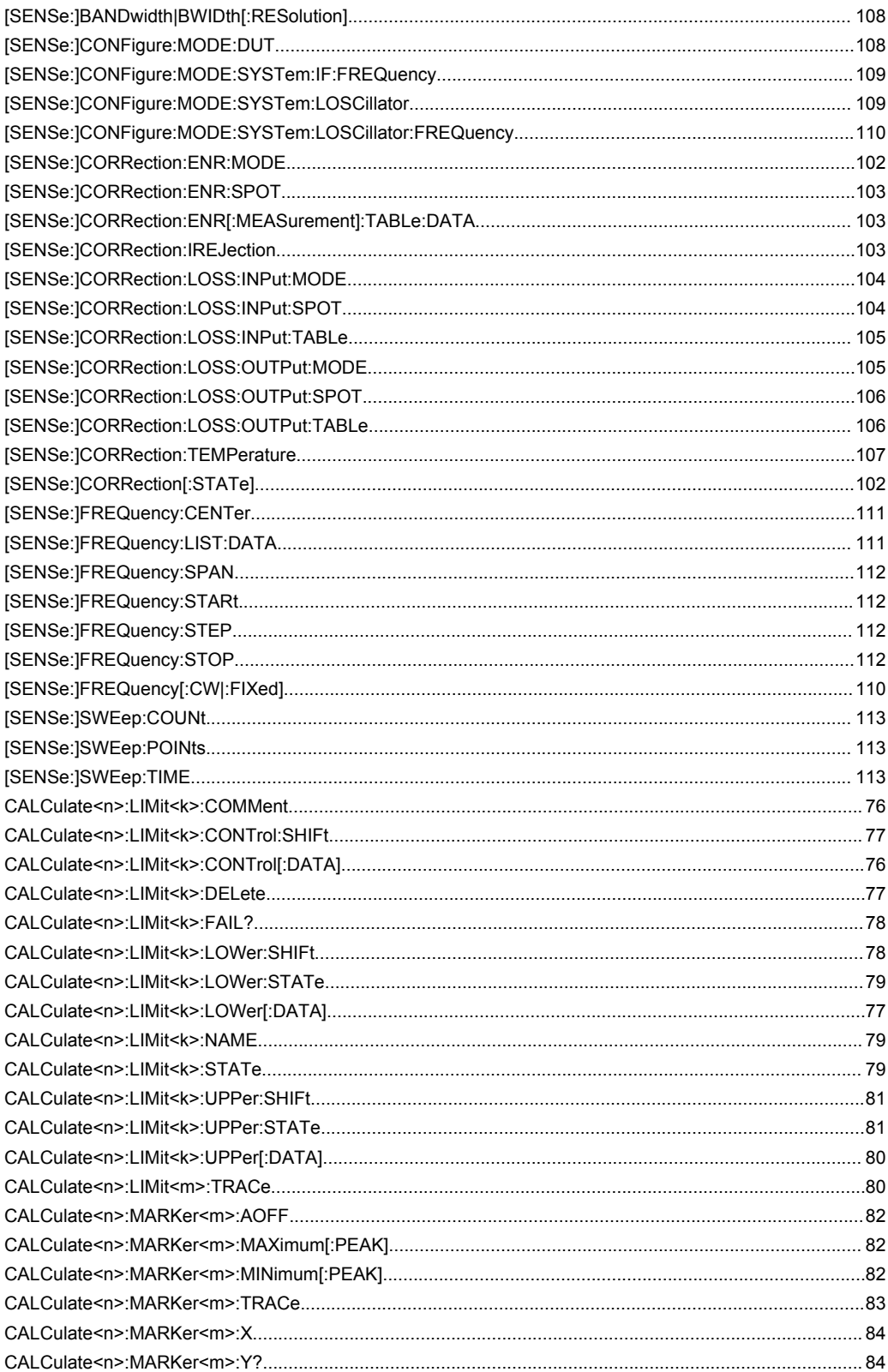

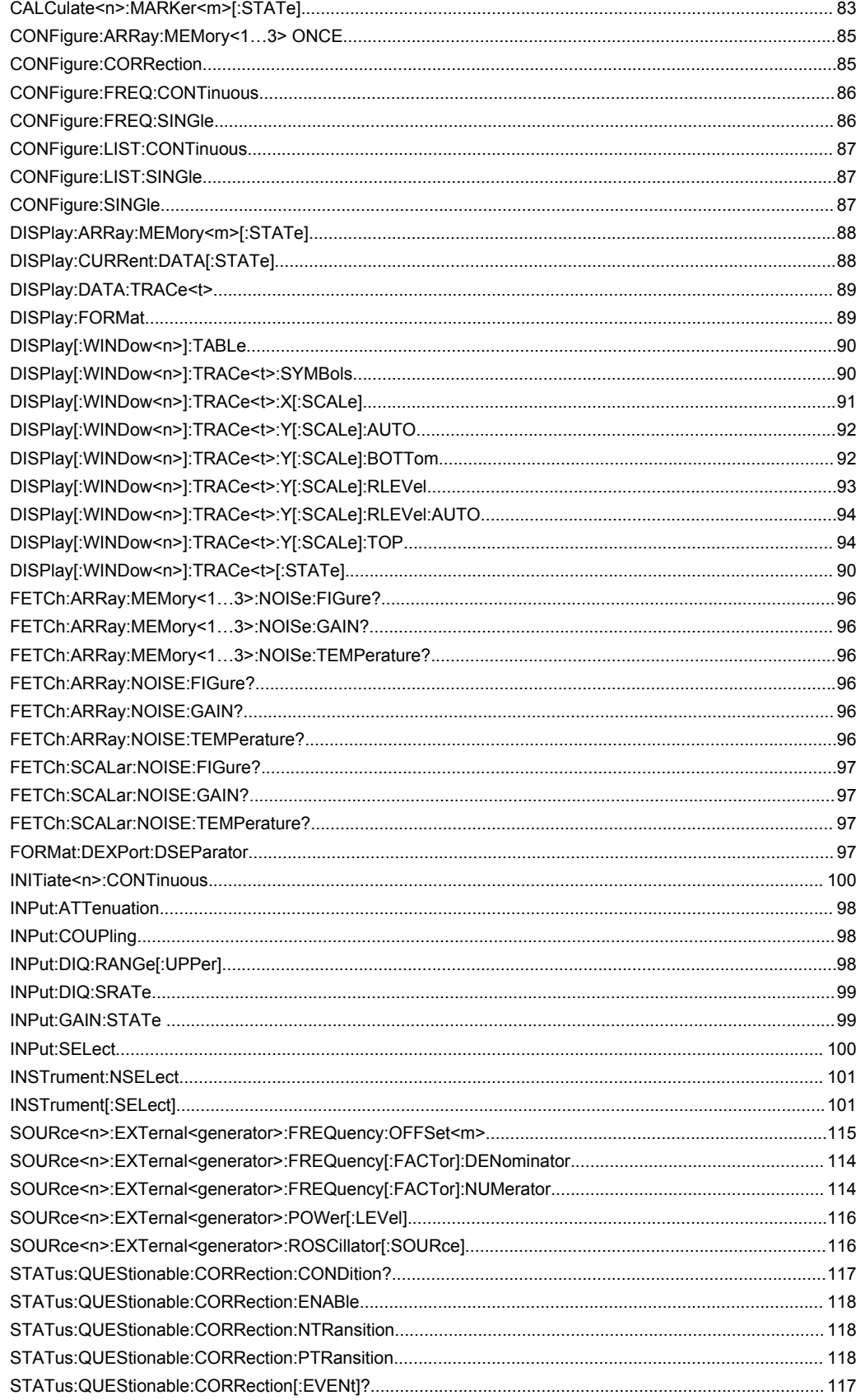

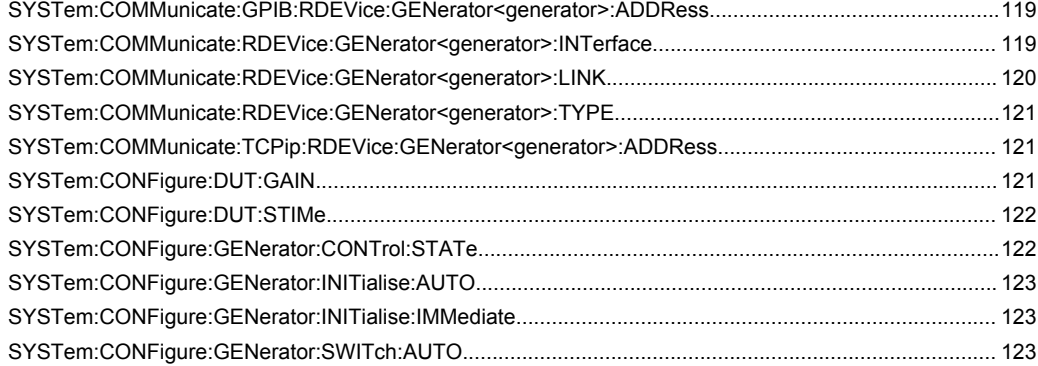

# Index

# **Symbols**

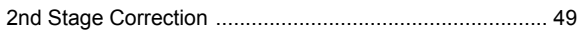

## $\overline{\mathsf{A}}$

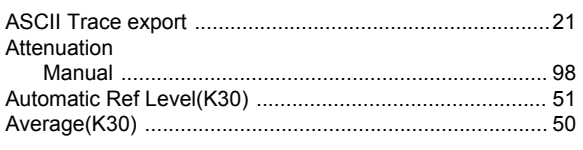

# $\overline{\mathbf{B}}$

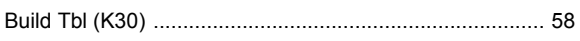

# $\mathbf c$

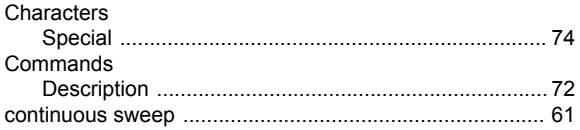

# $\mathbf{D}$

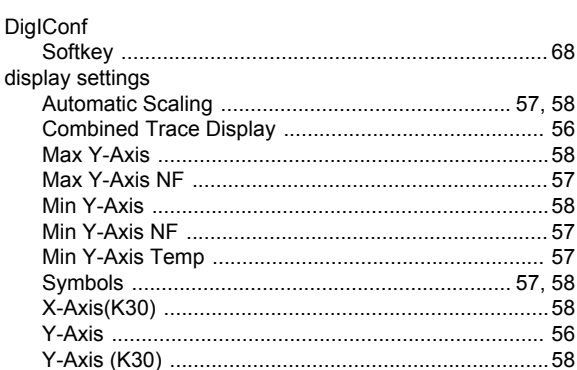

# $\mathsf E$

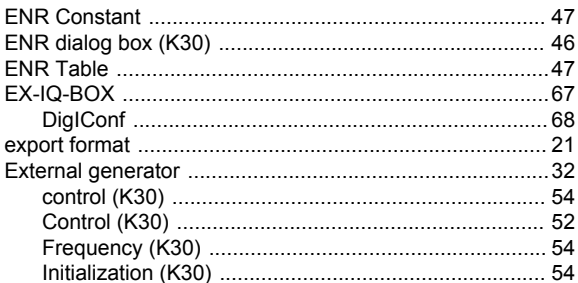

# $\overline{F}$

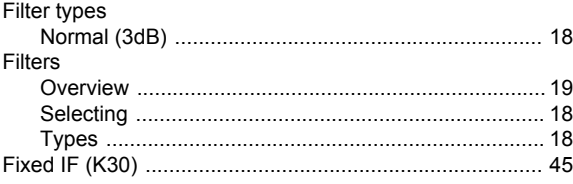

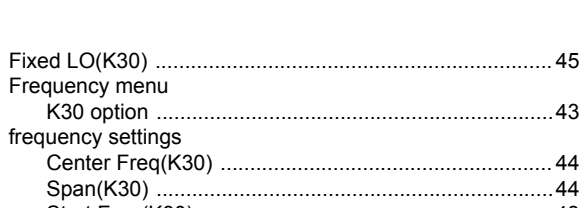

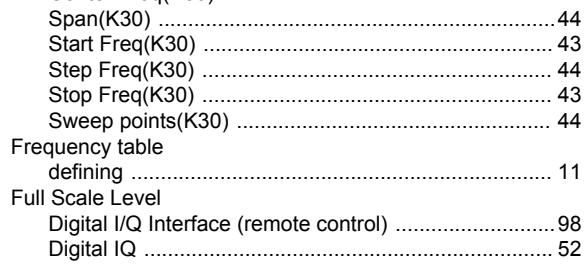

# G

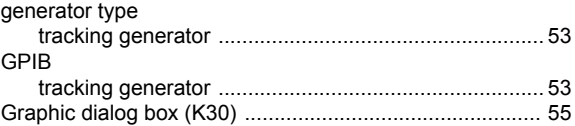

#### $\mathbf{I}$

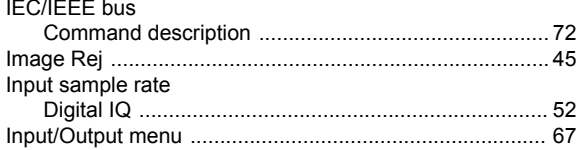

# $\mathsf{K}$

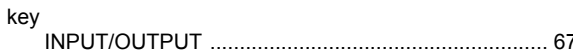

#### $\overline{L}$

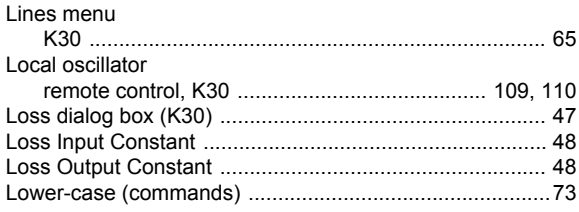

# $\mathsf{M}$

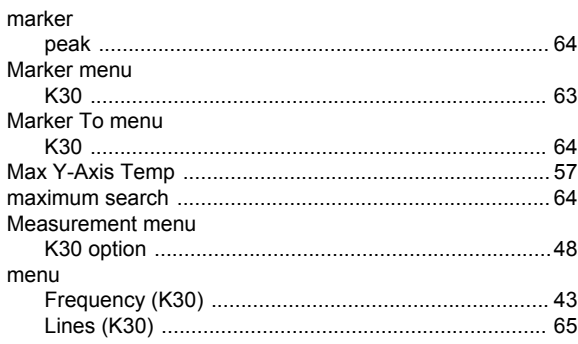

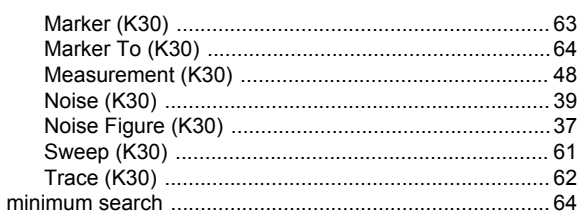

# $\overline{\mathsf{N}}$

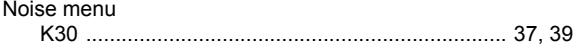

# $\mathbf{o}$

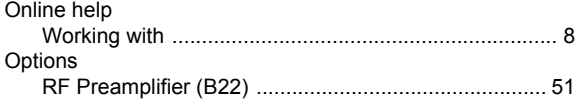

### $\mathsf{P}$

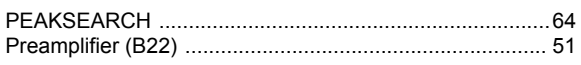

# $\overline{\mathsf{R}}$

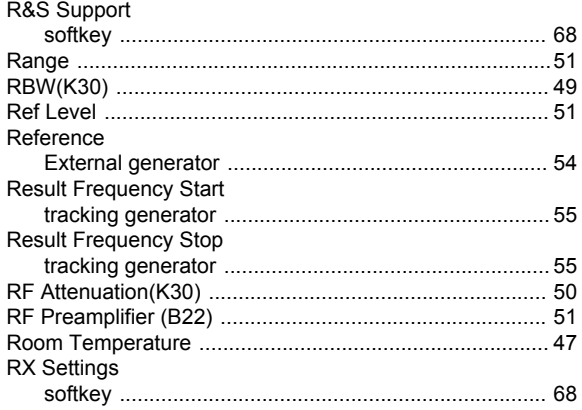

# S

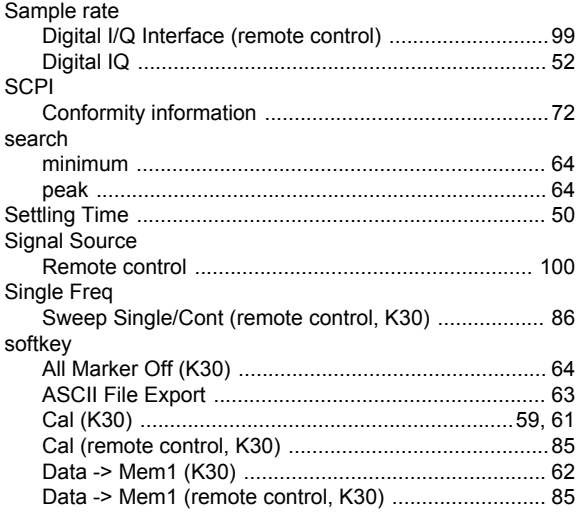

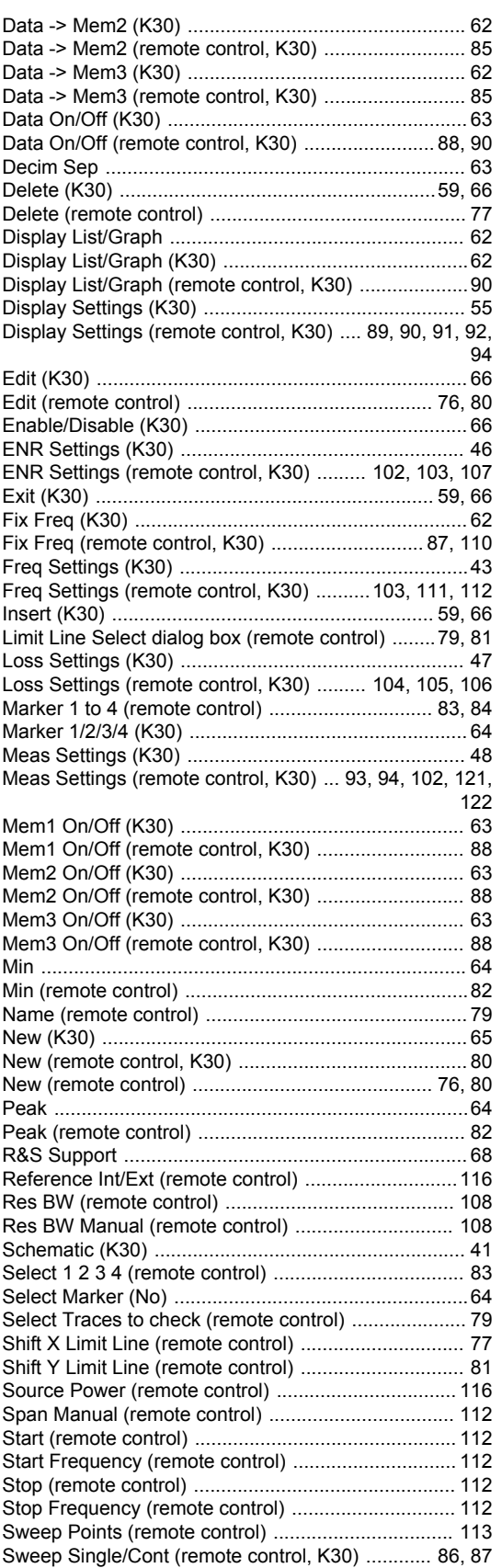

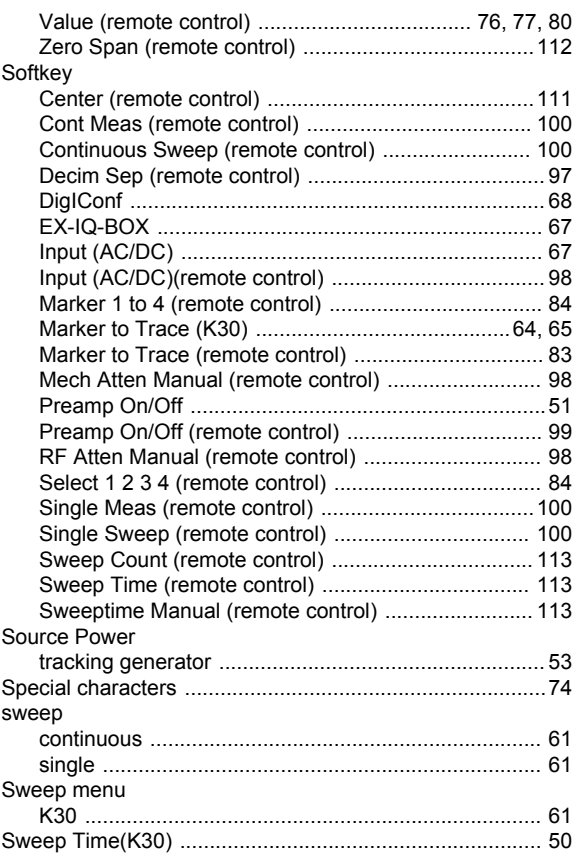

## **T**

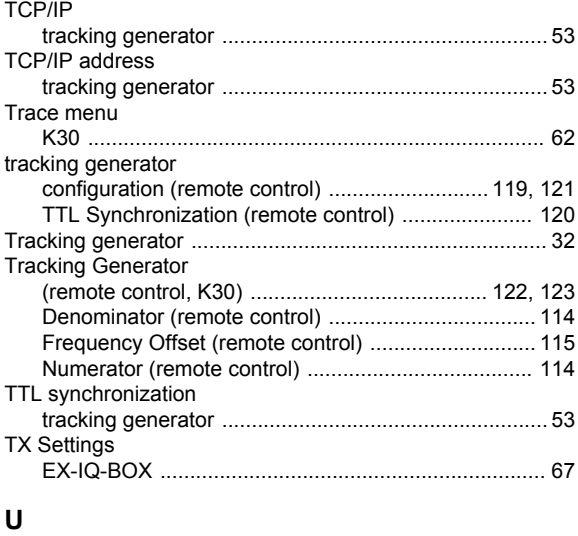

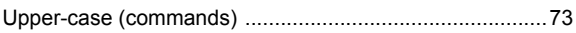